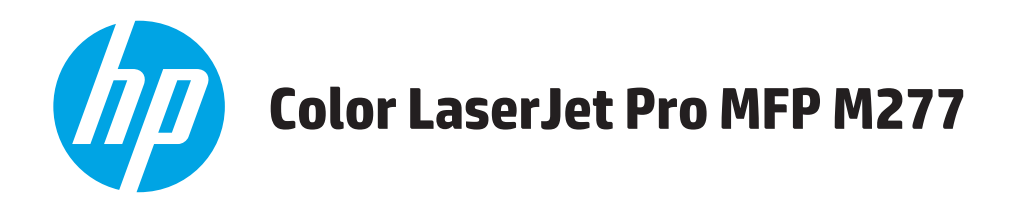

## **Uživatelská příručka**

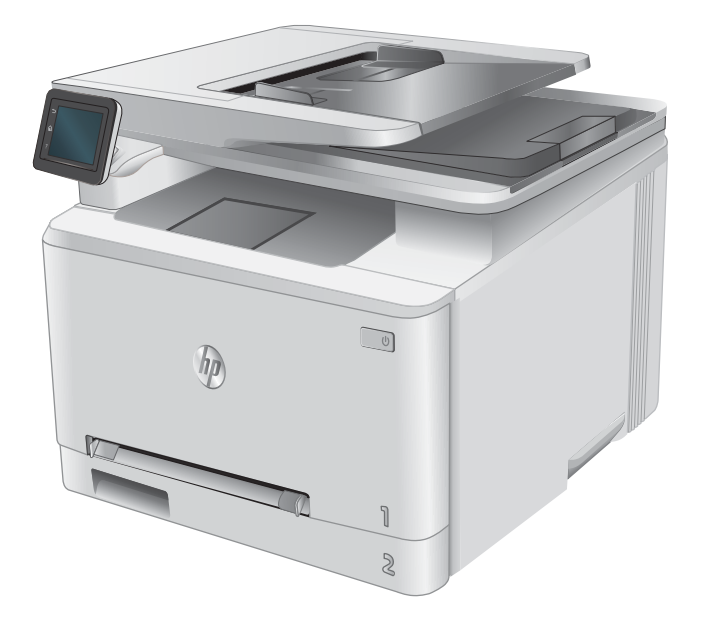

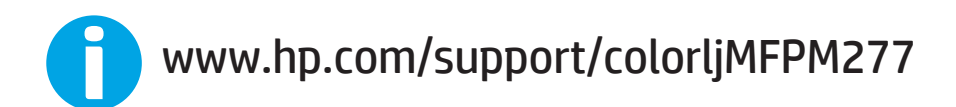

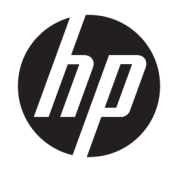

# HP Color LaserJet Pro MFP M277

Uživatelská příručka

#### Autorská práva a licence

© Copyright 2019 HP Development Company, L.P.

Reprodukce, úpravy nebo překlad jsou bez předchozího písemného souhlasu zakázány kromě případů, kdy to povoluje autorský zákon.

Změna informací obsažených v tomto dokumentu je vyhrazena.

Jediné záruky na výrobky HP a služby jsou uvedeny ve výslovných prohlášeních o záruce dodaných s těmito výrobky a službami. Z tohoto dokumentu nelze vyvozovat další záruky. Společnost HP není odpovědná za technické nebo textové chyby nebo opomenutí obsažená v tomto dokumentu.

Edition 3, 8/2019

#### Ochranné známky

Adobe® , Adobe Photoshop® , Acrobat® a PostScript® jsou ochranné známky společnosti Adobe Systems Incorporated.

Apple a logo Apple jsou ochranné známky společnosti Apple Computer, Inc. registrované v USA a dalších zemích / oblastech. iPod je ochranná známka společnosti Apple Computer, Inc. iPod je určen pouze pro legální kopírování či kopírování autorizované držitelem autorských práv. Nekraďte hudbu.

Microsoft®, Windows®, Windows® XP a Windows Vista® jsou v USA registrované ochranné známky společnosti Microsoft Corporation.

UNIX® je registrovaná ochranná známka sdružení Open Group.

# Obsah

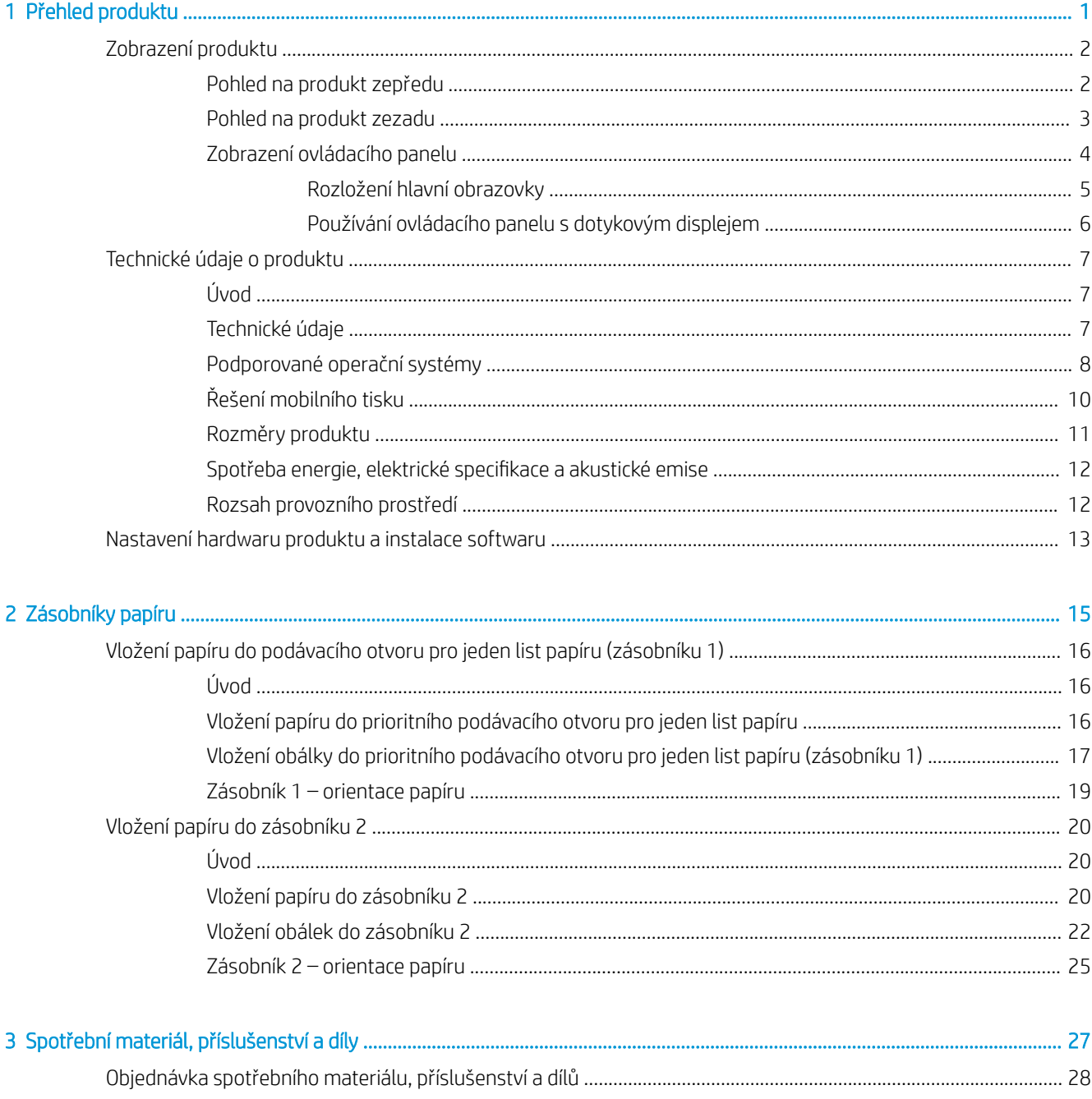

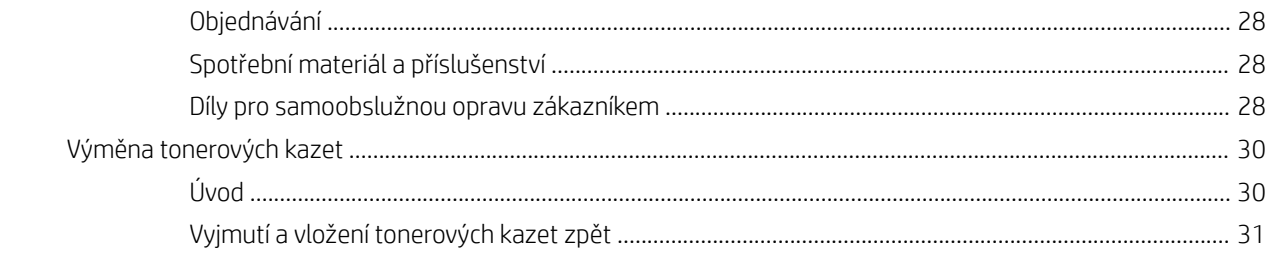

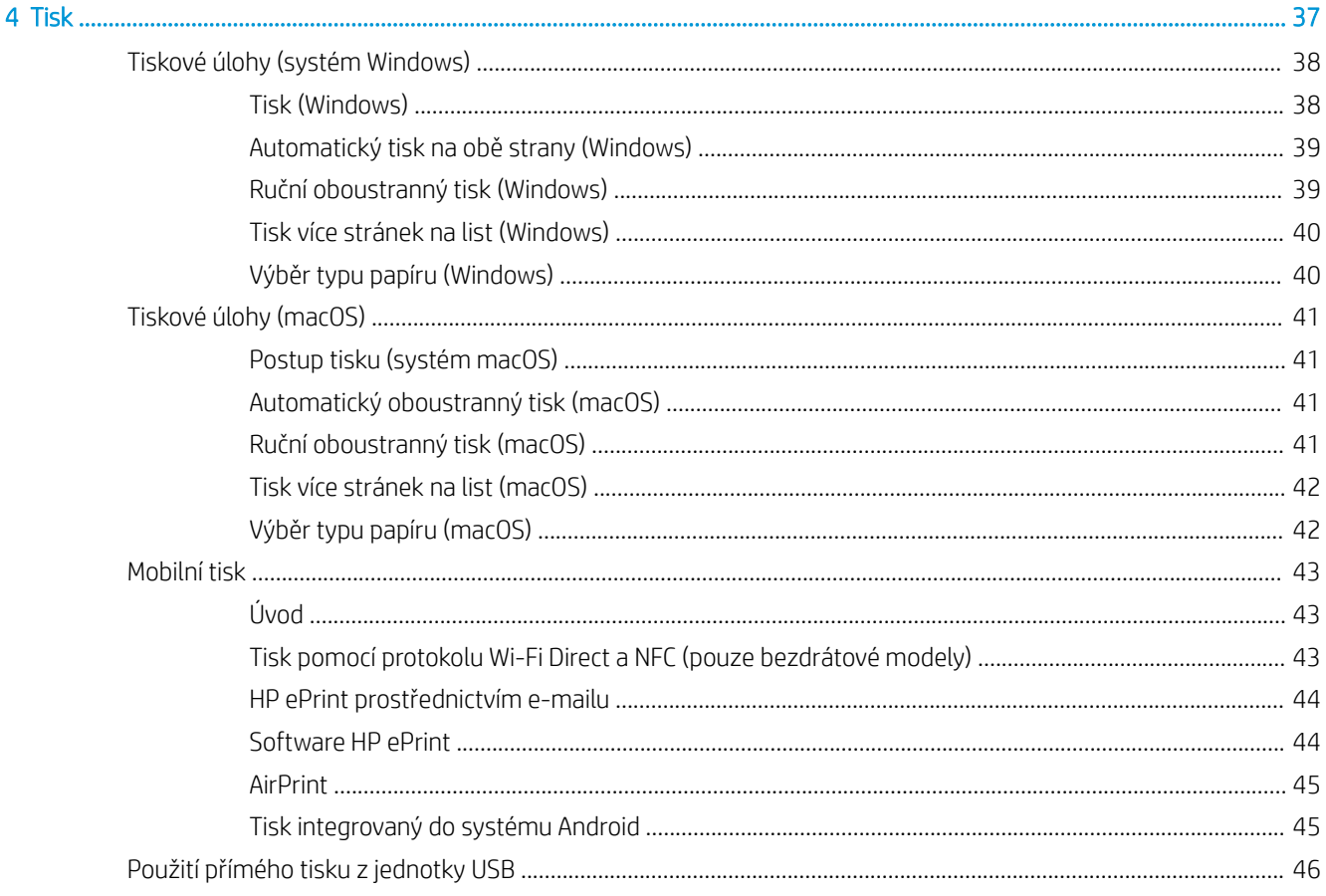

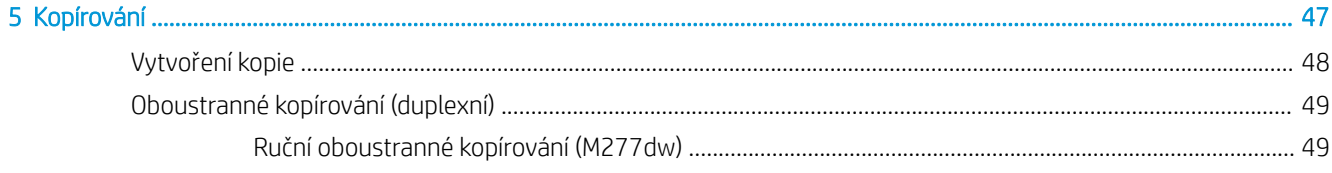

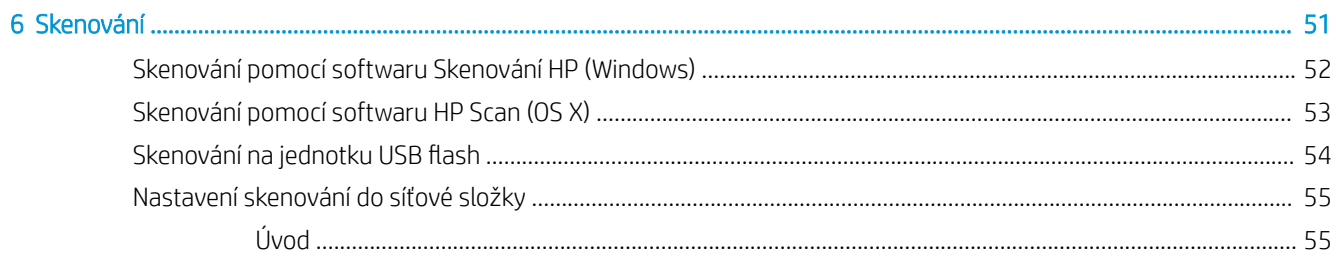

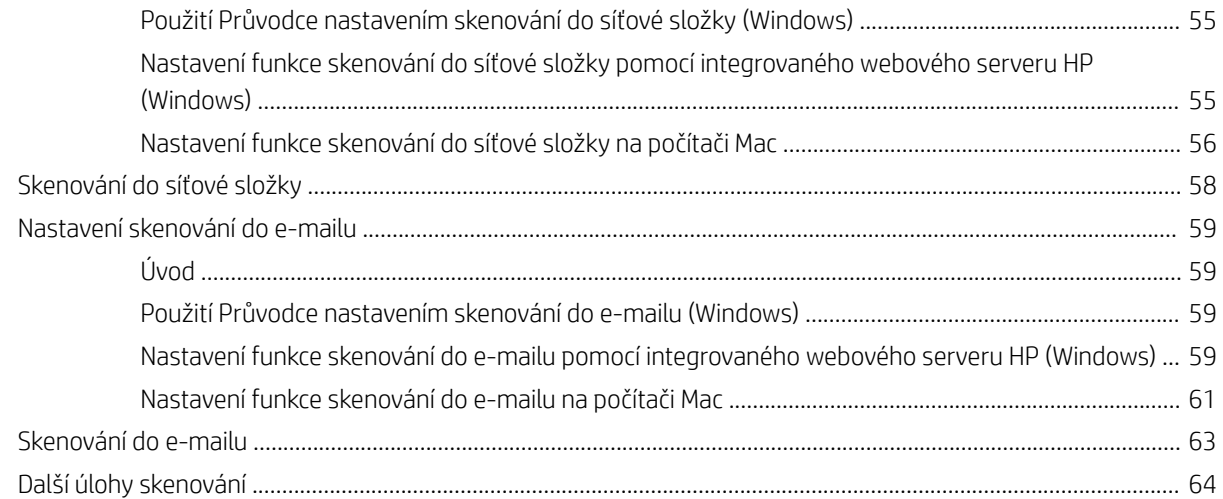

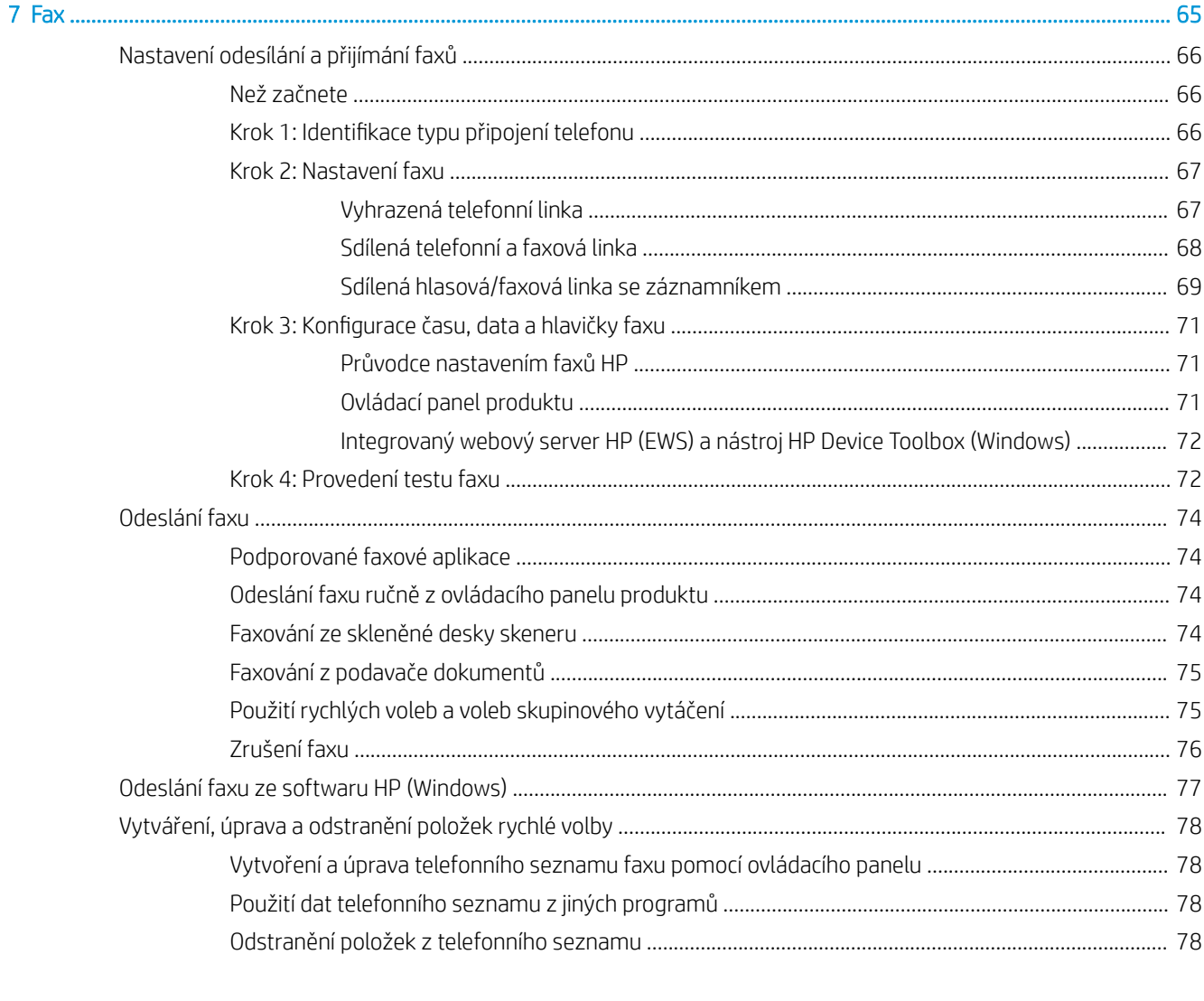

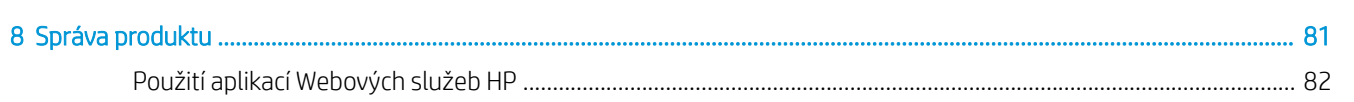

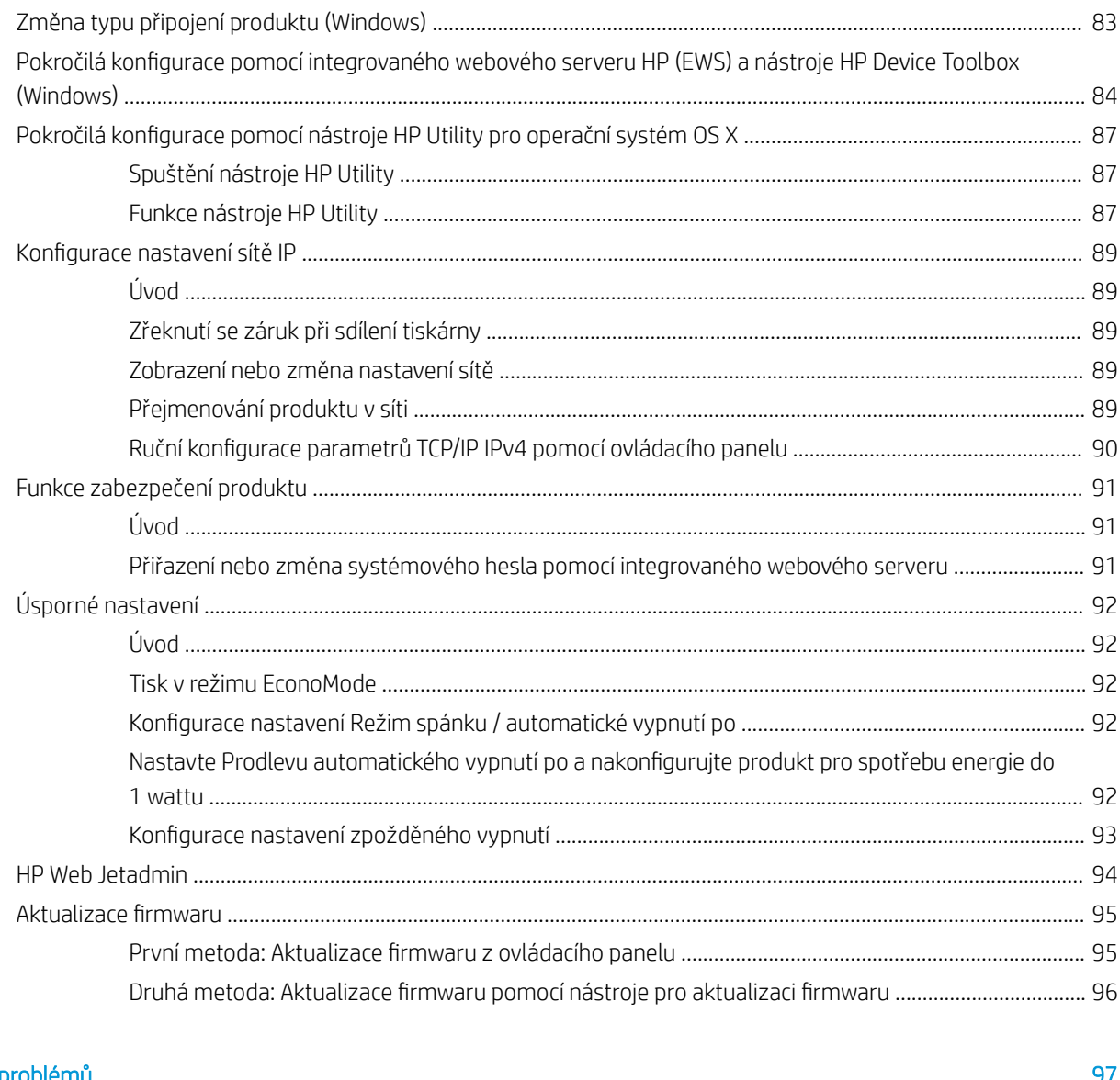

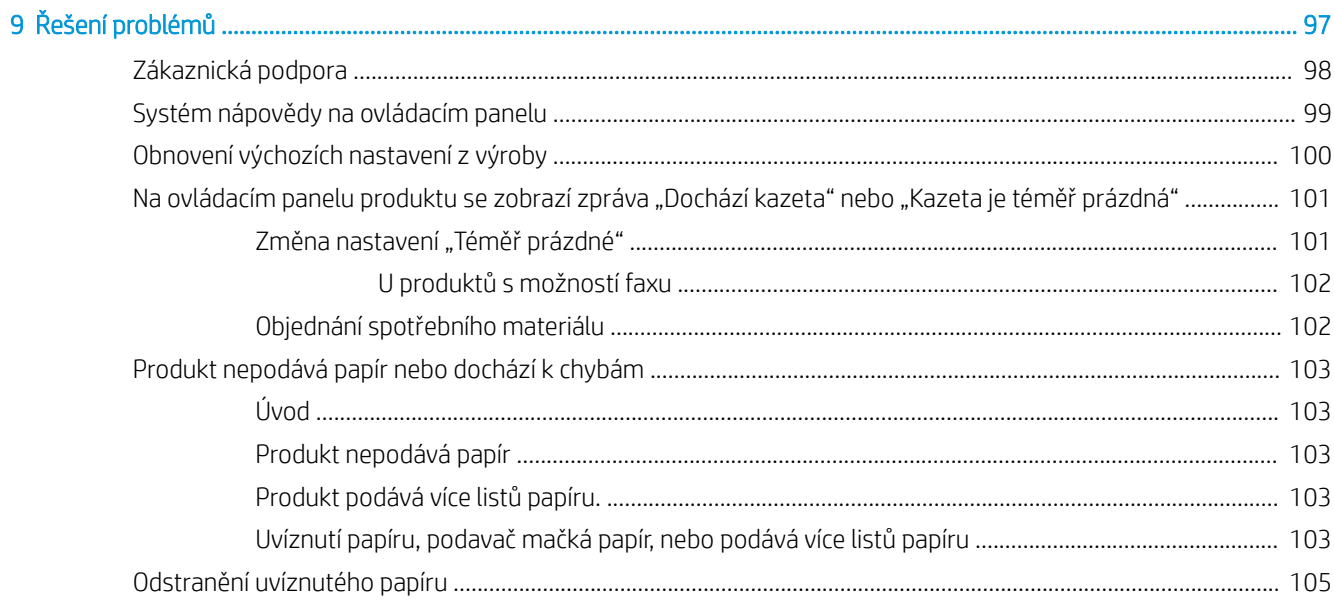

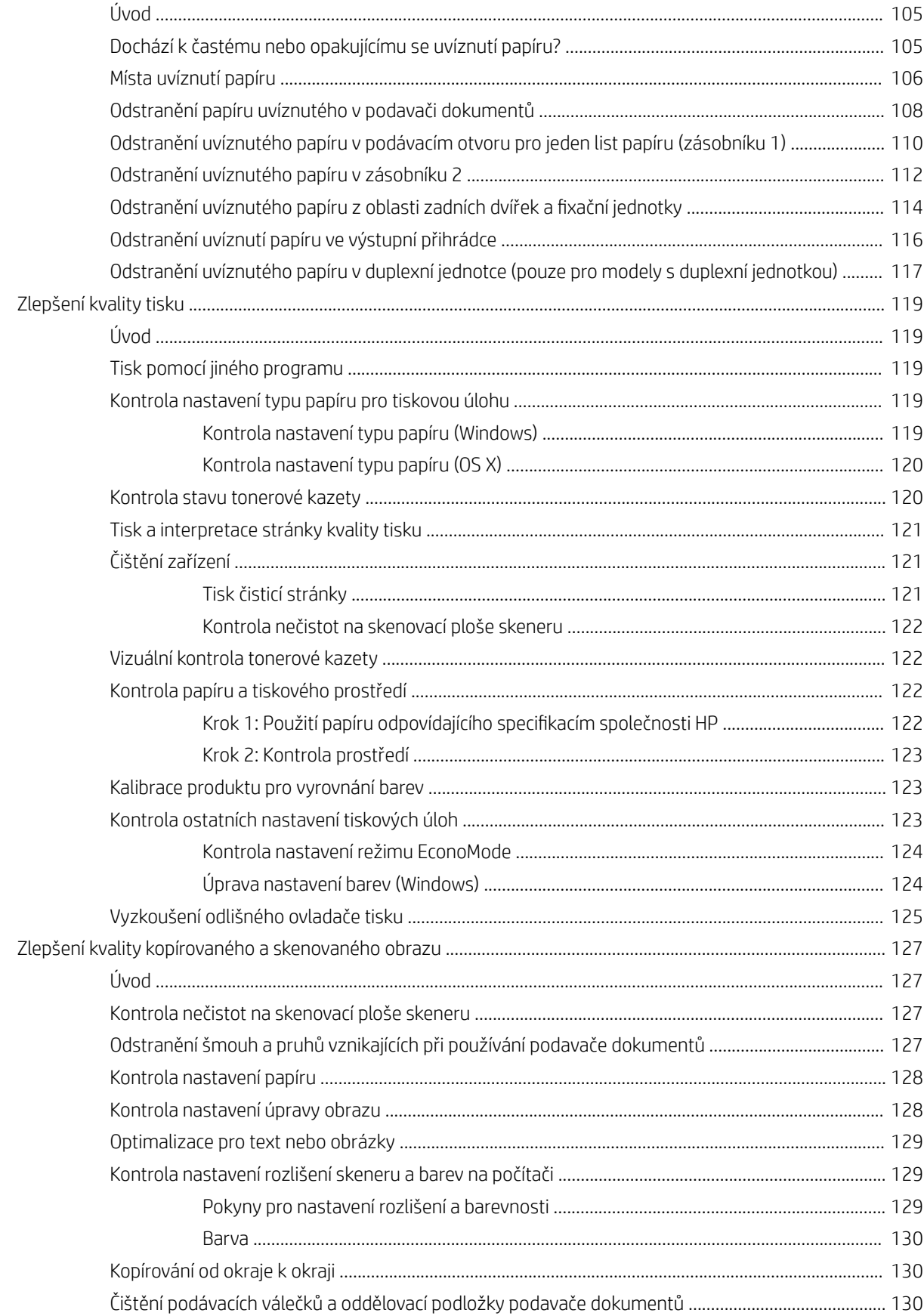

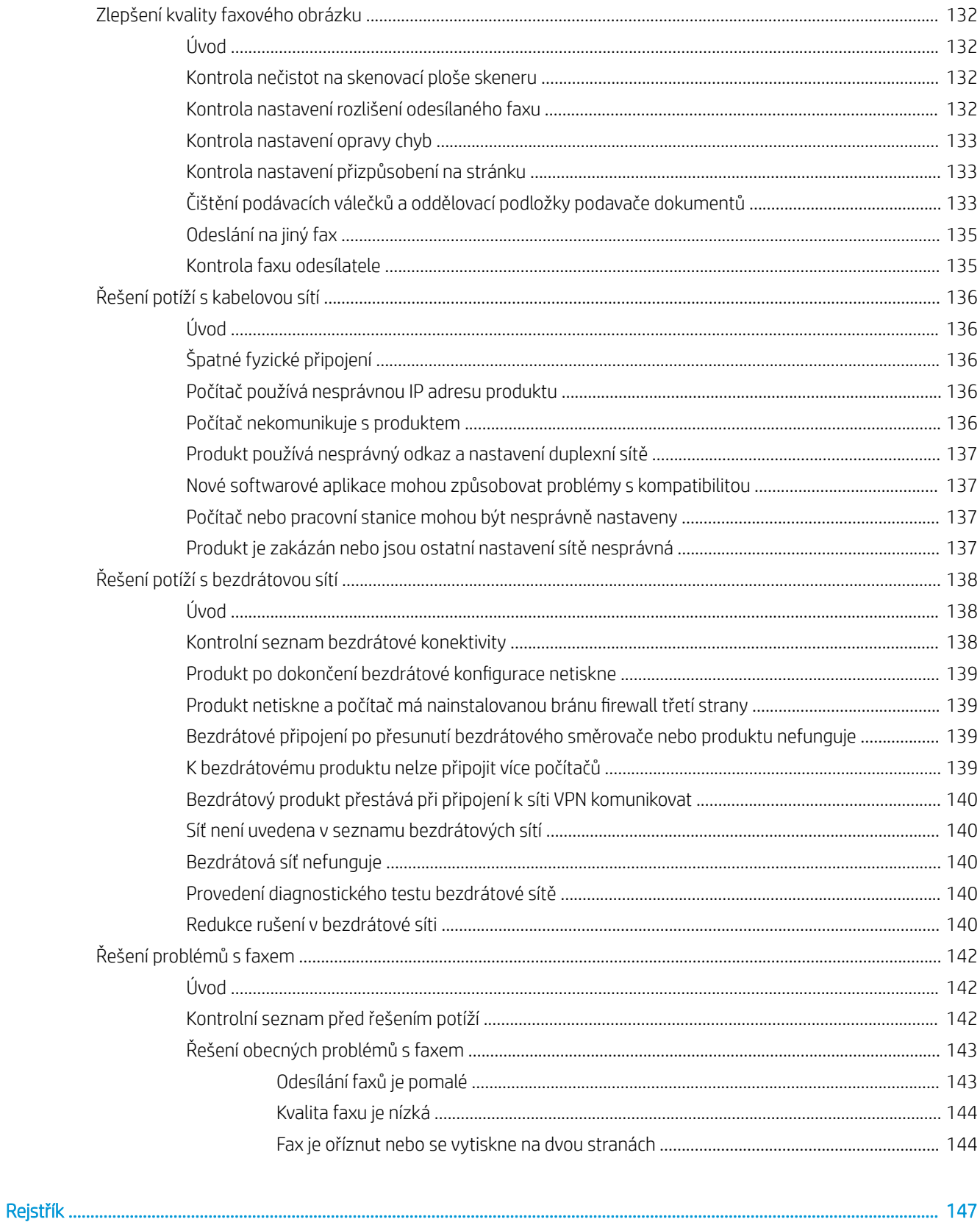

# <span id="page-10-0"></span>1 Přehled produktu

- [Zobrazení produktu](#page-11-0)
- [Technické údaje o produktu](#page-16-0)
- [Nastavení hardwaru produktu a instalace softwaru](#page-22-0)

#### Další informace:

Přejděte na web [www.hp.com/support/colorljMFPM277](http://www.hp.com/support/colorljMFPM277).

Kompletní podpora společnosti HP pro daný produkt zahrnuje následující informace:

- **•** Instalace a konfigurace
- **•** Osvojování a používání
- Řešení problémů
- Stahování aktualizací softwaru
- **•** Účast ve fórech podpory
- Vyhledání informací o záruce a předpisech

## <span id="page-11-0"></span>Zobrazení produktu

- Pohled na produkt zepředu
- [Pohled na produkt zezadu](#page-12-0)
- [Zobrazení ovládacího panelu](#page-13-0)

## Pohled na produkt zepředu

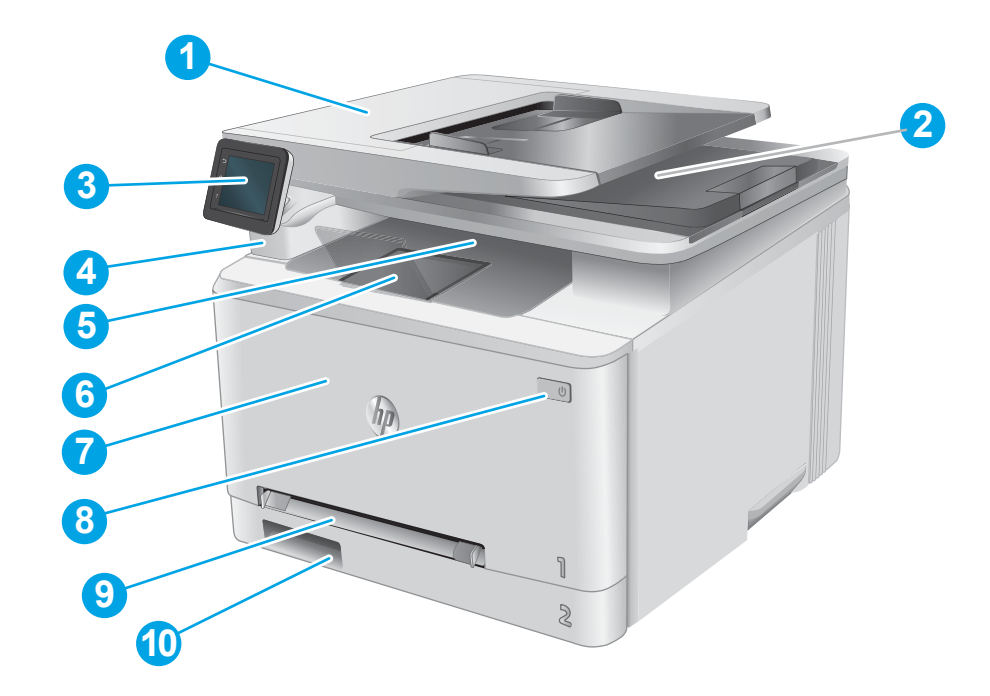

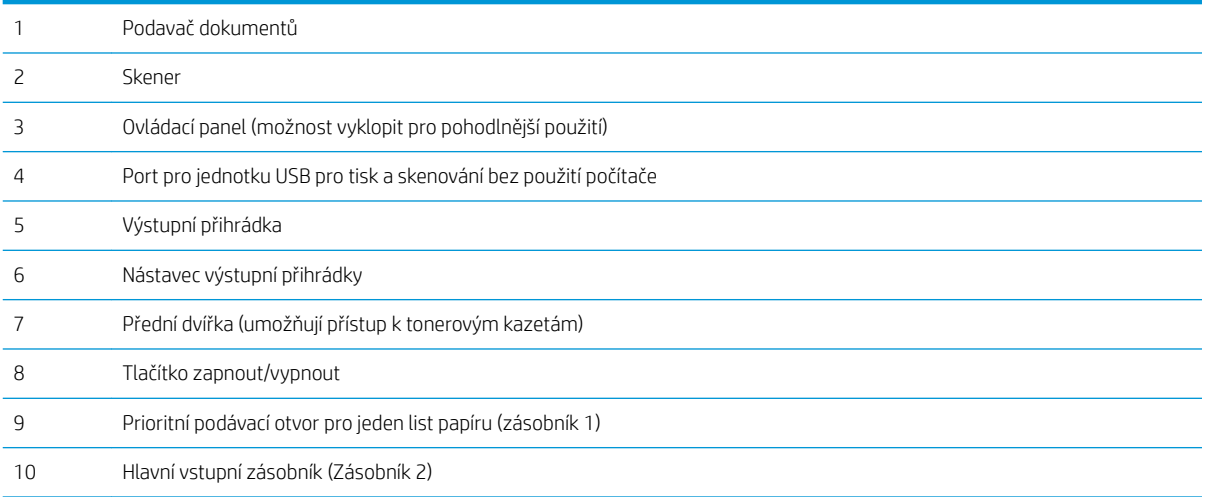

## <span id="page-12-0"></span>Pohled na produkt zezadu

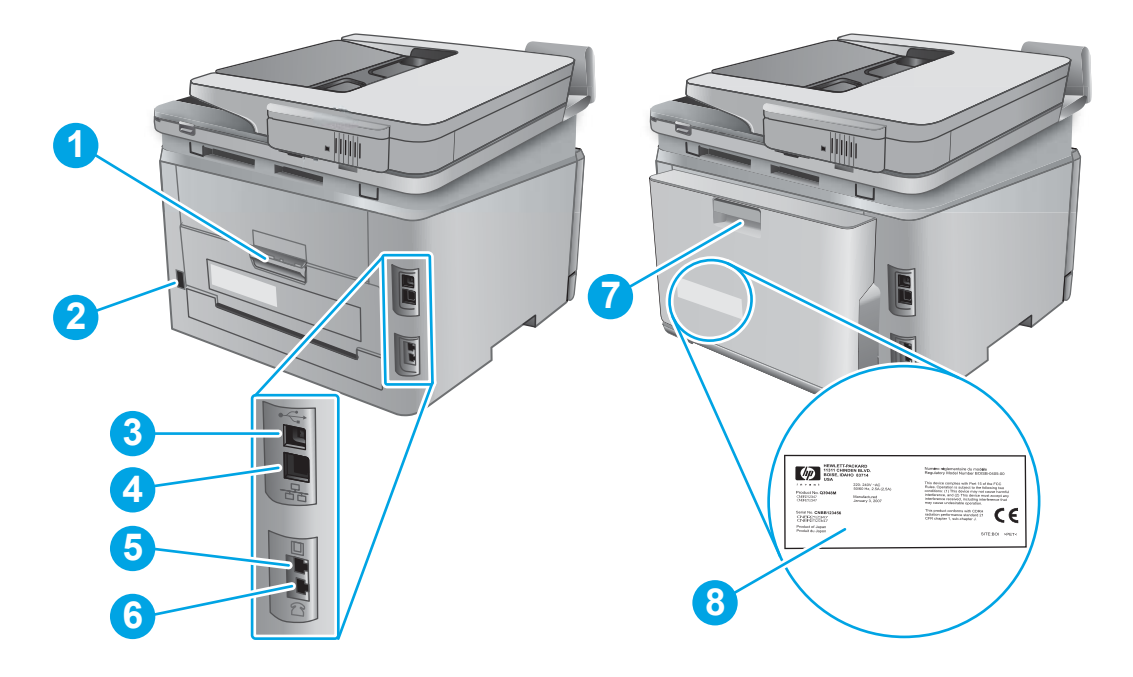

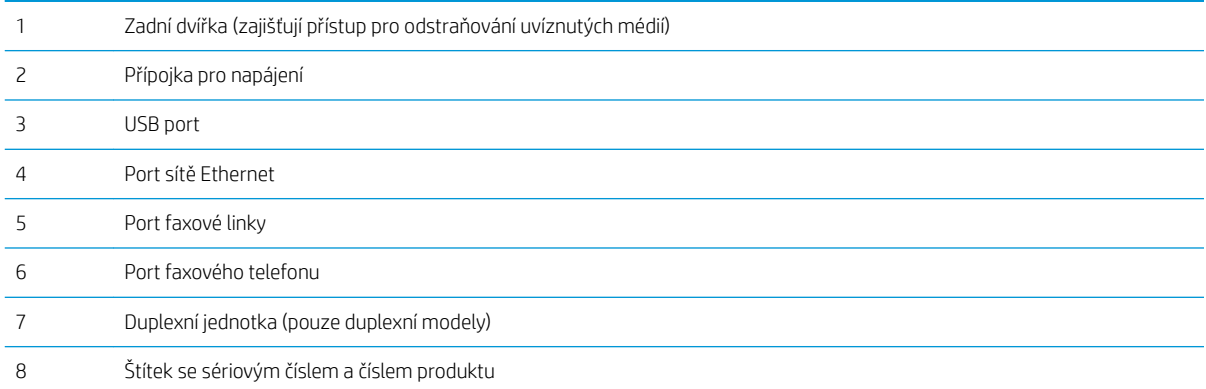

## <span id="page-13-0"></span>Zobrazení ovládacího panelu

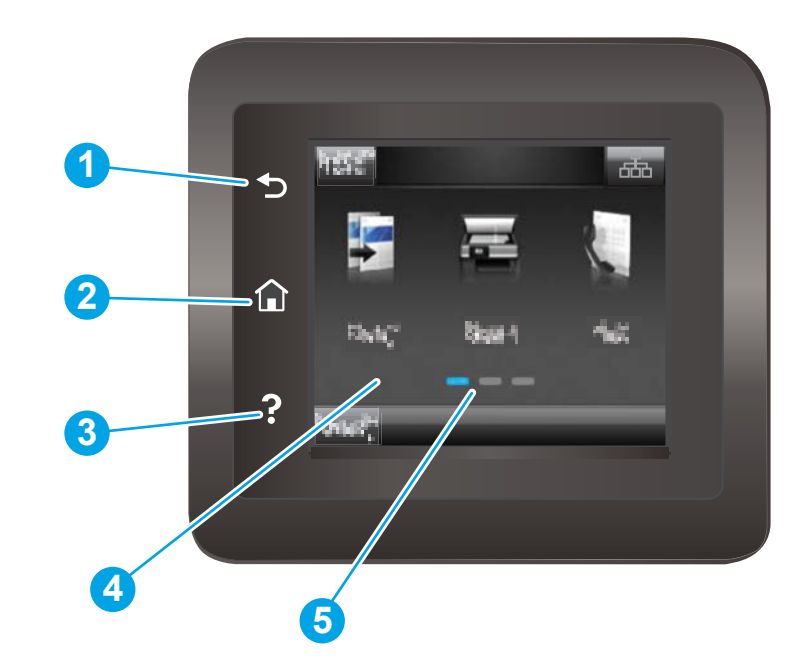

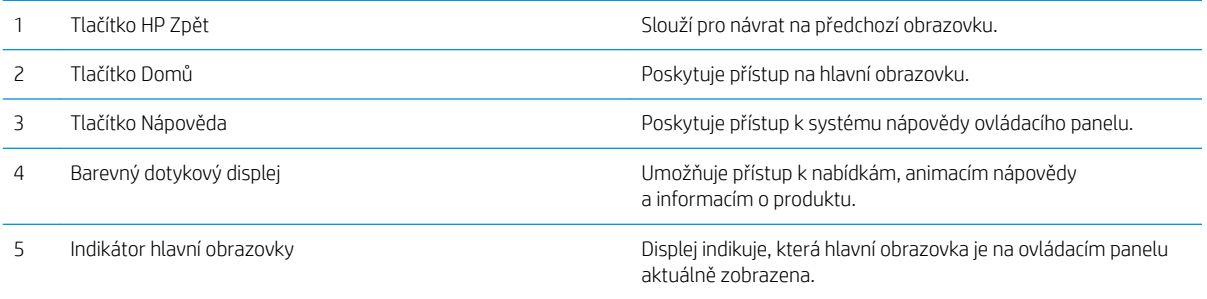

POZNÁMKA: Ačkoli ovládací panel není vybaven standardním tlačítkem Zrušit, v průběhu mnohých operací je na dotykovém displeji tlačítko Zrušit zobrazeno. To uživatelům umožňuje probíhající operaci přerušit dříve, než ji tiskárna dokončí.

#### <span id="page-14-0"></span>Rozložení hlavní obrazovky

Hlavní obrazovka nabízí přístup k funkcím produktu a indikuje jeho aktuální stav.

Na hlavní obrazovku se můžete kdykoli vrátit klepnutím na tlačítko Domů na ovládacím panelu produktu.

## POZNÁMKA: Funkce zobrazené na hlavní obrazovce se mohou lišit v závislosti na konfiguraci produktu.

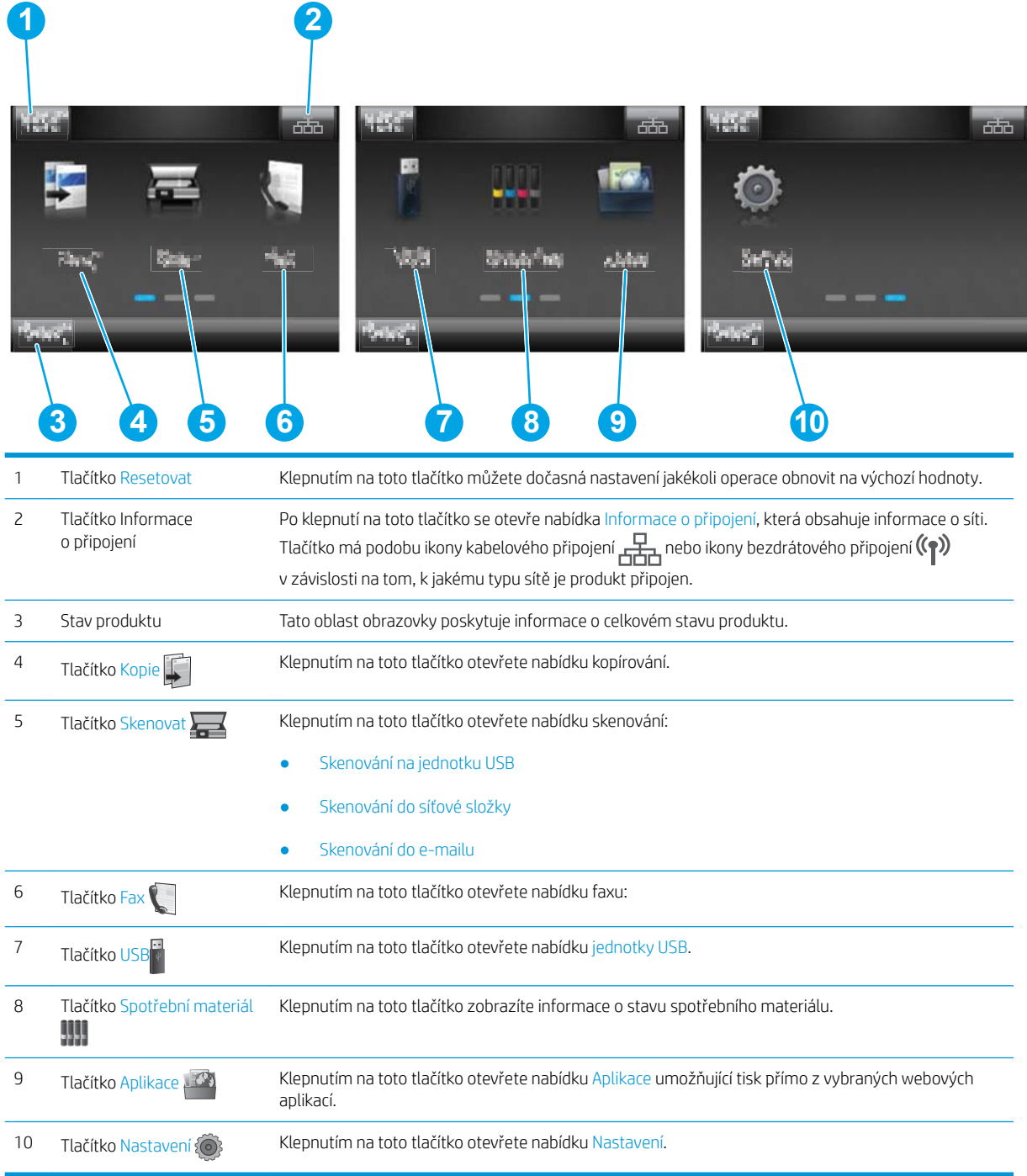

#### <span id="page-15-0"></span>Používání ovládacího panelu s dotykovým displejem

Ovládací panel s dotykovým displejem můžete používat následujícími způsoby.

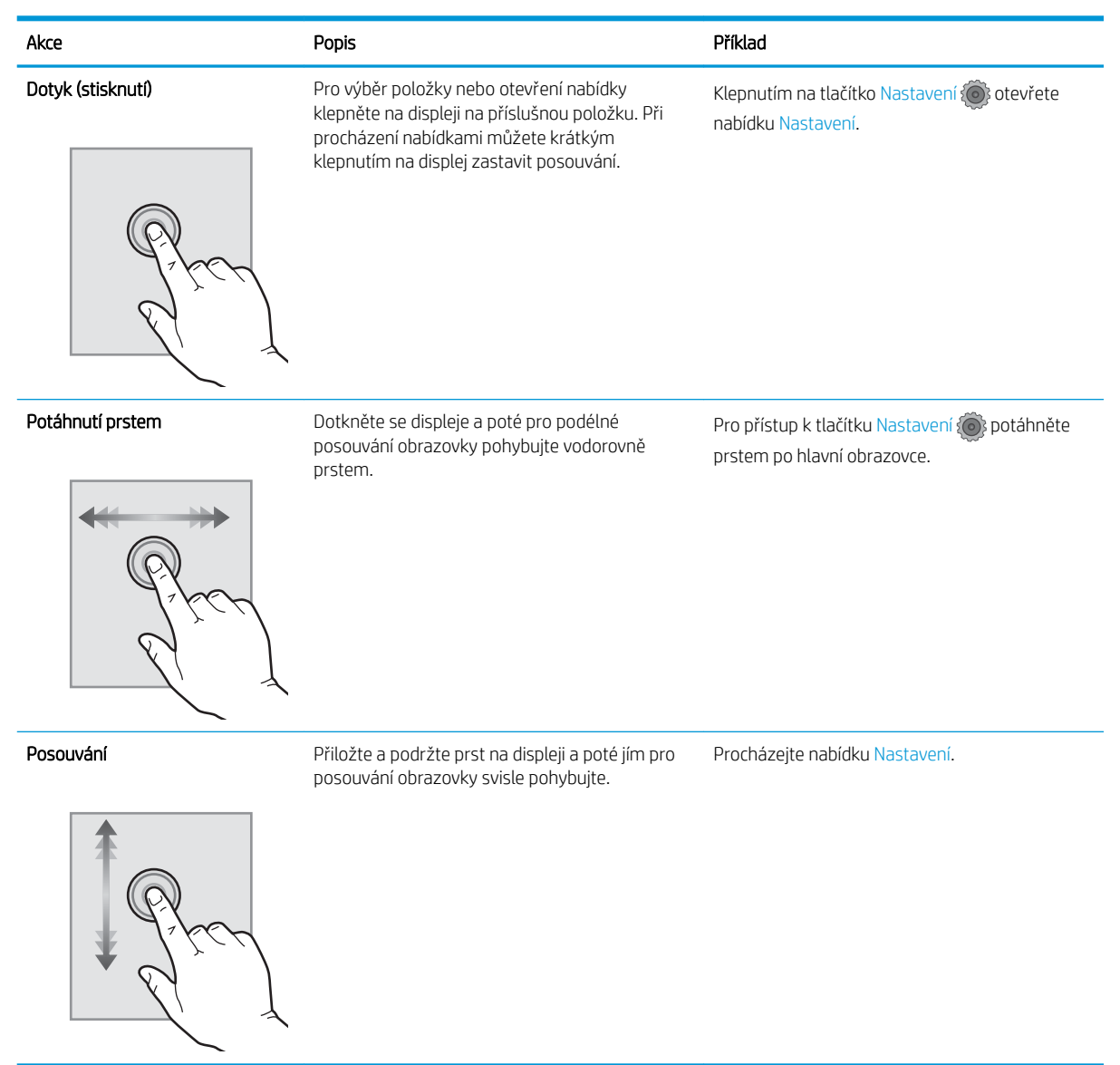

## <span id="page-16-0"></span>Technické údaje o produktu

## Úvod

DŮLEŽITÉ: Následující specifikace jsou platné v okamžiku vydání, podléhají však změnám. Aktuální informace viz [www.hp.com/support/colorljMFPM277.](http://www.hp.com/support/colorljMFPM277)

- **•** Technické údaje
- [Podporované operační systémy](#page-17-0)
- [Řešení mobilního tisku](#page-19-0)
- [Rozměry produktu](#page-20-0)
- · Spotřeba energie, elektrické specifikace a akustické emise
- [Rozsah provozního prostředí](#page-21-0)

## Technické údaje

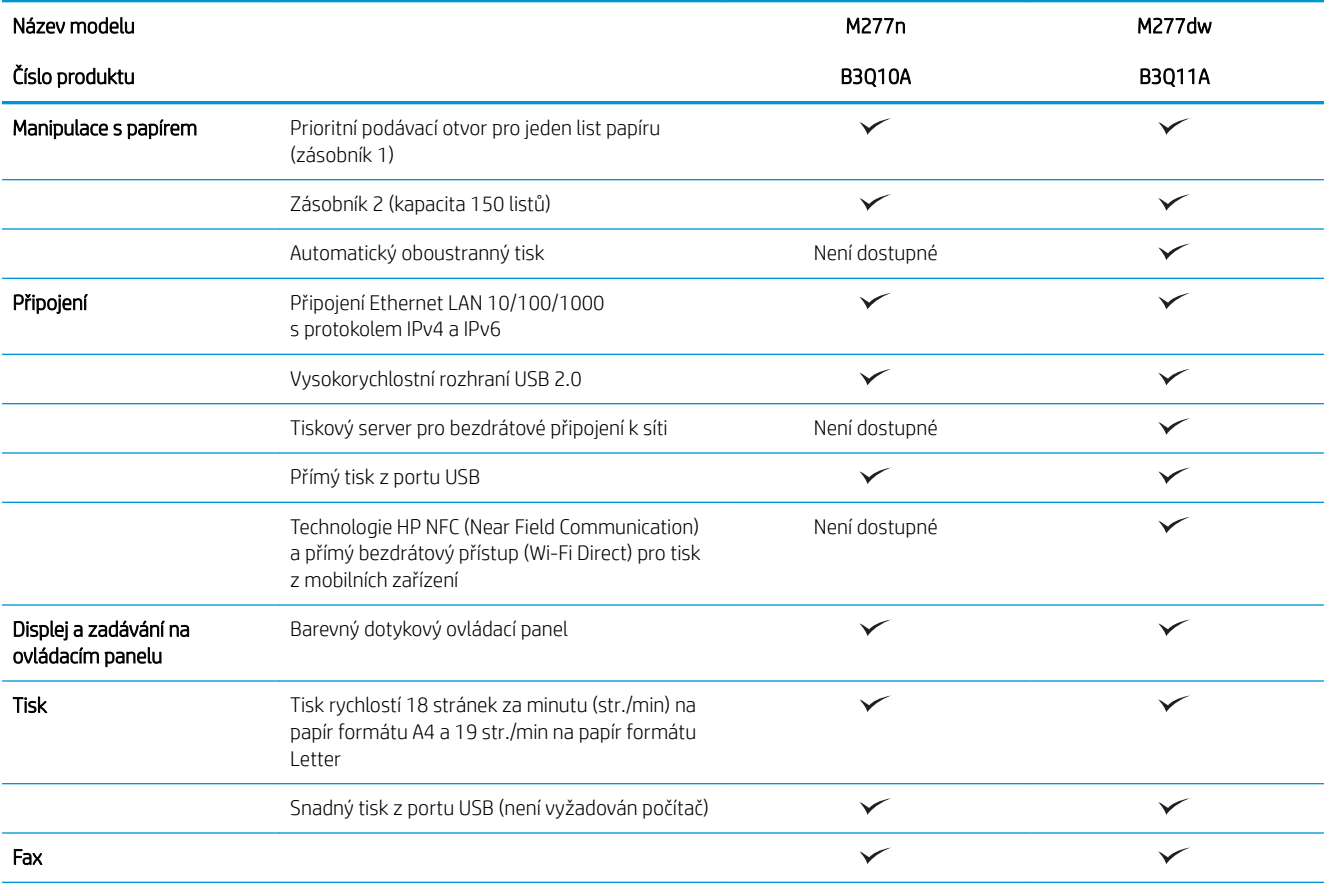

<span id="page-17-0"></span>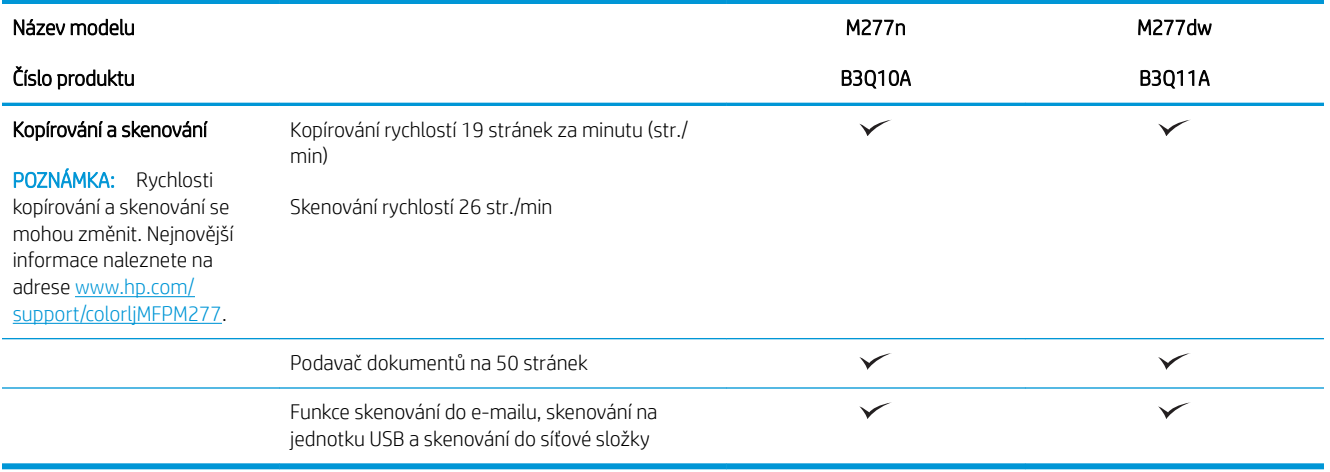

### Podporované operační systémy

Následující informace platí pro specifické tiskové ovladače Windows PCL 6 a OS X daných produktů a pro instalační disk CD, který je součástí balení.

Windows: Pokud z instalačního disku CD softwaru HP spustíte instalaci plné verze softwaru, nainstaluje se v závislosti na používané verzi systému Windows ovladač HP PCL.6 nebo HP PCL 6 spolu s dalším, volitelným softwarem.

Počítače Mac a počítače s OS X: Počítače Mac a mobilní zařízení Apple jsou u tohoto produktu podporovány. Tiskový ovladač pro systém OS X a nástroj pro tisk je možné stáhnout z webu hp.com a mohou být dostupné také prostřednictvím služby Apple Software Update. Instalační software HP pro systém OS X není na přibaleném disku CD. Pomocí následujících kroků si stáhněte instalační software pro systém OS X:

- 1. Přejděte na web [www.hp.com/support/colorljMFPM277](http://www.hp.com/support/colorljMFPM277).
- 2. Vyberte položku Support Options (Možnosti podpory). Zde v části Download Options (Možnosti stahování) vyberte položku Drivers, Software & Firmware (Ovladače, software a firmware).
- 3. Vyberte verzi operačního systému a klikněte na tlačítko Download (Stáhnout).

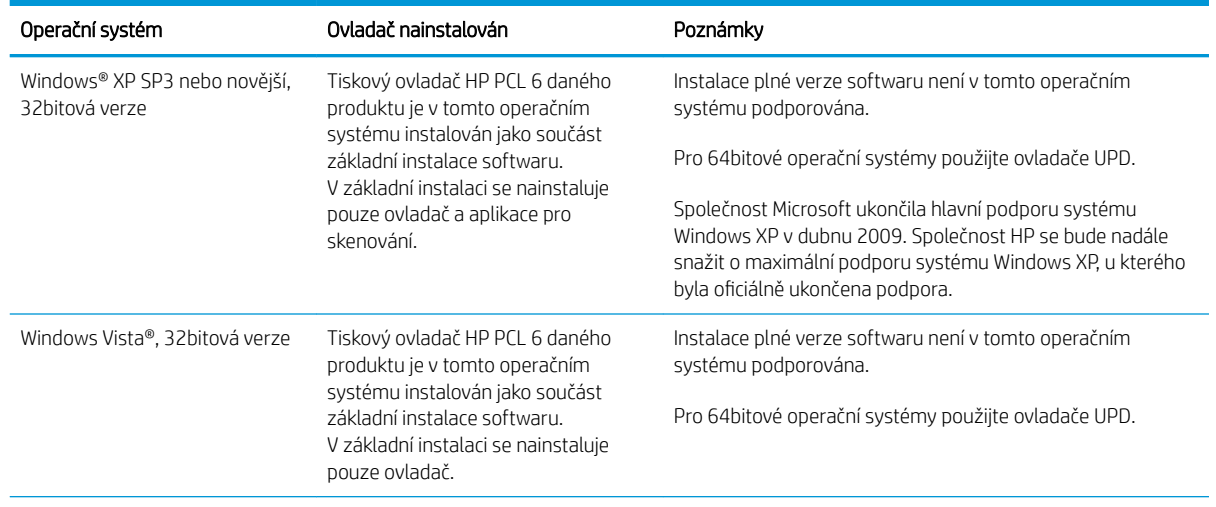

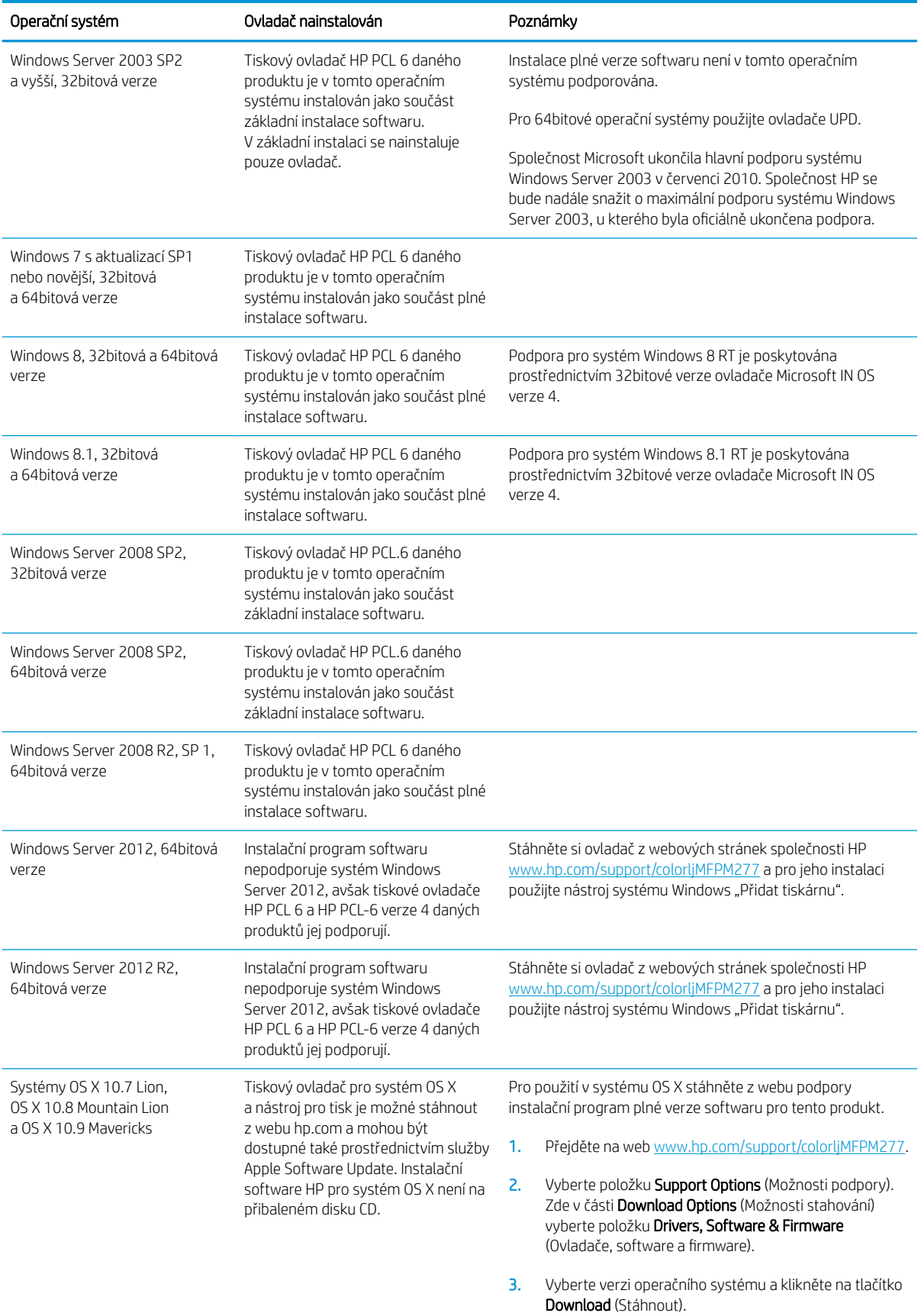

- <span id="page-19-0"></span>POZNÁMKA: Aktuální seznam podporovaných operačních systémů je uveden na adrese [www.hp.com/support/](http://www.hp.com/support/colorljMFPM277) [colorljMFPM277](http://www.hp.com/support/colorljMFPM277), kde také naleznete kompletní nápovědu společnosti HP k produktu.
- POZNÁMKA: Podrobnosti o podpoře klientských a serverových operačních systémů a ovladačů HP UPD PCL6, UPD PCL 5 a UPD PS pro tento produkt najdete na adrese [www.hp.com/go/upd](http://www.hp.com/go/upd) po kliknutí na kartu Specifications (Specifikace).

### Řešení mobilního tisku

Produkt podporuje následující software pro mobilní tisk:

Software HP ePrint

POZNÁMKA: Software HP ePrint podporuje následující operační systémy: Windows Vista® (32bitový a 64bitový), Windows 7 SP 1 (32bitový a 64bitový), Windows 8 (32bitový a 64bitový), Windows 8.1 (32bitový a 64bitový) a systémy OS X verze 10.6 Snow Leopard, 10.7 Lion, 10.8 Mountain Lion a 10.9 Mavericks.

- Funkce HP ePrint prostřednictvím e-mailu (vyžaduje povolení Webových služeb HP a registraci produktu ve službě HP Connected)
- Aplikace HP ePrint (k dispozici pro operační systémy Android, iOS a Blackberry)
- Aplikace ePrint Enterprise (podporovaná u všech produktů se softwarem ePrint Enterprise Server)
- Aplikace HP All-in-One Remote pro zařízení se systémem iOS a Android
- Tisk Google Cloud
- **AirPrint**
- Tisk ze zařízení Android

## <span id="page-20-0"></span>Rozměry produktu

Obrázek 1-1 Rozměry modelů M277b

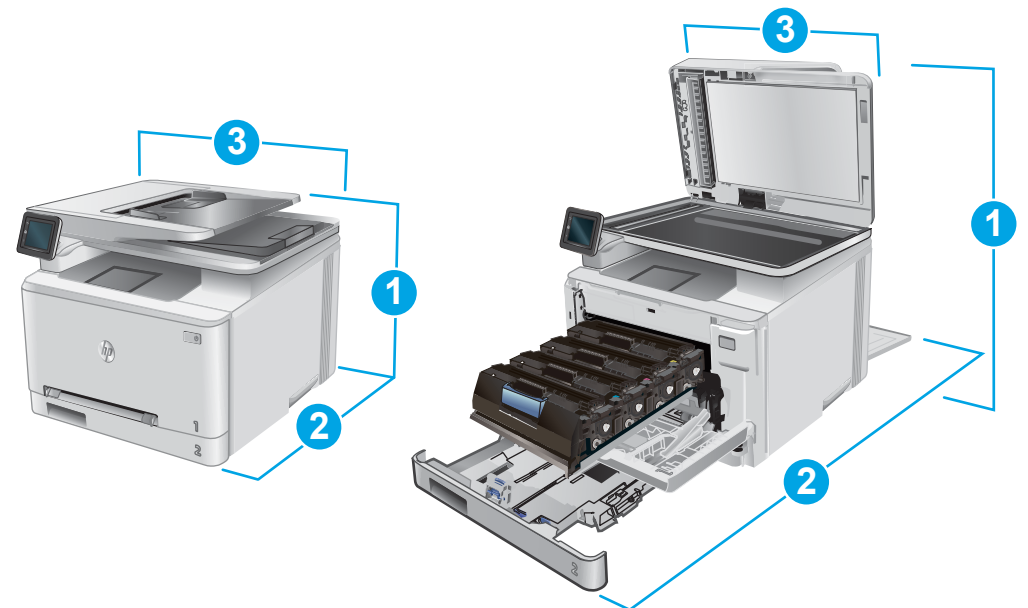

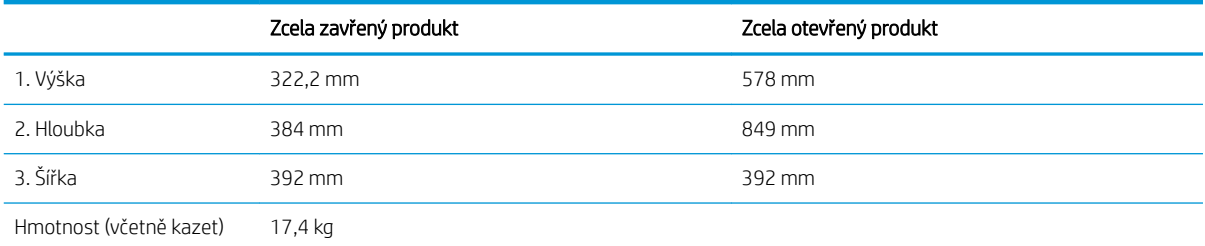

#### Obrázek 1-2 Rozměry modelů M277dw

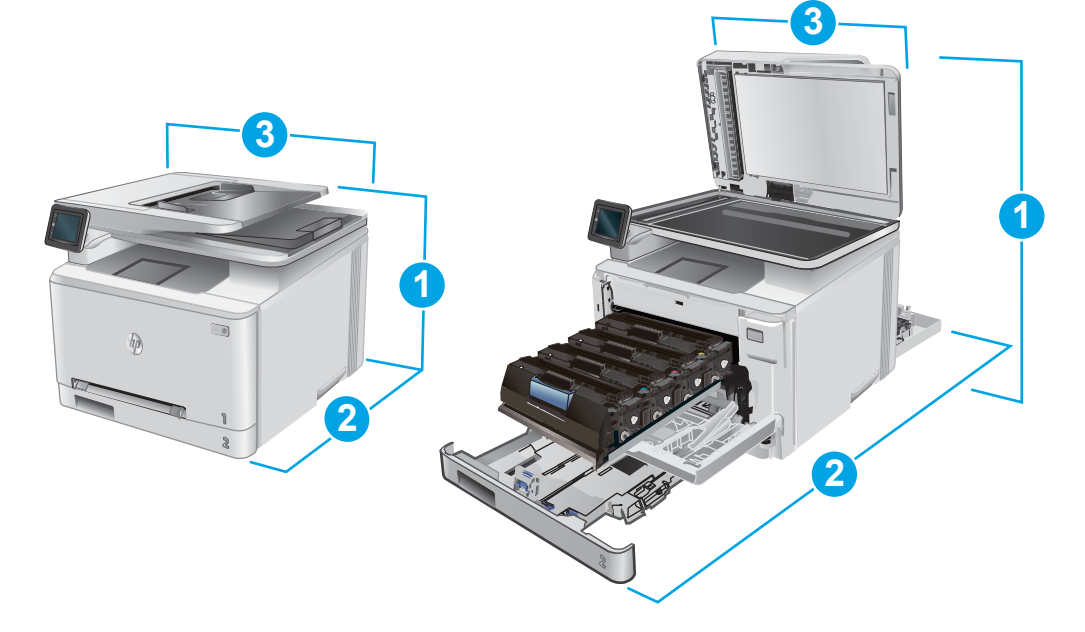

<span id="page-21-0"></span>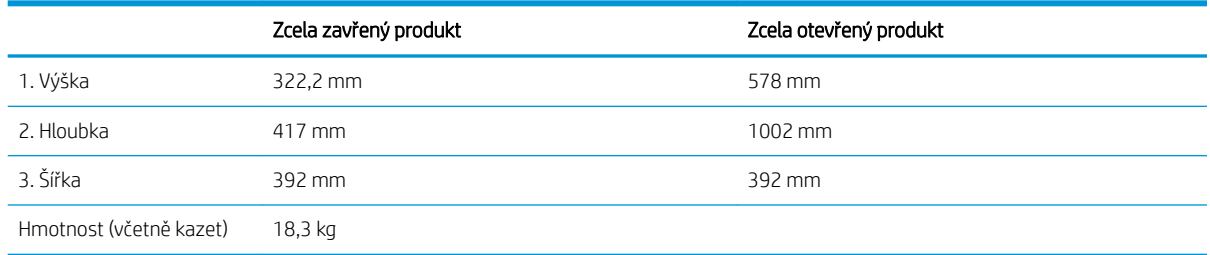

### Spotřeba energie, elektrické specifikace a akustické emise

Nejnovější informace najdete na webové stránce [www.hp.com/support/colorljMFPM277.](http://www.hp.com/support/colorljMFPM277)

**A UPOZORNĚNÍ:** Požadavky na napájení závisí na zemi/oblasti, kde se zařízení prodává. Neměňte provozní napětí. Vedlo by to k poškození produktu a ztrátě záruky na produkt.

#### Rozsah provozního prostředí

#### Tabulka 1-1 Specifikace provozního prostředí

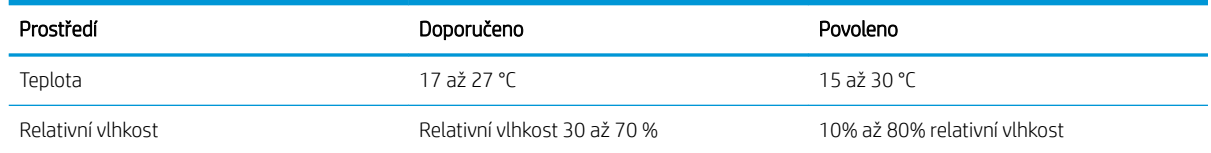

## <span id="page-22-0"></span>Nastavení hardwaru produktu a instalace softwaru

Základní pokyny pro nastavení naleznete v průvodci instalací hardwaru dodávaném s produktem. Další pokyny naleznete na webu společnosti HP v sekci podpory.

Chcete-li získat kompletní podporu společnosti HP pro produkt, přejděte na adresu [www.hp.com/support/](http://www.hp.com/support/colorljMFPM277) [colorljMFPM277](http://www.hp.com/support/colorljMFPM277). Vyhledejte podporu:

- **•** Instalace a konfigurace
- Osvojování a používání
- Řešení problémů
- Stahování aktualizací softwaru
- Účast ve fórech podpory
- Vyhledání informací o záruce a předpisech

# <span id="page-24-0"></span>2 Zásobníky papíru

- [Vložení papíru do podávacího otvoru pro jeden list papíru \(zásobníku 1\)](#page-25-0)
- [Vložení papíru do zásobníku 2](#page-29-0)

#### Další informace:

Přejděte na web [www.hp.com/support/colorljMFPM277](http://www.hp.com/support/colorljMFPM277).

Kompletní podpora společnosti HP pro daný produkt zahrnuje následující informace:

- **•** Instalace a konfigurace
- **•** Osvojování a používání
- Řešení problémů
- Stahování aktualizací softwaru
- Účast ve fórech podpory
- Vyhledání informací o záruce a předpisech

## <span id="page-25-0"></span>Vložení papíru do podávacího otvoru pro jeden list papíru (zásobníku 1)

## Úvod

Prioritní podávací otvor pro jeden list papíru se používá pro tisk jednostránkových dokumentů, dokumentů vyžadujících použití více typů papíru nebo pro potisk obálek.

- Vložení papíru do prioritního podávacího otvoru pro jeden list papíru
- [Vložení obálky do prioritního podávacího otvoru pro jeden list papíru \(zásobníku 1\)](#page-26-0)
- [Zásobník 1 orientace papíru](#page-28-0)

## Vložení papíru do prioritního podávacího otvoru pro jeden list papíru

1. Vysuňte vodítka šířky papíru v prioritním podávacím otvoru pro jeden list papíru směrem ven.

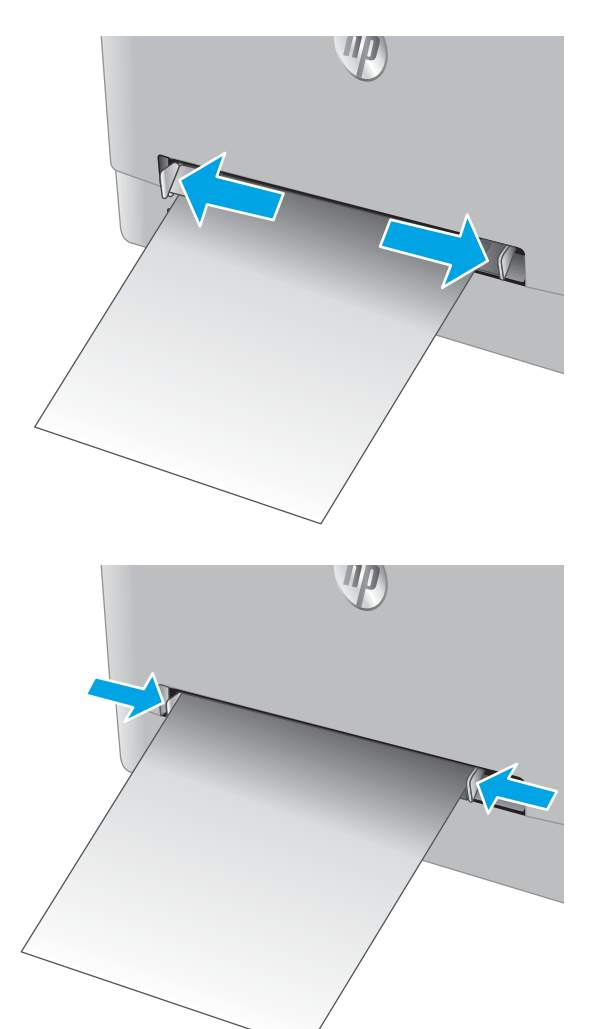

2. Umístěte horní hranu papíru k okraji otvoru a poté upravte polohu vodítek tak, aby se papíru lehce dotýkaly, ale neohýbaly jej.

<span id="page-26-0"></span>3. Vložte list papíru do otvoru a přidržte jej. Tiskárna list papíru částečně vtáhne do dráhy papíru. Informace týkající se orientace papíru naleznete zde: [Zásobník 1 – orientace papíru na stránce 19.](#page-28-0)

POZNÁMKA: V závislosti na formátu papíru může být nutné, abyste jej přidržovali oběma rukama, dokud není vtažen do tiskárny.

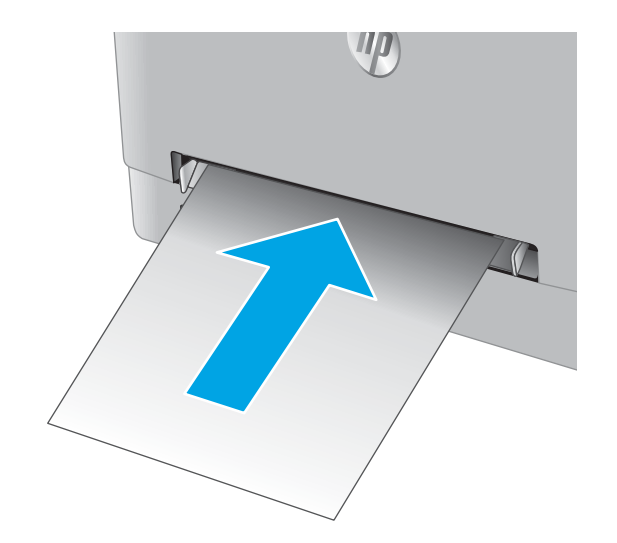

4. V softwaru počítače spusťte tiskovou úlohu. Ujistěte se, že je v tiskovém ovladači a v nastavení prioritního podávacího otvoru pro jeden list papíru vybrán správný formát papíru.

### Vložení obálky do prioritního podávacího otvoru pro jeden list papíru (zásobníku 1)

1. Vysuňte vodítka šířky papíru v prioritním podávacím otvoru pro jeden list papíru směrem ven.

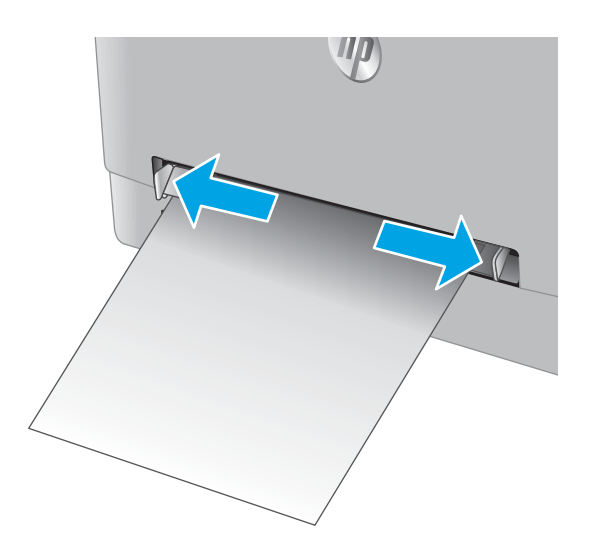

2. Obálku umístěte k okraji otvoru pravou hranou napřed a lícem vzhůru a poté upravte polohu vodítek tak, aby se obálky lehce dotýkaly, ale neohýbaly ji.

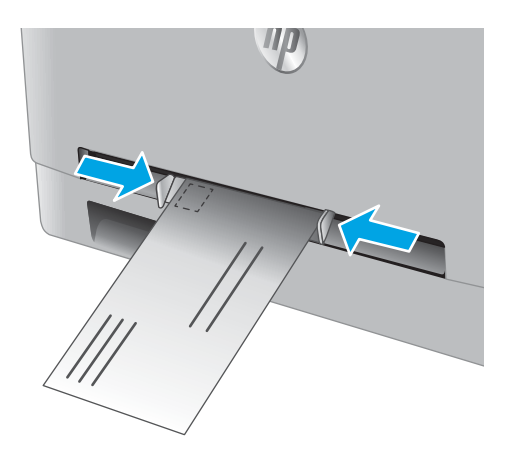

WO

3. Vložte obálku do otvoru a přidržte ji. Tiskárna obálku částečně vtáhne do dráhy papíru.

> POZNÁMKA: V závislosti na formátu obálky může být nutné, abyste ji přidržovali oběma rukama, dokud není vtažena do tiskárny.

4. V softwaru počítače spusťte tiskovou úlohu. Ujistěte se, že je v tiskovém ovladači a v nastavení prioritního podávacího otvoru pro jeden list papíru vybrán správný formát obálky.

## <span id="page-28-0"></span>Zásobník 1 – orientace papíru

Při použití papíru vyžadujícího specifickou orientaci jej vkládejte v souladu s informacemi uvedenými v následující tabulce.

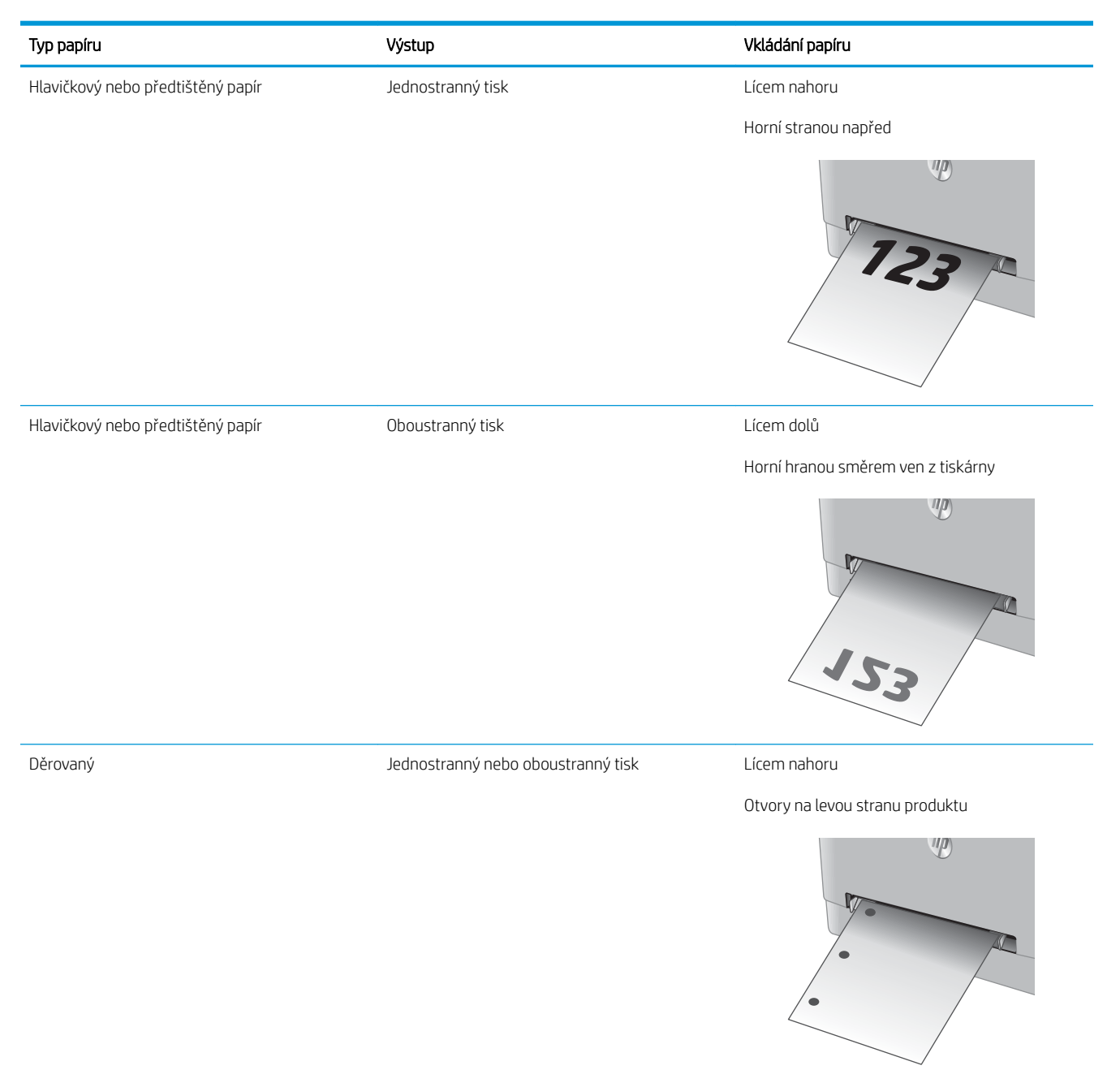

## <span id="page-29-0"></span>Vložení papíru do zásobníku 2

## Úvod

Následující informace popisují, jak vkládat papír do zásobníku 2.

- Vložení papíru do zásobníku 2
- [Vložení obálek do zásobníku 2](#page-31-0)
- [Zásobník 2 orientace papíru](#page-34-0)

## Vložení papíru do zásobníku 2

1. Otevřete zásobník.

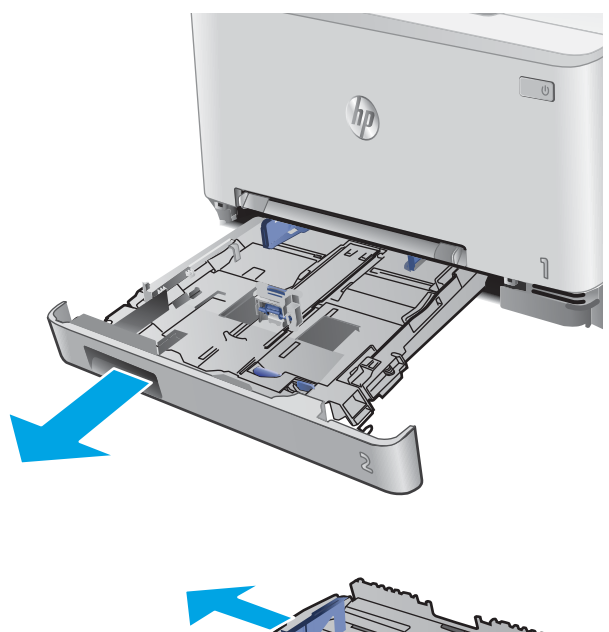

2. Upravte polohu vodítek papíru tak, aby odpovídala formátu použitého papíru.

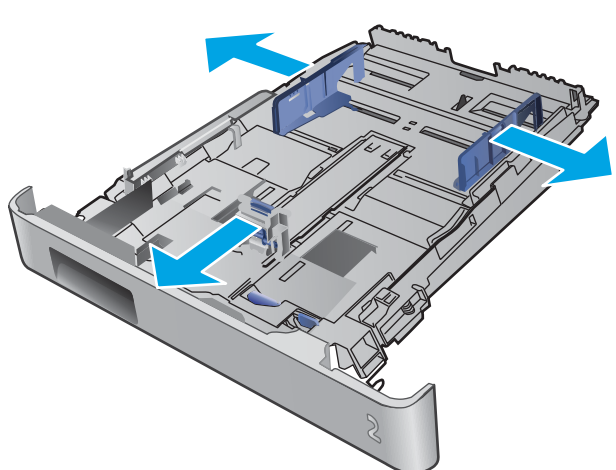

3. Chcete-li vložit papír formátu Legal, vysuňte zásobník stisknutím modré západky a vytažením přední části zásobníku směrem dopředu.

POZNÁMKA: Je-li vložen papír formátu Legal, vyčnívá zásobník 2 z přední části tiskárny asi o 51 mm.

4. Vložte papír do zásobníku.

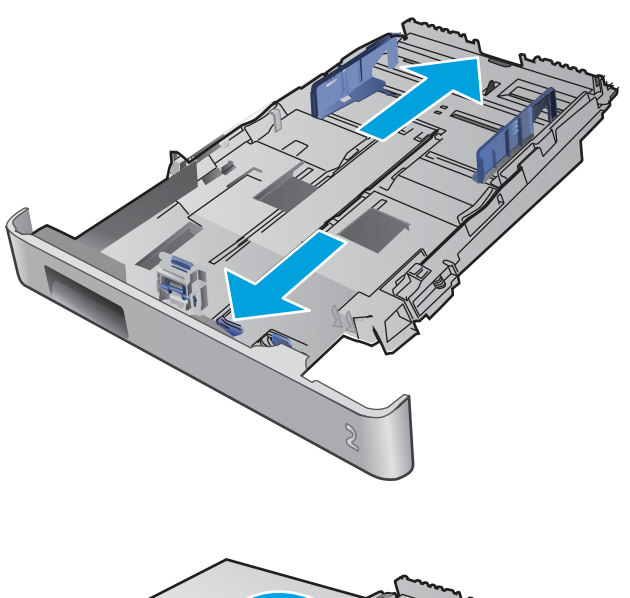

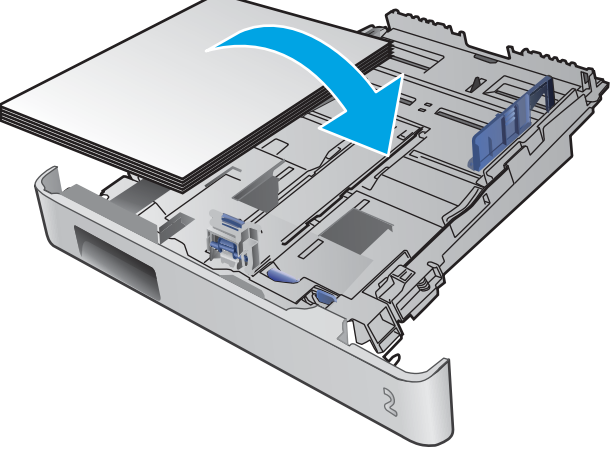

<span id="page-31-0"></span>5. Ujistěte se, že je stoh papíru ve všech čtyřech rozích rovný. Nastavte vodítka délky a šířky papíru tak, aby těsně přiléhala ke stohu papíru.

POZNÁMKA: Zásobník nepřeplňujte, aby nedocházelo k uvíznutí médií v zařízení. Zkontrolujte, zda je horní úroveň stohu pod indikátorem plného zásobníku.

6. Ujistěte se, že je horní úroveň stohu papíru pod indikátorem plného zásobníku a zásobník zavřete.

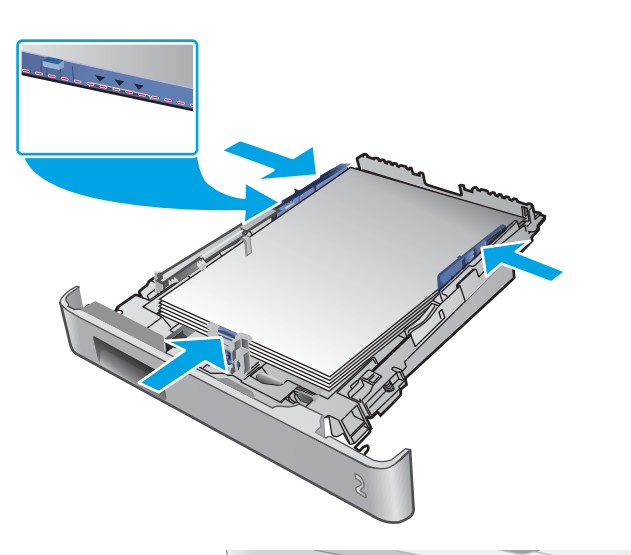

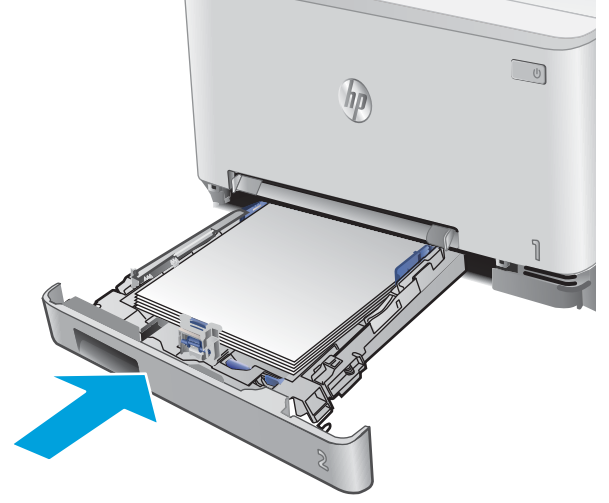

## Vložení obálek do zásobníku 2

1. Otevřete zásobník.

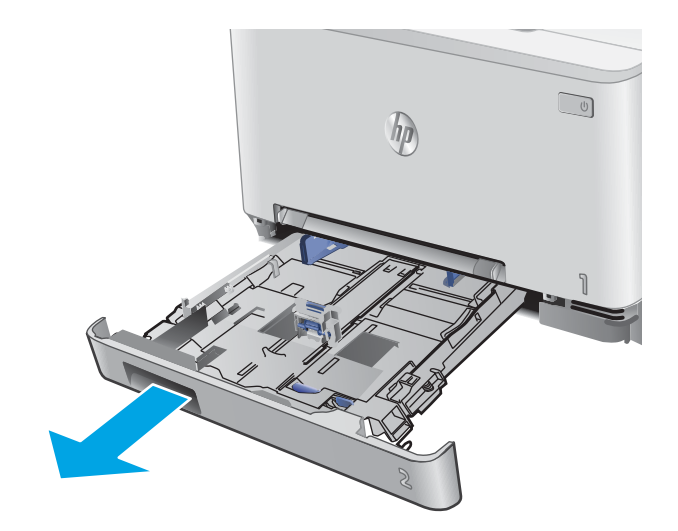

2. Upravte polohu vodítek papíru tak, aby odpovídala formátu použitých obálek.

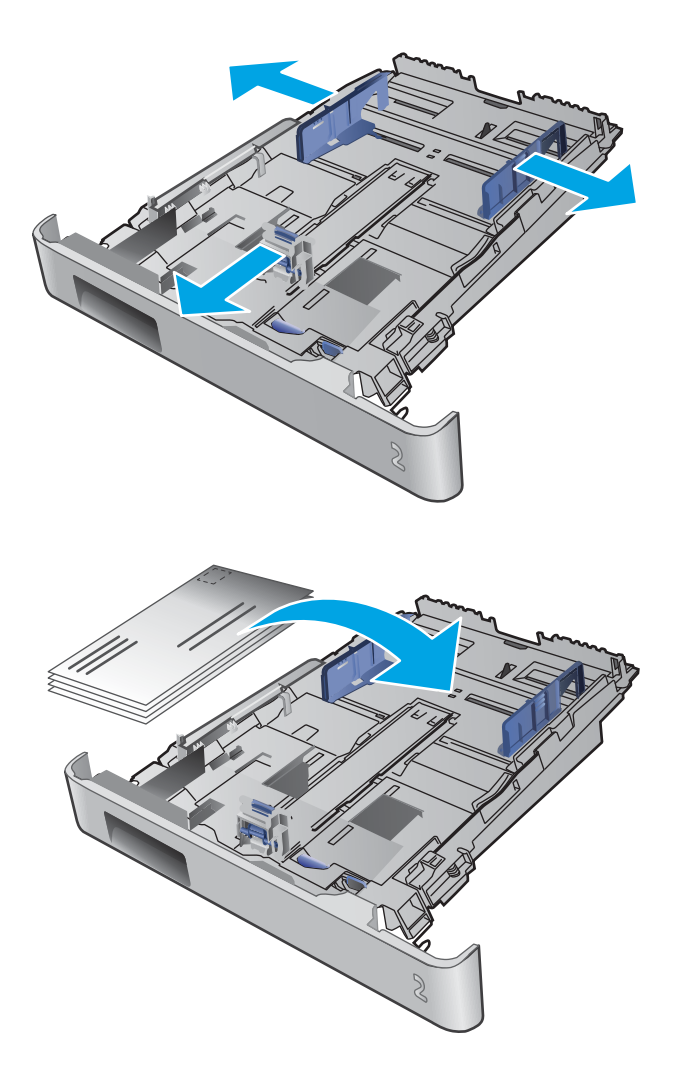

3. Vložte obálky do zásobníku.

4. Ujistěte se, že je stoh obálek ve všech čtyřech rozích rovný. Nastavte vodítka délky a šířky papíru tak, aby těsně přiléhala ke stohu obálek.

POZNÁMKA: Zásobník nepřeplňujte, aby nedocházelo k uvíznutí médií v zařízení. Zkontrolujte, zda je horní úroveň stohu pod indikátorem plného zásobníku.

UPOZORNĚNÍ: Pokud do zásobníku 2 vložíte více než 5 obálek, mohou v tiskárně uvíznout.

5. Ujistěte se, že je horní úroveň stohu obálek pod indikátorem plného zásobníku, a zásobník zavřete.

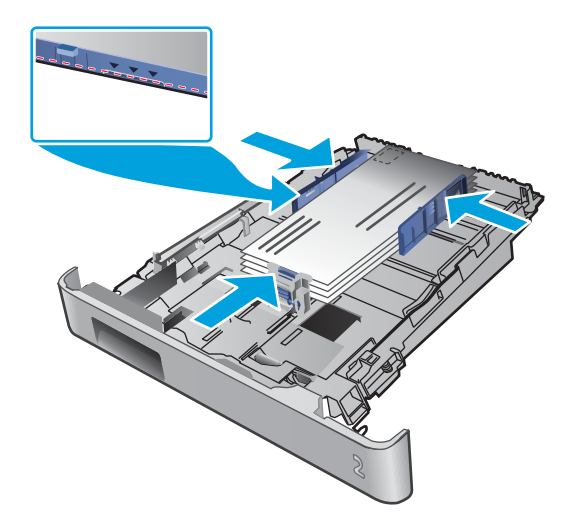

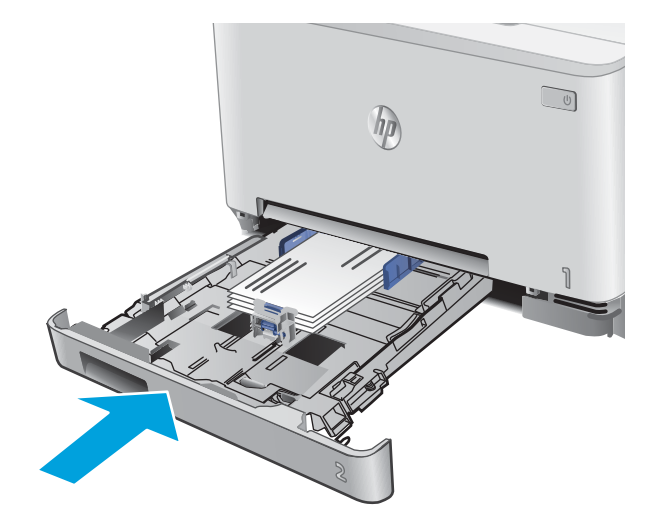

## <span id="page-34-0"></span>Zásobník 2 – orientace papíru

Při použití papíru vyžadujícího specifickou orientaci jej vkládejte v souladu s informacemi uvedenými v následující tabulce.

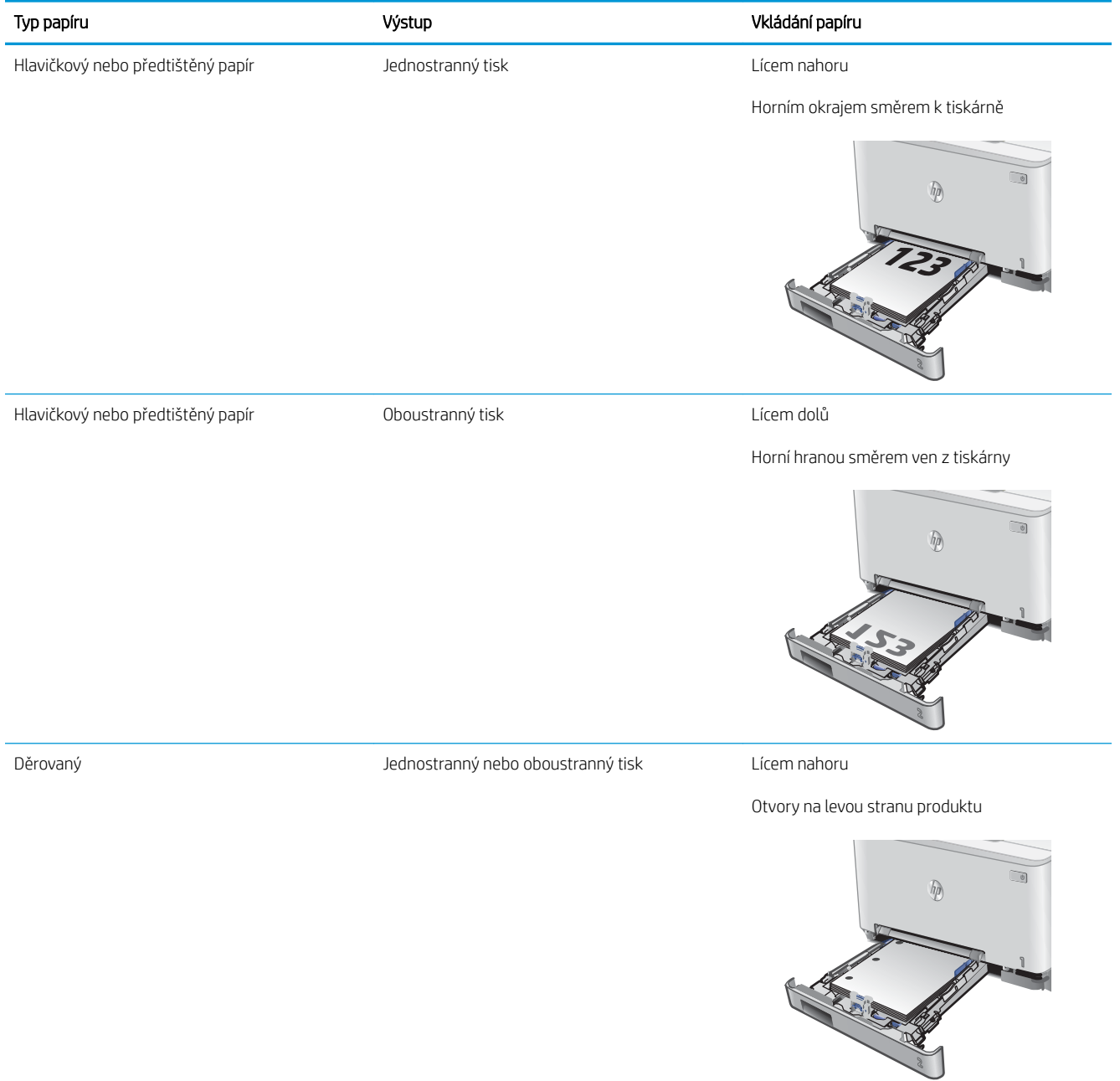
# 3 Spotřební materiál, příslušenství a díly

- [Objednávka spotřebního materiálu, příslušenství a dílů](#page-37-0)
- [Výměna tonerových kazet](#page-39-0)

### Další informace:

Přejděte na web [www.hp.com/support/colorljMFPM277](http://www.hp.com/support/colorljMFPM277).

Kompletní podpora společnosti HP pro daný produkt zahrnuje následující informace:

- **•** Instalace a konfigurace
- **•** Osvojování a používání
- Řešení problémů
- **•** Stahování aktualizací softwaru
- Účast ve fórech podpory
- Vyhledání informací o záruce a předpisech

# <span id="page-37-0"></span>Objednávka spotřebního materiálu, příslušenství a dílů

## Objednávání

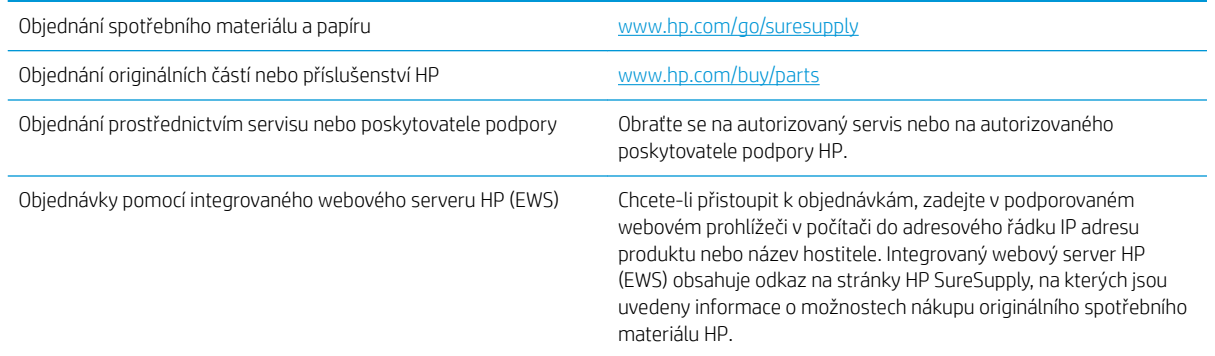

## Spotřební materiál a příslušenství

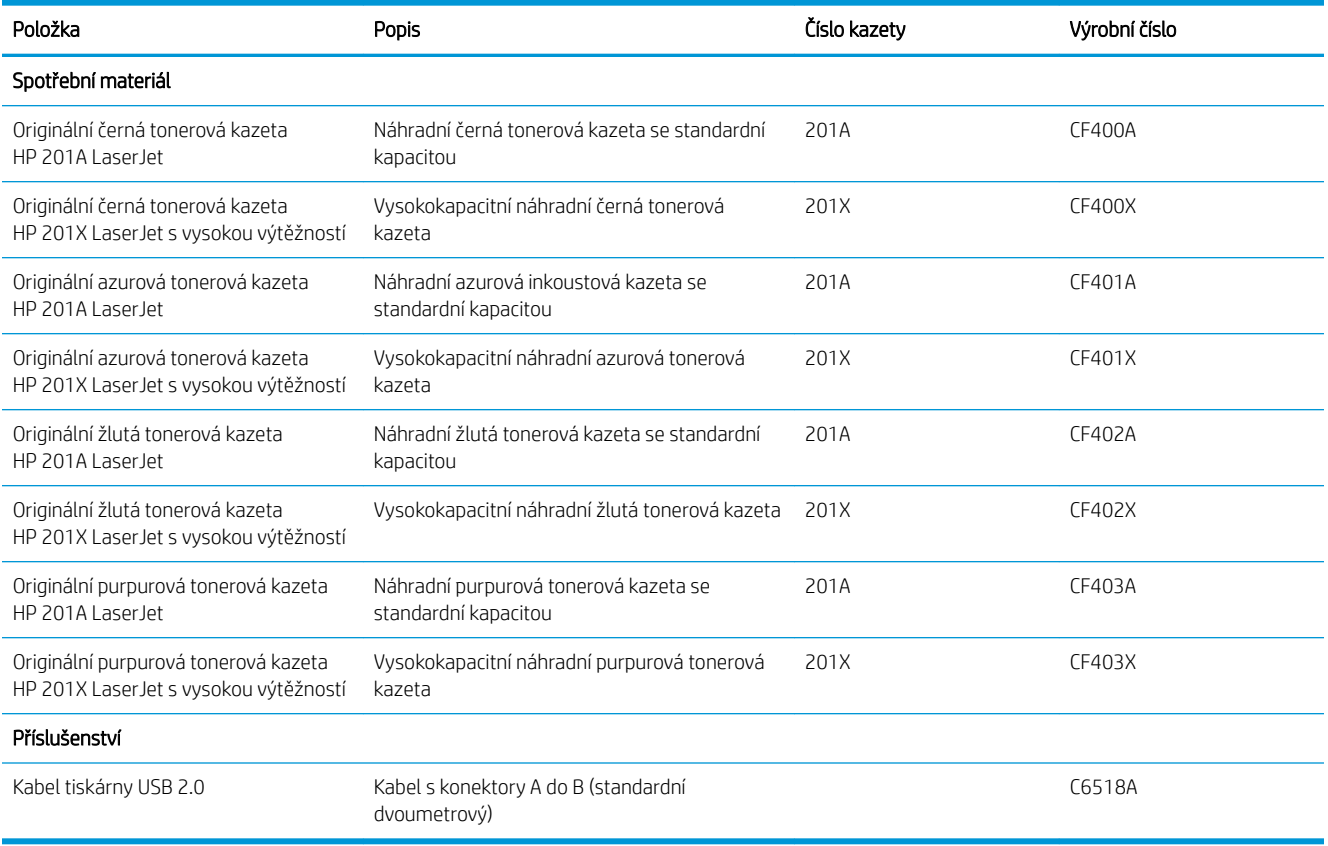

## Díly pro samoobslužnou opravu zákazníkem

Kvůli zkrácení doby opravy jsou pro mnoho produktů HP LaserJet dostupné díly pro vlastní opravu zákazníkem (CSR). Více informací o programu CSR a jeho výhodách najdete na webu [www.hp.com/go/csr-support](http://www.hp.com/go/csr-support)  a [www.hp.com/go/csr-faq.](http://www.hp.com/go/csr-faq)

Originální náhradní díly HP lze objednat na webu [www.hp.com/buy/parts](http://www.hp.com/buy/parts) nebo prostřednictvím autorizovaného servisu nebo poskytovatele podpory HP. Při objednávání je nutné znát alespoň jednu z následujících věcí: číslo dílu, sériové číslo (na zadní straně tiskárny), číslo produktu nebo název produktu.

- Díly, u nichž je uvedena výměna svépomocí s označením Povinně, mají instalovat sami zákazníci, pokud nechtějí za výměnu platit servisním pracovníkům společnosti HP. V případě těchto dílů není v rámci záruky na produkty HP poskytována podpora na pracovišti zákazníka nebo podpora vrácení do skladu.
- · Díly, u nichž je uvedena výměna svépomocí s označením **Volitelně**, mohou po dobu trvání záruční lhůty produktu na vaši žádost bezplatně nainstalovat servisní pracovníci společnosti HP.

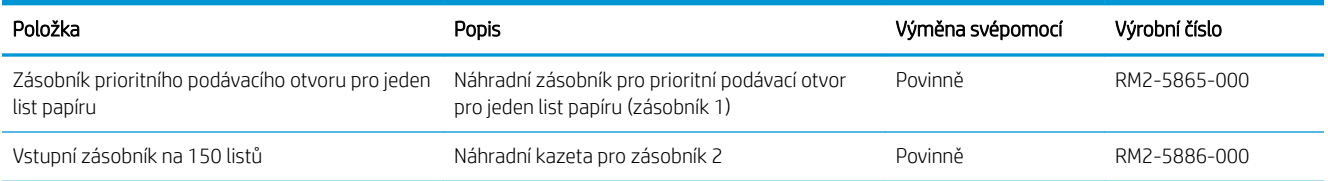

# <span id="page-39-0"></span>Výměna tonerových kazet

## Úvod

Tento produkt signalizuje nízkou hladinu toneru v kazetě. Skutečná výdrž tiskové kazety se může lišit. Doporučujeme mít k dispozici náhradní tiskovou kazetu pro případ, kdy už by kvalita tisku nebyla přijatelná.

Pokud chcete zakoupit kazety nebo zkontrolovat kompatibilitu kazet s příslušným produktem, přejděte na web HP SureSupply: [www.hp.com/go/suresupply](http://www.hp.com/go/suresupply). Přejděte na konec stránky a zkontrolujte, zda je správně vybrána země/oblast.

Produkt používá čtyři barvy a pro každou z nich má zvláštní tonerovou kazetu: azurovou (C), purpurovou (M), žlutou (Y) a černou (K). Tonerové kazety jsou umístěny na vnitřní straně předních dvířek.

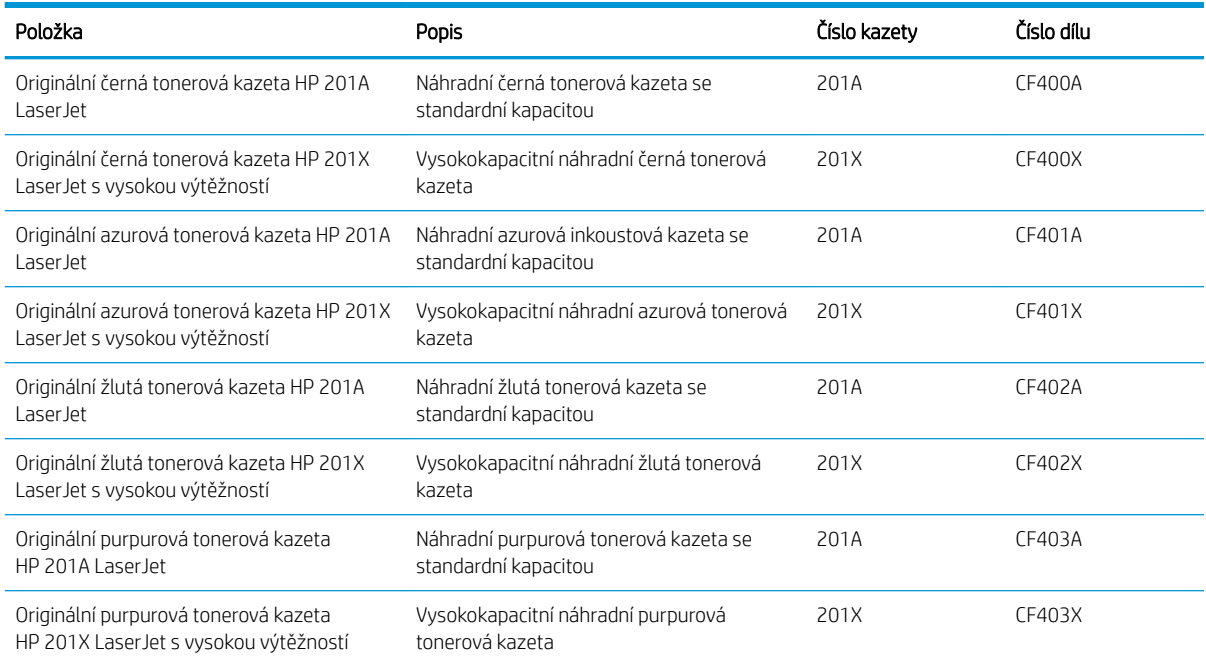

Nevytahujte tonerovou kazetu z balení dříve, než ji budete instalovat.

A UPOZORNĚNÍ: Tonerovou kazetu nevystavujte světlu na více než několik minut, aby nedošlo k jejímu poškození. Pokud je nezbytné tonerovou kazetu vyjmout z tiskárny na delší dobu, vložte ji do originálního plastového obalu nebo ji zakryjte lehkým, neprůsvitným materiálem.

Na následujícím obrázku jsou zobrazeny komponenty tonerové kazety.

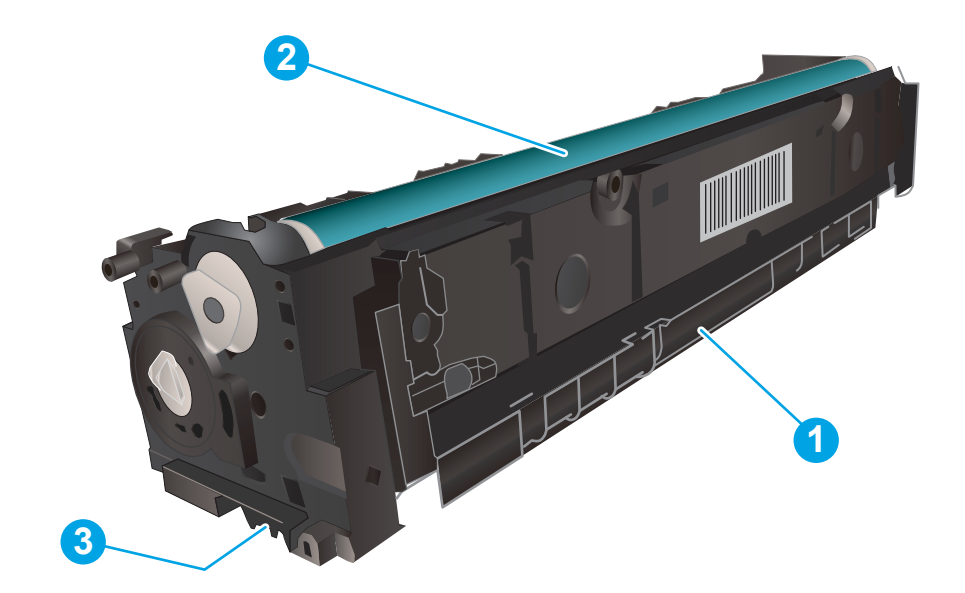

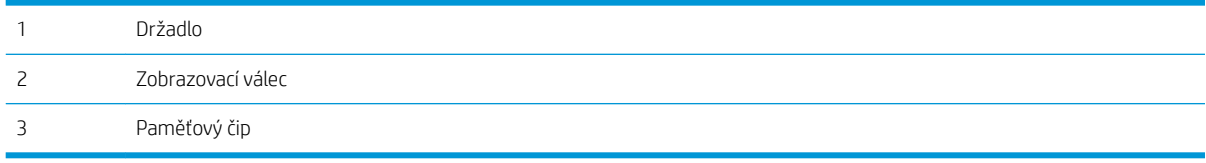

**A UPOZORNĚNÍ:** Pokud toner zašpiní oděv, otřete jej suchým hadříkem a vyperte ve studené vodě. Horká voda by způsobila zapuštění toneru do tkaniny.

POZNÁMKA: Informace o recyklaci použitých tonerových kazet najdete na krabici od tonerové kazety.

## Vyjmutí a vložení tonerových kazet zpět

1. Otevřete přední dvířka.

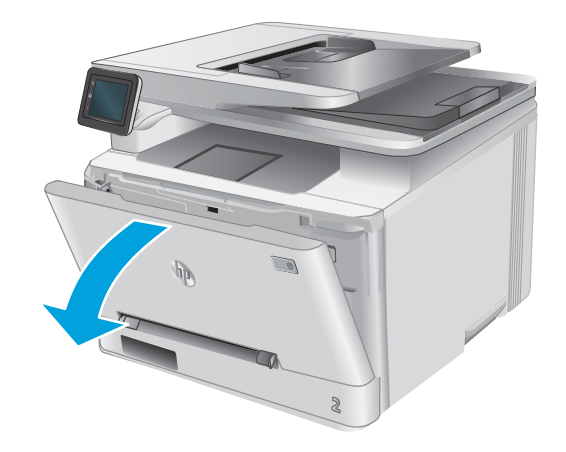

2. Uchopte modrou rukojeť zásuvky s tonerovou kazetou a zásuvku vytáhněte.

3. Uchopte držadlo tonerové kazety a vytažením nahoru tonerovou kazetu vyjměte.

4. Vyjměte obal s novou tonerovou kazetou z krabice a poté zatáhnutím za proužek obal otevřete.

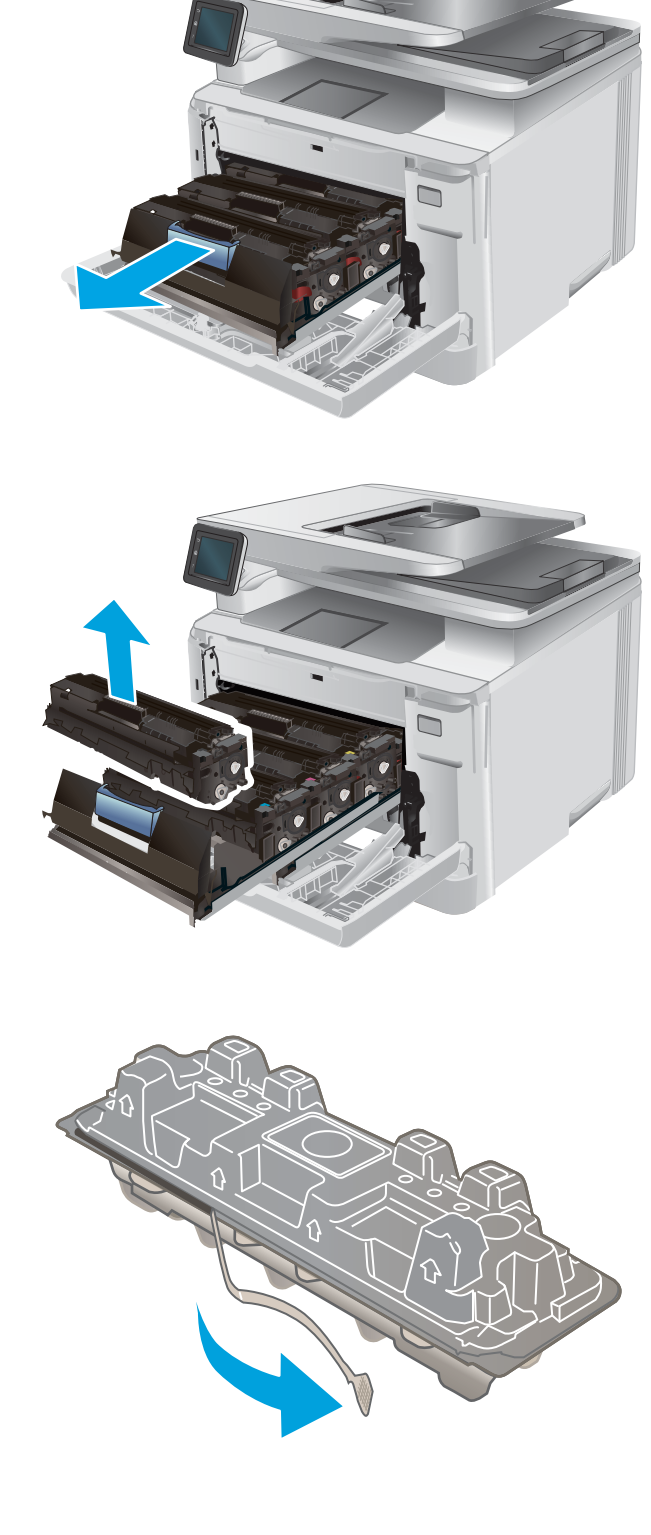

5. Vyjměte tonerovou kazetu z otevřeného obalu.

6. Uchopte toner na obou koncích a jemně zatřeste tonerovou kazetou, aby se toner uvnitř rovnoměrně rozprostřel.

7. Nedotýkejte se obrazového válce na spodní straně tonerové kazety. Otisky prstů na zobrazovacím válci mohou způsobit problémy s kvalitou tisku.

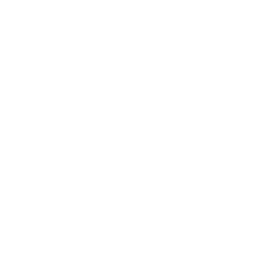

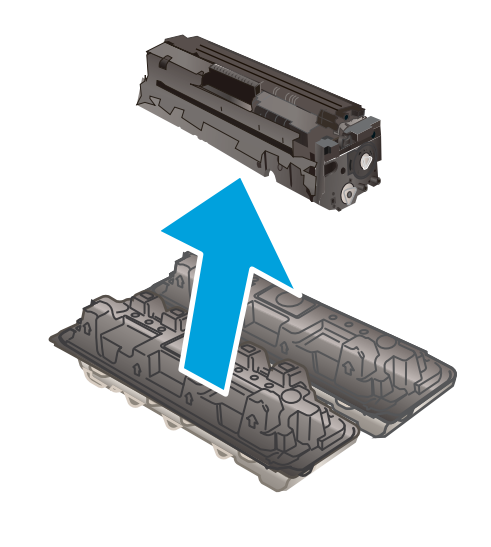

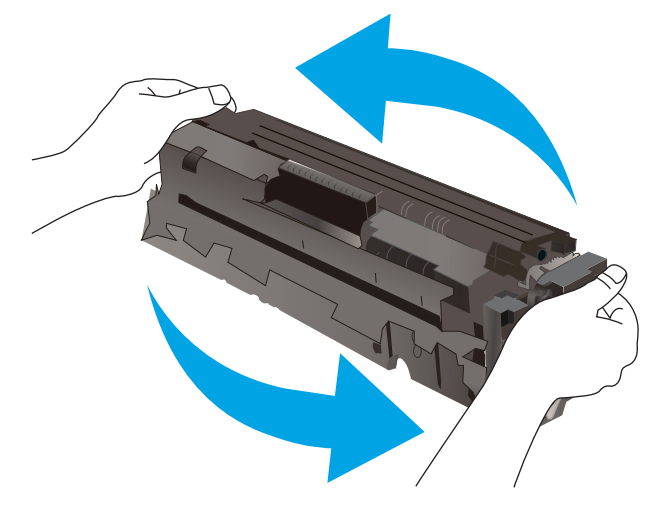

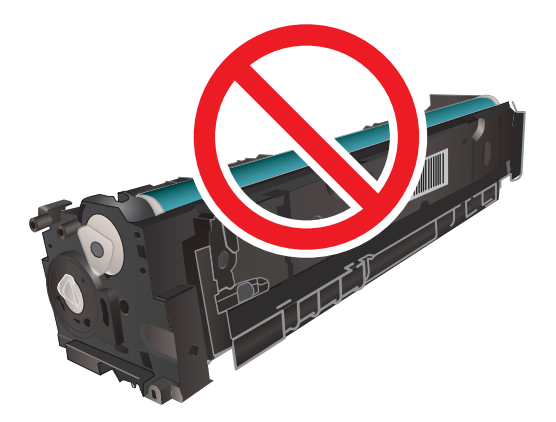

8. Vložte novou tonerovou kazetu do zásuvky. Zkontrolujte, zda barevná značka na kazetě odpovídá barevné značce na zásuvce.

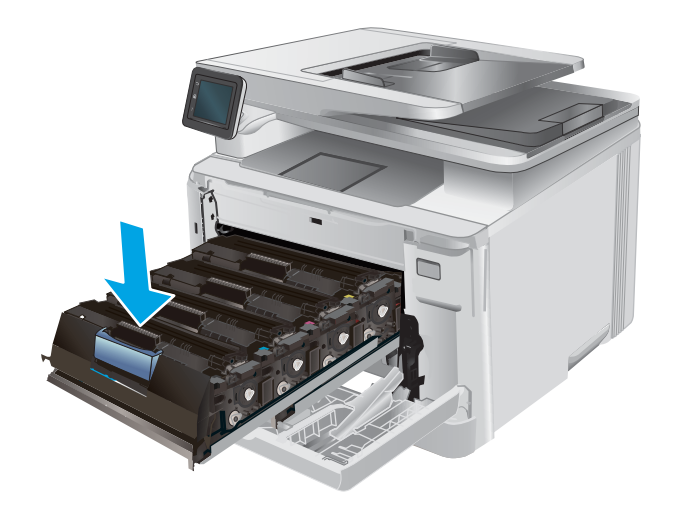

- 9. Zavřete zásuvku s tonerovými kazetami.
	-

10. Zavřete přední dvířka.

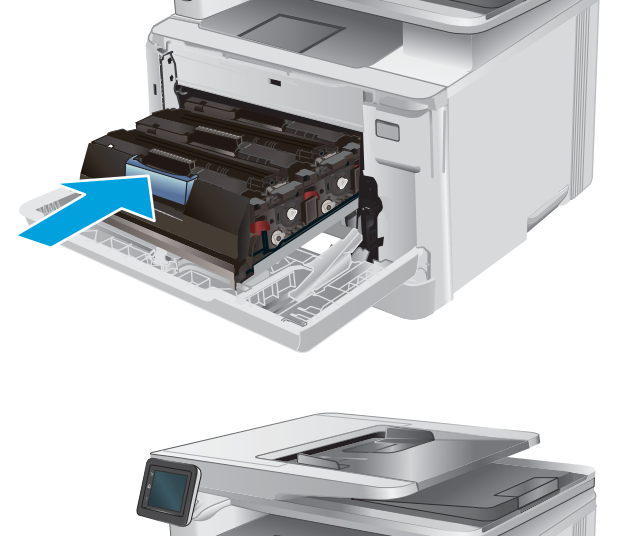

 $\otimes$ 

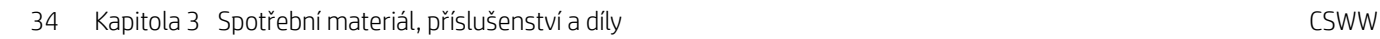

11. Uložte použitou tonerovou kazetu do krabice, ve které byla dodána nová kazeta.

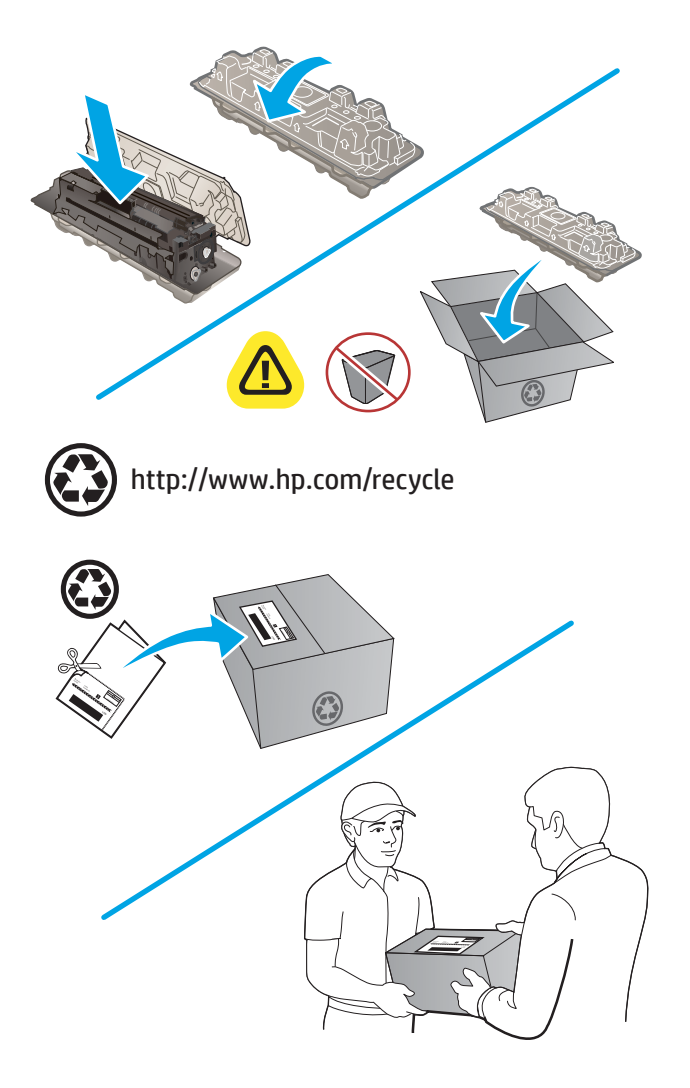

12. Použijte předplacený štítek s předvyplněnou adresou k vrácení použité tonerové kazety společnosti HP k recyklaci (tato služba je dostupná pouze v některých zemích/oblastech).

# 4 Tisk

- **·** [Tiskové úlohy \(systém Windows\)](#page-47-0)
- **•** [Tiskové úlohy \(macOS\)](#page-50-0)
- [Mobilní tisk](#page-52-0)
- [Použití přímého tisku z jednotky USB](#page-55-0)

#### Další informace:

Přejděte na web [www.hp.com/support/colorljMFPM277](http://www.hp.com/support/colorljMFPM277).

Kompletní podpora společnosti HP pro daný produkt zahrnuje následující informace:

- **•** Instalace a konfigurace
- **•** Osvojování a používání
- Řešení problémů
- Stahování aktualizací softwaru
- Účast ve fórech podpory
- Vyhledání informací o záruce a předpisech

# <span id="page-47-0"></span>Tiskové úlohy (systém Windows)

## Tisk (Windows)

Následující postup popisuje základní proces tisku v systému Windows.

- 1. Vyberte ze softwarového programu možnost Tisk.
- 2. V seznamu tiskáren vyberte produkt. Nastavení změníte tak, že kliknutím nebo klepnutím na tlačítko Vlastnosti nebo Předvolby spustíte ovladač tisku.
	- **EV POZNÁMKA:** Název tlačítka se v různých softwarových programech liší.
	- POZNÁMKA: Přístup k těmto funkcím z úvodní obrazovky systému Windows 8 či 8.1 získáte výběrem možnosti Zařízení, dále zvolte možnost Tisk a poté vyberte tiskárnu.

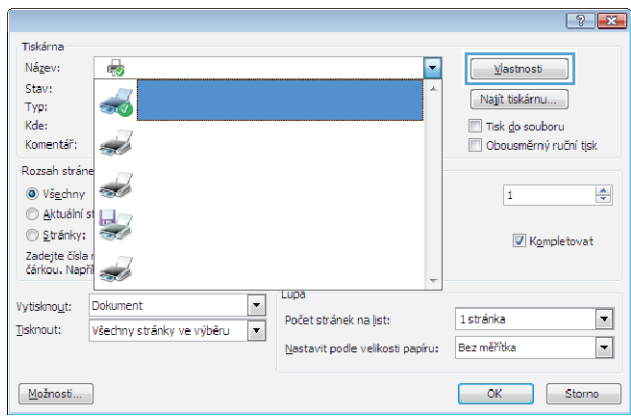

3. Pro konfiguraci dostupných možností klikněte nebo klepněte na karty v ovladači tisku. Například orientaci papíru změníte na kartě Úpravy a zdroj papíru, typ papíru, formát papíru a kvalitu tisku změníte na kartě Papír/Kvalita.

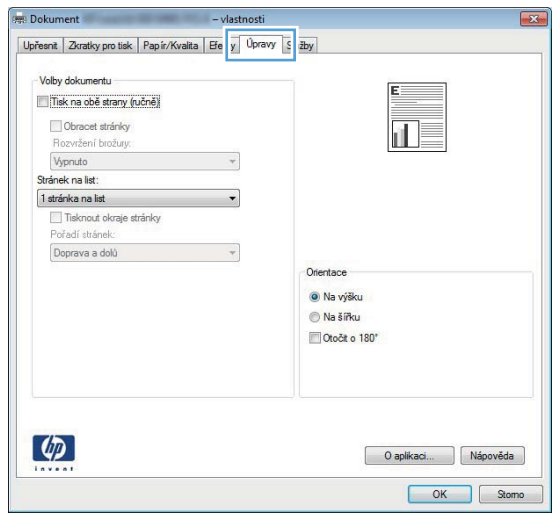

- 4. Pro návrat do dialogového okna Tisk klikněte nebo klepněte na tlačítko OK. Na obrazovce vyberte počet výtisků k vytištění.
- 5. Pro tisk úlohy klikněte nebo klepněte na tlačítko OK.

### Automatický tisk na obě strany (Windows)

Tento postup použijte u produktů s nainstalovanou automatickou jednotkou pro oboustranný tisk. Pokud na produktu není nainstalována automatická jednotka pro oboustranný tisk nebo pokud chcete tisknout na typy papíru, které jednotka pro oboustranný tisk nepodporuje, lze na obě strany tisknout ručně.

- 1. Vyberte ze softwarového programu možnost Tisk.
- 2. Vyberte produkt ze seznamu tiskáren a kliknutím nebo klepnutím na tlačítko Vlastnosti nebo Předvolby spusťte ovladač tisku.
- POZNÁMKA: Název tlačítka se v různých softwarových programech liší.
- **学 POZNÁMKA:** Přístup k těmto funkcím z úvodní obrazovky systému Windows 8 či 8.1 získáte výběrem možnosti Zařízení, dále zvolte možnost Tisk a poté vyberte tiskárnu.
- 3. Klikněte nebo klepněte na kartu Úpravy.
- 4. Zaškrtněte políčko Tisk na obě strany. Kliknutím na tlačítko OK zavřete dialogové okno Vlastnosti dokumentu.
- 5. V dialogovém okně Tisk klikněte na tlačítko OK, tím úlohu vytisknete.

### Ruční oboustranný tisk (Windows)

Tento postup použijte u produktů, na kterých není nainstalována automatická jednotka pro oboustranný tisk, nebo pro tisk na papír, který jednotka pro oboustranný tisk nepodporuje.

- 1. Vyberte ze softwarového programu možnost Tisk.
- 2. Vyberte produkt ze seznamu tiskáren a kliknutím nebo klepnutím na tlačítko Vlastnosti nebo Předvolby spusťte ovladač tisku.
- **POZNÁMKA:** Název tlačítka se v různých softwarových programech liší.
- POZNÁMKA: Přístup k těmto funkcím z úvodní obrazovky systému Windows 8 či 8.1 získáte výběrem možnosti Zařízení, dále zvolte možnost Tisk a poté vyberte tiskárnu.
- 3. Klikněte nebo klepněte na kartu Dokončování.
- 4. Zaškrtněte políčko Tisk na obě strany (ručně). Klepnutím na tlačítko OK vytiskněte první stranu úlohy.
- 5. Vyjměte potištěné papíry z výstupní přihrádky a vložte je do Zásobníku 1.
- 6. Pokud se zobrazí výzva, pokračujte stisknutím příslušného tlačítka na ovládacím panelu.

### Tisk více stránek na list (Windows)

- 1. Vyberte ze softwarového programu možnost Tisk.
- 2. Vyberte produkt ze seznamu tiskáren a kliknutím nebo klepnutím na tlačítko Vlastnosti nebo Předvolby spusťte ovladač tisku.
- **E POZNÁMKA:** Název tlačítka se v různých softwarových programech liší.
- POZNÁMKA: Přístup k těmto funkcím z úvodní obrazovky systému Windows 8 či 8.1 získáte výběrem možnosti Zařízení, dále zvolte možnost Tisk a poté vyberte tiskárnu.
- 3. Klikněte nebo klepněte na kartu Úpravy.
- 4. V rozevíracím seznamu Stránek na list vyberte počet stránek, které se mají tisknout na jeden list.
- 5. Vyberte správné možnosti Tisknout okraje stránky, Pořadí stránek a Orientace. Kliknutím na tlačítko OK zavřete dialogové okno Vlastnosti dokumentu.
- 6. V dialogovém okně Tisk klikněte na tlačítko OK, tím úlohu vytisknete.

### Výběr typu papíru (Windows)

- 1. Vyberte ze softwarového programu možnost Tisk.
- 2. Vyberte produkt ze seznamu tiskáren a kliknutím nebo klepnutím na tlačítko Vlastnosti nebo Předvolby spusťte ovladač tisku.
	- **POZNÁMKA:** Název tlačítka se v různých softwarových programech liší.
	- POZNÁMKA: Přístup k těmto funkcím z úvodní obrazovky systému Windows 8 či 8.1 získáte výběrem možnosti Zařízení, dále zvolte možnost Tisk a poté vyberte tiskárnu.
- 3. Klikněte nebo klepněte na kartu Papír/Kvalita.
- 4. V rozevírací nabídce Typ papíru vyberte typ papíru, který nejlépe odpovídá použitému papíru, a klikněte na tlačítko OK.
- 5. Kliknutím na tlačítko OK zavřete dialogové okno Vlastnosti dokumentu. V dialogovém okně Tisk klikněte na tlačítko OK, tím úlohu vytisknete.

# <span id="page-50-0"></span>Tiskové úlohy (macOS)

## Postup tisku (systém macOS)

Následující postup popisuje základní proces tisku v systému macOS.

- 1. Klikněte na nabídku File (Soubor) a možnost Print (Tisk).
- 2. Vyberte tiskárnu.
- 3. Klikněte na položku Show Details (Zobrazit podrobnosti) nebo Copies & Pages (Kopie a stránky) a poté výběrem dalších nabídek upravte nastavení tisku.

**POZNÁMKA:** Název položky se v různých softwarových programech liší.

4. Klikněte na tlačítko Print (Tisk).

### Automatický oboustranný tisk (macOS)

**27 POZNÁMKA:** Tyto informace se týkají tiskáren vybavených automatickou jednotkou pro oboustranný tisk.

- POZNÁMKA: Funkce je dostupná po instalaci tiskového ovladače HP. Pokud používáte funkci AirPrint, nemusí být dostupná.
	- 1. Klikněte na nabídku File (Soubor) a možnost Print (Tisk).
	- 2. Vyberte tiskárnu.
	- 3. Klikněte na položku Show Details (Zobrazit podrobnosti) nebo Copies & Pages (Kopie a stránky) a poté na nabídku Layout (Rozložení).

**POZNÁMKA:** Název položky se v různých softwarových programech liší.

- 4. Vyberte nastavení vazby z rozevíracího seznamu Two-Sided (Oboustranný).
- 5. Klikněte na tlačítko Print (Tisk).

### Ruční oboustranný tisk (macOS)

POZNÁMKA: Funkce je dostupná po instalaci tiskového ovladače HP. Pokud používáte funkci AirPrint, nemusí být dostupná.

- 1. Klikněte na nabídku File (Soubor) a možnost Print (Tisk).
- 2. Vyberte tiskárnu.
- 3. Klikněte na položku Show Details (Zobrazit podrobnosti) nebo Copies & Pages (Kopie a stránky) a poté na nabídku Manual Duplex (Ruční oboustranný tisk).

**POZNÁMKA:** Název položky se v různých softwarových programech liší.

- 4. Klikněte na pole Manual Duplex (Ruční oboustranný tisk) a vyberte nastavení vazby.
- 5. Klikněte na tlačítko Print (Tisk).
- 6. Přejděte k tiskárně a ze zásobníku 1 vyjměte veškerý nepotištěný papír.
- 7. Z výstupní přihrádky vyjměte stoh potištěných papírů a vložte jej potištěnou stranou dolů do vstupního zásobníku.
- 8. Pokud se zobrazí výzva, pokračujte stisknutím příslušného tlačítka na ovládacím panelu.

### Tisk více stránek na list (macOS)

- 1. Klikněte na nabídku File (Soubor) a možnost Print (Tisk).
- 2. Vyberte tiskárnu.
- 3. Klikněte na položku Show Details (Zobrazit podrobnosti) nebo Copies & Pages (Kopie a stránky) a poté na nabídku Layout (Rozložení).

**POZNÁMKA:** Název položky se v různých softwarových programech liší.

- 4. V rozevíracím seznamu Pages per Sheet (Počet stránek na list) vyberte, kolik stránek se má tisknout na jeden list.
- 5. V oblasti Layout Direction (Směr rozložení) vyberte pořadí a umístění stránek na listu.
- 6. V nabídce Borders (Okraje) vyberte typ okrajů, které se mají kolem jednotlivých stránek listu vytisknout.
- 7. Klikněte na tlačítko Print (Tisk).

### Výběr typu papíru (macOS)

- 1. Klikněte na nabídku File (Soubor) a možnost Print (Tisk).
- 2. Vyberte tiskárnu.
- 3. Klikněte na položku Show Details (Zobrazit podrobnosti) nebo Copies & Pages (Kopie a stránky) a poté na nabídku Media & Quality (Média a kvalita) nebo Paper/Quality (Papír/Kvalita).

**POZNÁMKA:** Název položky se v různých softwarových programech liší.

- 4. Vyberte z možností Media & Quality (Média a kvalita) nebo Paper/Quality (Papír/Kvalita).
	- POZNÁMKA: Tento seznam obsahuje hlavní možnosti, které jsou k dispozici. Některé možnosti nejsou k dispozici pro všechny tiskárny.
		- Media Type (Typ média): Vyberte možnost odpovídající typu papíru pro tiskovou úlohu.
		- Print Quality (Kvalita tisku): Vyberte úroveň rozlišení pro tiskovou úlohu.
		- Edge-To-Edge Printing (Tisk od kraje ke kraji): Vyberte tuto možnost, chcete-li tisknout blízko okrajů papíru.
- 5. Klikněte na tlačítko Print (Tisk).

# <span id="page-52-0"></span>Mobilní tisk

## Úvod

Společnost HP nabízí řadu řešení pro mobilní tisk a tisk pomocí softwaru ePrint s cílem zajistit snadný tisk na tiskárnách HP z notebooku, tabletu, chytrého telefonu nebo jiného mobilního zařízení. Na adrese [www.hp.com/go/LaserJetMobilePrinting](http://www.hp.com/go/LaserJetMobilePrinting) si prohlédněte celý seznam a co nejlépe se podle něj rozhodněte.

POZNÁMKA: Aktualizací firmwaru tiskárny zajistíte podporu všech možností mobilního tisku a tisku ePrint.

- Tisk pomocí protokolu Wi-Fi Direct a NFC (pouze bezdrátové modely)
- [HP ePrint prostřednictvím e-mailu](#page-53-0)
- [Software HP ePrint](#page-53-0)
- **[AirPrint](#page-54-0)**
- [Tisk integrovaný do systému Android](#page-54-0)

### Tisk pomocí protokolu Wi-Fi Direct a NFC (pouze bezdrátové modely)

Protokoly Wi-Fi Direct a NFC (Near Field Communication) umožňují tisk z bezdrátového mobilního zařízení bez nutnosti připojení k síti nebo internetu.

Funkce NFC umožňuje snadné individuální připojení pro tisk pro mobilní zařízení za použití dotyku dvou zařízení.

Funkce Wi-Fi Direct umožňuje bezdrátový tisk z těchto zařízení:

- iPhone, iPad nebo iPod touch za použití aplikace Apple AirPrint nebo HP ePrint
- Mobilní zařízení se systémem Android za použití aplikace HP ePrint nebo tiskového řešení vestavěného do systému Android
- Osobní počítače a počítače Mac za použití softwaru HP ePrint

#### Povolení nebo zakázání funkce Wi-Fi Direct

Funkci Wi-Fi Direct je nutné nejprve povolit v ovládacím panelu zařízení.

- 1. Na hlavní obrazovce ovládacího panelu zařízení stiskněte tlačítko Connection Information (Informace o připojení)  $\frac{1}{\sqrt{2}}$  (r).
- 2. Otevřete následující nabídky:
	- Wi-Fi Direct
	- Nastavení
	- Zapnuto/vypnuto
- 3. Stiskněte položku nabídky Zapnout. Stisknutím možnosti Off (Vypnout) tisk funkcí Wi-Fi Direct zakážete.

Další informace o bezdrátovém tisku naleznete na webu [www.hp.com/go/wirelessprinting.](http://www.hp.com/go/wirelessprinting)

Další informace o tisku prostřednictvím funkce Wi-Fi Direct najdete na hlavní stránce podpory zařízení: [www.hp.com/support/colorljMFPM277](http://www.hp.com/support/colorljMFPM277).

### <span id="page-53-0"></span>HP ePrint prostřednictvím e-mailu

Pomocí služby HP ePrint můžete tisknout dokumenty tak, že je z kteréhokoli zařízení zašlete jako přílohu e-mailu na e-mailovou adresu produktu.

Pro použití funkce HP ePrint musí produkt splňovat tyto požadavky:

- Produkt musí být připojen ke kabelové nebo bezdrátové síti a mít přístup na internet.
- V produktu musí být povoleny Webové služby HP a musí být registrován ve službě HP Connected nebo HP ePrint Center.
	- 1. Na hlavní obrazovce ovládacího panelu zařízení stiskněte tlačítko Connection Information (Informace o připojení)  $\frac{1}{\sqrt{2}}$  (**1**).
	- 2. Otevřete následující nabídky:
		- ePrint
		- Nastavení
		- Povolit Webové služby HP
	- 3. Po stisknutí tlačítka Print (Tisk) si můžete přečíst smlouvu s podmínkami používání. Stisknutím tlačítka OK podmínky používání přijmete a povolíte Webové služby HP

Produkt aktivuje webové služby a vytiskne informační stránku. Informační stránka obsahuje kód tiskárny, který se používá při registraci produktu HP ve službě HP Connected nebo HP ePrint Center.

4. Vytvořte si účet služby HP ePrint na adrese [www.hpconnected.com](http://www.hpconnected.com) nebo [www.hp.com/go/](http://www.hp.com/go/eprintcenter) [eprintcenter](http://www.hp.com/go/eprintcenter) a dokončete postup nastavení služby ePrint přes e-mail.

Další informace o podpoře k tomuto zařízení viz [www.hp.com/support/colorljMFPM277](http://www.hp.com/support/colorljMFPM277).

### Software HP ePrint

Software HP ePrint usnadňuje tisk ze stolních počítačů a notebooků se systémem Windows a z počítačů Mac na jakékoli tiskárně podporující službu HP ePrint. Tento software usnadňuje vyhledání tiskáren s podporou služby HP ePrint, které máte registrovány v účtu služby HP Connected. Cílová tiskárna HP může být umístěna kdekoliv – od stejné místnosti až po druhý konec světa.

- **Systém Windows:** Po instalaci softwaru otevřete v aplikaci možnost Tisk a v seznamu instalovaných tiskáren vyberte položku HP ePrint. Po kliknutí na tlačítko Vlastnosti můžete upravit možnosti tisku.
- **· macOS:** Po instalaci softwaru zvolte položky **File** (Soubor) a **Print** (Tisk) a poté zvolte šipku nacházející se vedle položky PDF (v levém dolním rohu obrazovky ovladače). Vyberte položku HP ePrint.

V systému Windows software HP ePrint podporuje přímý tisk prostřednictvím protokolu TCP/IP na tiskárnách v místní síti (LAN nebo WAN) s podporou jazyka UPD PostScript®.

Počítače se systémem macOS a Windows podporují tisk IPP na tiskárnách připojených k sítím LAN nebo WAN, které podporují jazyk ePCL.

Počítače se systémem macOS a Windows podporují tisk souborů PDF prostřednictvím e-mailu a cloudového úložiště z veřejných tiskáren využívajících software HP ePrint.

Další informace a ovladače naleznete na stránce [www.hp.com/go/eprintsoftware.](http://www.hp.com/go/eprintsoftware)

<span id="page-54-0"></span>POZNÁMKA: Název tiskového ovladače softwaru HP ePrint u systému Windows je HP ePrint + JetAdvantage.

POZNÁMKA: V systému macOS funguje software HP ePrint jako nástroj pro řízení pracovního toku dokumentů PDF, nejde o tiskový ovladač v pravém slova smyslu.

**EX** POZNÁMKA: Software HP ePrint nepodporuje tisk prostřednictvím rozhraní USB.

### AirPrint

Přímý tisk pomocí funkce AirPrint společnosti Apple je podporován pro systém iOS a z počítačů Mac se systémy macOS 10.7 Lion a novějšími. Prostřednictvím funkce AirPrint můžete na tiskárně tisknout přímo ze zařízení iPad, iPhone (3GS nebo novější) a iPod touch (třetí generace nebo novější) v následujících mobilních aplikacích:

- Mail (Pošta)
- Fotografie
- Safari
- **iBooks**
- Vybrané aplikace od třetí strany

Chcete-li používat funkci AirPrint, musí být tiskárna připojena ke stejné síti (podsíti) jako zařízení Apple. Bližší informace o používání funkce AirPrint a o tom, které tiskárny společnosti HP jsou s funkcí AirPrint kompatibilní, naleznete na stránkách [www.hp.com/go/MobilePrinting](http://www.hp.com/go/MobilePrinting).

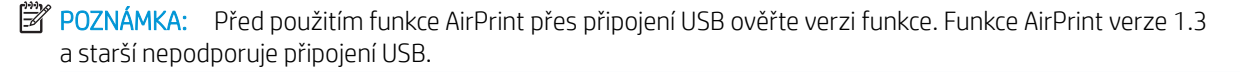

### Tisk integrovaný do systému Android

Integrované řešení tisku společnosti HP pro zařízení Android a Kindle umožňuje mobilním zařízením automaticky nalézt tiskárny HP dostupné v síti, nebo umístěné v dosahu bezdrátové sítě pro tisk prostřednictvím funkce Wi-Fi Direct, a tisknout na nich.

Tiskové řešení je integrováno do mnoha verzí operačního systému.

**POZNÁMKA:** Pokud tisk není na zařízení k dispozici, přejděte do části Google Play > aplikace Android a nainstalujte modul plug-in služby HP Print.

Více informací o používání tiskového řešení integrovaného v systému Android a seznam podporovaných zařízení se systémem Android naleznete na stránce [www.hp.com/go/LaserJetMobilePrinting.](http://www.hp.com/go/LaserJetMobilePrinting)

## <span id="page-55-0"></span>Použití přímého tisku z jednotky USB

- 1. Připojte jednotku USB flash k portu pro přímý tisk z jednotky USB na produktu.
- 2. Otevře se nabídka USB Flash Drive (Jednotka USB flash) s těmito možnostmi:
	- Vytisknout dokumenty
	- Zobrazit a tisknout fotografie
	- Skenování na jednotku USB
- 3. Pro tisk dokumentu stiskněte obrazovku Vytisknout dokumenty a název složky na jednotce USB, ve které je dokument uložen. Po otevření souhrnné obrazovky můžete dotykem upravit nastavení. Stisknutím tlačítka Tisk dokument vytiskněte.
- 4. Chcete-li tisknout fotografie, stiskněte obrazovku Zobrazit a tisknout fotografie a stisknutím náhledu obrázku vyberte všechny fotografie, které chcete vytisknout. Stiskněte tlačítko Hotovo. Po otevření souhrnné obrazovky můžete dotykem upravit nastavení. Stisknutím tlačítka Tisk fotografie vytiskněte.
- 5. Vyjměte vytištěnou úlohu z výstupní přihrádky a vyjměte jednotku USB flash.

# 5 Kopírování

- [Vytvoření kopie](#page-57-0)
- [Oboustranné kopírování \(duplexní\)](#page-58-0)

### Další informace:

Přejděte na web [www.hp.com/support/colorljMFPM277](http://www.hp.com/support/colorljMFPM277).

Kompletní podpora společnosti HP pro daný produkt zahrnuje následující informace:

- **•** Instalace a konfigurace
- **•** Osvojování a používání
- Řešení problémů
- Stahování aktualizací softwaru
- Účast ve fórech podpory
- Vyhledání informací o záruce a předpisech

# <span id="page-57-0"></span>Vytvoření kopie

- 1. Umístěte dokument na pracovní plochu skeneru podle indikátorů na produktu.
- 2. Na hlavní obrazovce ovládacího panelu produktu stiskněte tlačítko Copy (Kopírovat)
- 3. Kvalitu kopií různých typů dokumentů můžete optimalizovat tak, že stisknete tlačítko Nastavení, přejdete k tlačítku Optimalizovat a stisknete je. Procházejte možnosti na obrazovce ovládacího panelu a stisknutím danou možnost vyberte. K dispozici jsou následující možnosti nastavení kvality kopírování:
	- Autom. výběr: Toto nastavení použijte, pokud nemáte pochybnosti o kvalitě kopírování. Toto je výchozí nastavení.
	- · Kombinovaná: Toto nastavení použijte u dokumentů obsahujících kombinaci textu a grafiky.
	- Text: Toto nastavení vyberte u dokumentů obsahujících převážně text.
	- Obrázek: Toto nastavení vyberte u dokumentů obsahujících převážně obrázky.
	- 4. Stiskněte tlačítko Number of Copies (Počet kopií) a pak pomocí dotykové klávesnice nastavte počet kopií.
	- 5. Stisknutím tlačítka Černobíle nebo Barevně spusťte kopírování.

# <span id="page-58-0"></span>Oboustranné kopírování (duplexní)

## Ruční oboustranné kopírování (M277dw)

- 1. Položte dokument lícem dolů na sklo skeneru tak, aby byl levý horní roh stránky v levém horním rohu skla skeneru. Zavřete skener.
- 2. Na hlavní obrazovce ovládacího panelu produktu stiskněte tlačítko Copy (Kopírovat)
- 3. Stiskněte tlačítko Nastavení.
- 4. Přejděte na tlačítko Oboustranný a stiskněte jej.
- 5. Procházejte možnosti a stisknutím danou možnost vyberte.
- 6. Stisknutím tlačítka Černobíle nebo Barevně spusťte kopírování.
- 7. Zařízení zobrazí výzvu k vložení dalšího dokumentu. Umístěte jej na pracovní plochu skeneru a stiskněte tlačítko OK.
- 8. Opakujte postup, dokud nenaskenujete všechny stránky. Po dokončení tisku kopií stiskněte tlačítko Hotovo.

# 6 Skenování

- [Skenování pomocí softwaru Skenování HP \(Windows\)](#page-61-0)
- [Skenování pomocí softwaru HP Scan \(OS X\)](#page-62-0)
- · Skenování na jednotku USB flash
- [Nastavení skenování do síťové složky](#page-64-0)
- [Skenování do síťové složky](#page-67-0)
- [Nastavení skenování do e-mailu](#page-68-0)
- · [Skenování do e-mailu](#page-72-0)
- [Další úlohy skenování](#page-73-0)

### Další informace:

Přejděte na web [www.hp.com/support/colorljMFPM277](http://www.hp.com/support/colorljMFPM277).

Kompletní podpora společnosti HP pro daný produkt zahrnuje následující informace:

- **•** Instalace a konfigurace
- **•** Osvojování a používání
- Řešení problémů
- Stahování aktualizací softwaru
- Účast ve fórech podpory
- Vyhledání informací o záruce a předpisech

## <span id="page-61-0"></span>Skenování pomocí softwaru Skenování HP (Windows)

Pomocí softwaru Skenování HP zahajte skenování ze softwaru v počítači. Naskenovaný obrázek můžete uložit jako soubor nebo jej odeslat do jiné softwarové aplikace.

- 1. Umístěte dokument do podavače dokumentů nebo na pracovní plochu skeneru podle indikátorů na produktu.
- 2. Klikněte na tlačítko Start a Programy (nebo Všechny programy v systému Windows XP).
- 3. Klikněte na možnost HP a potom vyberte svůj produkt.
- 4. Klikněte na Skenování HP, vyberte klávesovou zkratku pro skenování a v případě potřeby upravte nastavení.
- 5. Klikněte na položku Skenovat.

**POZNÁMKA:** Kliknutím na položku Upřesnit nastavení přejděte k dalším možnostem.

Kliknutím na položku Vytvořit novou zkratku vytvořte přizpůsobenou sadu nastavení a uložte ji do seznamu klávesových zkratek.

# <span id="page-62-0"></span>Skenování pomocí softwaru HP Scan (OS X)

Pomocí softwaru HP Scan zahajte skenování ze softwaru v počítači.

- 1. Umístěte dokument do podavače dokumentů nebo na pracovní plochu skeneru podle indikátorů na produktu.
- 2. Spusťte software HP Scan umístěný ve složce HP uvnitř složky Aplikace.
- 3. Postupujte podle pokynů na obrazovce a naskenujte dokument.
- 4. Po naskenování všech stránek klikněte na tlačítko Soubor a poté na tlačítko Uložit, tím je uložíte do souboru.

# <span id="page-63-0"></span>Skenování na jednotku USB flash

- 1. Umístěte dokument na pracovní plochu skeneru podle indikátorů na produktu.
- 2. Připojte jednotku USB flash k portu pro přímý tisk z jednotky USB.
- 3. Na hlavní obrazovce ovládacího panelu zařízení stiskněte tlačítko Scan (Skenovat) ...
- 4. Stiskněte obrazovku Skenování na jednotku USB.
- 5. Stisknutím tlačítka Skenovat naskenujte a uložte soubor. Produkt na jednotce USB vytvoří složku s názvem HPSCANS a uloží soubor ve formátu PDF nebo JPG pomocí automaticky generovaného názvu souboru.

POZNÁMKA: Po otevření souhrnné obrazovky můžete dotykem upravit nastavení.

Můžete také změnit název složky.

# <span id="page-64-0"></span>Nastavení skenování do síťové složky

## Úvod

Chcete-li používat tuto funkci skenování, musí být zařízení připojeno k síti. Tato funkce skenování není dostupná, dokud ji nenakonfigurujete. Pro konfiguraci této funkce použijte průvodce nastavením skenování do síťové složky (Windows), který je nainstalován ve skupině programů HP pro produkt a je součástí úplné instalace softwaru. Ke konfiguraci těchto funkcí lze použít i integrovaný webový server HP. V následujícím popisu konfigurace této funkce skenování je použit průvodce nastavením skenování do síťové složky a Integrovaný webový server HP.

- Použití Průvodce nastavením skenování do síťové složky (Windows)
- Nastavení funkce skenování do síťové složky pomocí integrovaného webového serveru HP (Windows)
- [Nastavení funkce skenování do síťové složky na počítači Mac](#page-65-0)

### Použití Průvodce nastavením skenování do síťové složky (Windows)

Některé z produktů HP umožňují instalaci ovladačů z disku CD se softwarem. Na konci této instalace je k dispozici možnost Nastavit skenování do složky a e-mailu. Tito průvodci nabízí možnost základní konfigurace.

Průvodce po instalaci naleznete tak, že kliknete na tlačítko Start, potom na možnost Programy nebo Všechny programy a nakonec na složku HP. Kliknutím na položku s názvem zařízení a potom na položku Průvodce nastavením skenování do síťové složky spustíte proces konfigurace.

- 1. Pro přidání nové složky klikněte na tlačítko Nová.
- 2. Zadejte adresu síťové složky nebo klikněte na tlačítko Procházet a vyhledejte složku, která bude sdílena. Zadejte zobrazované jméno, které se objeví na ovládacím panelu. Klikněte na tlačítko Další.
- 3. Chcete-li složku sdílet s dalšími uživateli, zaškrtněte příslušnou možnost. V případě potřeby zadejte bezpečnostní kód PIN. Klikněte na tlačítko Další.
- 4. Zadejte uživatelské jméno a heslo. Klikněte na tlačítko Další.
- 5. Zkontrolujte zadané údaje a ujistěte se, že jsou správné. Pokud najdete chybu, klikněte na tlačítko Zpět a chybu opravte. Po dokončení klikněte na tlačítko Uložit a testovat. Proběhne test nastavení a proces nastavování bude ukončen.

### Nastavení funkce skenování do síťové složky pomocí integrovaného webového serveru HP (Windows)

- 1. Otevřete integrovaný webový server HP EWS:
	- a. Na hlavní obrazovce ovládacího panelu zařízení stiskněte tlačítko Connection Information  $\frac{1}{n+1}$   $/$  ( $\gamma$ ) (Informace o připojení) a pak stiskněte tlačítko Network Connected (Síť připojena) جطيم nebo Network Wi-Fi ON (Síť Wi-Fi ZAPNUTÁ) (P) pro zobrazení IP adresy nebo názvu hostitele.

<span id="page-65-0"></span>b. Otevřete webový prohlížeč a do adresního řádku zadejte IP adresu nebo název hostitele v přesném tvaru, v jakém se zobrazil na ovládacím panelu zařízení. Na klávesnici počítače stiskněte klávesu Enter. Otevře se server EWS.

https://10.10.XXXXX/

**EZ POZNÁMKA:** Jestliže webový prohlížeč při pokusu o otevření integrovaného webového serveru (EWS) zobrazí zprávu There is a problem with this website's security certificate (Existuje problém s certifikátem zabezpečení tohoto webu), klikněte na možnost Continue to this website (not recommended) (Pokračovat na tento web (nedoporučujeme)).

Pokud vyberete možnost **Continue to this website (not recommended)** (Pokračovat na tento web (nedoporučujeme)), při procházení integrovaného webového serveru (EWS) zařízení HP nehrozí poškození počítače.

- 2. Klikněte na kartu Skenování.
- 3. V levém navigačním panelu klikněte na odkaz Nastavení síťové složky.
- 4. Na stránce Konfigurace síťové složky klikněte na tlačítko Nová.
	- a. V části Údaje o síťové složce zadejte zobrazované jméno a cestu k síťové složce. V případě potřeby zadejte síťové uživatelské jméno a heslo.
	- **27 POZNÁMKA:** Síťová složka musí být sdílená, aby tato funkce fungovala. Můžete ji nastavit, aby byla sdílená jen pro vás nebo i pro další uživatele.
	- b. Volitelné: Chcete-li složku zabezpečit před neautorizovaným přístupem, zadejte v části Zabezpečit přístup ke složce kódem PIN kód PIN. Tento kód bude nutné zadat při každém použití funkce skenování do síťové složky.
	- c. V části Nastavení skenování upravte nastavení skenování.

Zkontrolujte zadané údaje a klikněte na tlačítko Uložit a testovat, aby se zadané nastavení uložilo a ověřilo, nebo kliknutím na tlačítko Pouze uložit uložte zadané nastavení.

### Nastavení funkce skenování do síťové složky na počítači Mac

1. Pro otevření rozhraní integrovaného webového serveru (EWS) použijte pouze následující metody.

### Otevření integrovaného webového serveru (EWS) ve webovém prohlížeči

a. Na hlavní obrazovce ovládacího panelu zařízení stiskněte tlačítko Connection Information  $\frac{1}{n+1}$   $/$  ( $\gamma$ ) (Informace o připojení) a pak stiskněte tlačítko Network Connected (Síť připojena) مطلح nebo Network Wi-Fi ON (Síť Wi-Fi ZAPNUTÁ) (pro zobrazení IP adresy nebo názvu hostitele.

b. Otevřete webový prohlížeč a do adresního řádku zadejte IP adresu nebo název hostitele v přesném tvaru, v jakém se zobrazil na ovládacím panelu zařízení. Na klávesnici počítače stiskněte klávesu Enter. Otevře se server EWS.

https://10.10.XXXXX/

 $\mathbb{B}$  POZNÁMKA: Jestliže webový prohlížeč při pokusu o otevření integrovaného webového serveru (EWS) zobrazí zprávu There is a problem with this website's security certificate (Existuje problém s certifikátem zabezpečení tohoto webu), klikněte na možnost Continue to this website (not recommended) (Pokračovat na tento web (nedoporučujeme)).

Pokud vyberete možnost **Continue to this website (not recommended)** (Pokračovat na tento web (nedoporučujeme)), při procházení integrovaného webového serveru (EWS) zařízení HP nehrozí poškození počítače.

### Otevření integrovaného webového serveru (EWS) v nástroji HP Utility

- a. Nástroj HP Utility otevřete kliknutím na ikonu HP Utility v Docku nebo kliknutím na nabídku Go a potom dvojitým kliknutím na nástroj HP Utility.
- b. V nástroji HP Utility klikněte buď na možnost Další nastavení a potom na možnost Spustit integrovaný webový server, nebo klikněte na možnost Skenování do e-mailu. Otevře se server EWS.
- 2. Klikněte na kartu Skenování.
- 3. V levém navigačním panelu klikněte na odkaz Nastavení síťové složky.
- 4. Na stránce Network Folder Configuration (Konfigurace síťové složky) klikněte na tlačítko Nová.
	- V části Network Folder Information (Údaje o síťové složce) zadejte zobrazované jméno a cestu k síťové složce. V případě potřeby zadejte síťové uživatelské jméno a heslo.
	- V části Zabezpečit přístup ke složce kódem PIN zadejte kód PIN.

**POZNÁMKA:** Pomocí 4číselného kódu PIN můžete neautorizovaným osobám zabránit v ukládání skenů do síťové složky. Kód PIN je nutné zadat na ovládacím panelu zařízení při každém skenování.

- V části Nastavení skenování upravte nastavení skenování.
- 5. Zkontrolujte zadané údaje a klikněte na tlačítko Uložit a testovat, aby se zadané nastavení uložilo a ověřilo, nebo kliknutím na tlačítko Pouze uložit uložte zadané nastavení.

**POZNÁMKA:** Chcete-li vytvořit další síťové složky, opakujte tento postup.

## <span id="page-67-0"></span>Skenování do síťové složky

Pomocí ovládacího panelu produktu lze skenovat dokument a uložit jej do síťové složky.

- <sup>2</sup>POZNÁMKA: Pro použití této funkce musí být produkt připojen k síti a pomocí aplikace Průvodce nastavením skenování do síťové složky (systém Windows) nebo integrovaného webového serveru HP musí být nastavena funkce Skenování do síťové složky.
	- 1. Umístěte dokument na pracovní plochu skeneru podle indikátorů na produktu.
	- 2. Na hlavní obrazovce ovládacího panelu produktu stiskněte tlačítko Skenovat.
	- 3. Stiskněte položku Skenování do síťové složky.
	- 4. V seznamu síťových složek vyberte složku, do které chcete dokument uložit.
	- 5. Na ovládacím panelu se zobrazují nastavení skenování.
		- Pokud chcete některé nastavení změnit, stiskněte tlačítko Nastavení a změňte jej.
		- Pokud jsou nastavení správná, přejděte k dalšímu kroku.
	- 6. Stisknutím tlačítka Skenovat zahajte skenování.

# <span id="page-68-0"></span>Nastavení skenování do e-mailu

## Úvod

Chcete-li používat tuto funkci skenování, musí být zařízení připojeno k síti. Tato funkce skenování není dostupná, dokud ji nenakonfigurujete. Pro konfiguraci této funkce použijte průvodce nastavením skenování do e-mailu (systém Windows), který je nainstalován ve skupině programů HP pro produkt a je součástí úplné instalace softwaru. Ke konfiguraci funkce lze použít i integrovaný webový server HP. V následujícím popisu konfigurace této funkce skenování je použit průvodce nastavením skenování do e-mailu a Integrovaný webový server HP.

- Použití Průvodce nastavením skenování do e-mailu (Windows)
- Nastavení funkce skenování do e-mailu pomocí integrovaného webového serveru HP (Windows)
- [Nastavení funkce skenování do e-mailu na počítači Mac](#page-70-0)

### Použití Průvodce nastavením skenování do e-mailu (Windows)

Některé z produktů HP umožňují instalaci ovladačů z disku CD se softwarem. Na konci této instalace je k dispozici možnost Nastavit skenování do složky a e-mailu. Tito průvodci nabízí možnost základní konfigurace.

Průvodce pro instalaci naleznete tak, že kliknete na tlačítko Start, potom na možnost Programy nebo Všechny programy a nakonec na složku HP. Kliknutím na položku s názvem zařízení a potom na položku Průvodce nastavením skenování do e-mailu spustíte proces konfigurace.

- 1. Pro přidání nové odchozí e-mailové adresy klikněte na tlačítko Nová.
- 2. Zadejte e-mailovou adresu. Klikněte na tlačítko Další.
- 3. Do pole Zobrazované jméno vepište jméno, které se bude zobrazovat u této e-mailové adresy, a potom klikněte na tlačítko Další.
- **27 POZNÁMKA:** Pro zabezpečení e-mailového profilu zadejte 4číselný kód PIN. Pokud profilu přiřadíte bezpečnostní kód PIN, je nutné tento kód zadat na ovládacím panelu zařízení, aby bylo možné pomocí tohoto profilu odeslat e-mail.
- 4. Zadejte název nebo adresu IP serveru SMTP a číslo portu serveru SMTP. Pokud odchozí server SMTP vyžaduje dodatečné bezpečnostní ověření, zaškrtněte políčko Ověření přihlášení k e-mailu a zadejte požadované ID uživatele a heslo. Po dokončení stiskněte tlačítko Další.
- **POZNÁMKA:** Pokud neznáte název serveru SMTP, číslo portu serveru SMTP a ověřovací údaje, obraťte se na poskytovatele e-mailové služby nebo internetového připojení nebo na správce systému. Názvy serveru SMTP a portu obvykle snadno najdete na internetu. Zadejte do vyhledávače například řetězec "název serveru smtp gmail" nebo "název serveru smtp yahoo" atd.
- 5. Zkontrolujte zadané údaje a ujistěte se, že jsou správné. Pokud najdete chybu, klikněte na tlačítko Zpět a chybu opravte. Po dokončení klikněte na tlačítko Uložit a testovat. Proběhne test nastavení a proces nastavování bude ukončen.
	- POZNÁMKA: Vytvořte další profily pro odchozí e-mail, pokud chcete skenovat i z jiných e-mailových účtů.

### Nastavení funkce skenování do e-mailu pomocí integrovaného webového serveru HP (Windows)

1. Otevřete integrovaný webový server HP EWS:

- a. Na hlavní obrazovce ovládacího panelu zařízení stiskněte tlačítko Connection Information  $\frac{1}{n+1}$   $/$  ( $\gamma$ ) (Informace o připojení) a pak stiskněte tlačítko Network Connected (Síť připojena) <sub>다</sub>름 nebo Network Wi-Fi ON (Síť Wi-Fi ZAPNUTÁ) (P) pro zobrazení IP adresy nebo názvu hostitele.
- b. Otevřete webový prohlížeč a do adresního řádku zadejte IP adresu nebo název hostitele v přesném tvaru, v jakém se zobrazil na ovládacím panelu zařízení. Na klávesnici počítače stiskněte klávesu Enter. Otevře se server EWS.

### https://10.10.XXXX/

POZNÁMKA: Jestliže webový prohlížeč při pokusu o otevření integrovaného webového serveru (EWS) zobrazí zprávu There is a problem with this website's security certificate (Existuje problém s certifikátem zabezpečení tohoto webu), klikněte na možnost **Continue to this website (not** recommended) (Pokračovat na tento web (nedoporučujeme)).

Pokud vyberete možnost **Continue to this website (not recommended)** (Pokračovat na tento web (nedoporučujeme)), při procházení integrovaného webového serveru (EWS) zařízení HP nehrozí poškození počítače.

- 2. Klikněte na kartu Skenování.
- 3. V levém navigačním panelu klikněte na odkaz Nastavení skenování do e-mailu.
- 4. Na stránce **Nastavení skenování do e-mailu** najdete seznam dostupných nastavení. Tato nastavení také naleznete v levém navigačním podokně. Začněte kliknutím na odkaz Profily odchozích e-mailů.
- 5. Na stránce Profily odchozích e-mailů klikněte na tlačítko Nový.
	- V části E-mailová adresa zadejte e-mailovou adresu a zobrazované jméno.
	- V části Nastavení serveru SMTP zadejte adresu serveru SMTP a port serveru SMTP. Výchozí port je již zadán a ve většině případů není nutné jej měnit.

<sup>E2</sup> POZNÁMKA: Pokud jako e-mailovou službu používáte Google™ Gmail, zaškrtněte políčko Vždy používat zabezpečené připojení (SSL/TLS).

Podle potřeby v části SMTP Authentication (Ověřování SMTP) zaškrtněte políčko SMTP server requires authentication for outgoing e-mail messages (Server SMTP vyžaduje ověření pro odchozí e-maily) a nakonfigurujte ID uživatele a heslo SMTP.

O informace o serveru SMTP požádejte správce sítě nebo se obraťte na svého poskytovatele internetových služeb. Vyžaduje-li server SMTP ověření, budete muset použít i platné uživatelské jméno a heslo. Názvy serveru SMTP a portu obvykle snadno najdete na internetu. Zadejte do vyhledávače například řetězec "název serveru smtp gmail" nebo "název serveru smtp yahoo".

- V části Volitelný kód PIN zadejte kód PIN. Tento kód PIN bude nutné zadávat vždy, když je pomocí nastavené e-mailové adresy odesílán e-mail.
- V části Předvolby textu e-mailu zadejte nastavení pro text e-mailu.

Zkontrolujte zadané údaje a klikněte na tlačítko Uložit a testovat, aby se zadané nastavení uložilo a ověřilo, nebo kliknutím na tlačítko Pouze uložit uložte zadané nastavení.

- <span id="page-70-0"></span>6. Chcete-li do adresáře, který je přístupný ze zařízení, přidat e-mailové adresy, klikněte na odkaz E-mailový adresář a zadejte požadované údaje. Můžete nastavit jednotlivé e-mailové adresy nebo skupiny.
- 7. Pro nastavení výchozích možností klikněte na odkaz Možnosti e-mailu. Zadejte výchozí předmět e-mailů, text a další nastavení skenování.

### Nastavení funkce skenování do e-mailu na počítači Mac

1. Pro otevření rozhraní integrovaného webového serveru (EWS) použijte jednu z následujících metod.

#### Otevření integrovaného webového serveru (EWS) ve webovém prohlížeči

- a. Na hlavní obrazovce ovládacího panelu zařízení stiskněte tlačítko Connection Information  $\frac{1}{n+1}$   $/$  ( $\gamma$ ) (Informace o připojení) a pak stiskněte tlačítko Network Connected (Síť připojena) nebo Network Wi-Fi ON (Síť Wi-Fi ZAPNUTÁ) (P) pro zobrazení IP adresy nebo názvu hostitele.
- b. Otevřete webový prohlížeč a do adresního řádku zadejte IP adresu nebo název hostitele v přesném tvaru, v jakém se zobrazil na ovládacím panelu zařízení. Na klávesnici počítače stiskněte klávesu Enter. Otevře se server EWS.

### https://10.10.XXXXX/

 $\mathbb{B}$  POZNÁMKA: Jestliže webový prohlížeč při pokusu o otevření integrovaného webového serveru (EWS) zobrazí zprávu There is a problem with this website's security certificate (Existuje problém s certifikátem zabezpečení tohoto webu), klikněte na možnost Continue to this website (not recommended) (Pokračovat na tento web (nedoporučujeme)).

Pokud vyberete možnost **Continue to this website (not recommended)** (Pokračovat na tento web (nedoporučujeme)), při procházení integrovaného webového serveru (EWS) zařízení HP nehrozí poškození počítače.

#### Otevření integrovaného webového serveru (EWS) v nástroji HP Utility

- a. Nástroj HP Utility spustíte kliknutím na ikonu HP Utility v Docku nebo kliknutím na nabídku Go a potom dvojitým kliknutím na nástroj HP Utility.
- b. V nástroji HP Utility klikněte buď na možnost Další nastavení a potom na možnost Spustit integrovaný webový server, nebo klikněte na možnost Skenování do e-mailu. Otevře se server EWS.
- 2. Klikněte na kartu Skenování.
- 3. V levém navigačním panelu klikněte na odkaz Nastavení skenování do e-mailu.
- 4. Na stránce Nastavení skenování do e-mailu najdete seznam dostupných nastavení. Tato nastavení také naleznete v levém navigačním podokně. Začněte kliknutím na odkaz Profily odchozích e-mailů.
- 5. Na stránce Profily odchozích e-mailů klikněte na tlačítko Nový.
	- V části E-mailová adresa zadejte e-mailovou adresu a zobrazované jméno.
	- V části Nastavení serveru SMTP zadejte adresu serveru SMTP a port serveru SMTP. Výchozí port je již zadán a ve většině případů není nutné jej měnit.

 $\mathbb{B}^{\!\!*}$  POZNÁMKA: Pokud jako e-mailovou službu používáte Google™ Gmail, zaškrtněte políčko **Vždy** používat zabezpečené připojení (SSL/TLS).

- Podle potřeby v části Ověřování SMTP zaškrtněte políčko Server SMTP vyžaduje ověření pro odchozí e-maily a zadejte ID uživatele a heslo.
- **POZNÁMKA:** O informace o serveru SMTP požádejte správce sítě nebo se obraťte na svého poskytovatele internetových služeb. Vyžaduje-li server SMTP ověření, budete muset použít i platné uživatelské jméno a heslo. Názvy serveru SMTP a portu obvykle snadno najdete na internetu. Zadejte do vyhledávače například řetězec "název serveru smtp gmail" nebo "název serveru smtp yahoo" atd.
- V části Volitelný kód PIN zadejte kód PIN. Tento kód PIN bude nutné zadávat vždy, když je pomocí nastavené e-mailové adresy odesílán e-mail.
- V části Předvolby textu e-mailu zadejte nastavení pro text e-mailu.
- 6. Chcete-li do adresáře, který je přístupný ze zařízení, přidat e-mailové adresy, klikněte na odkaz E-mailový adresář a zadejte požadované údaje. Můžete nastavit jednotlivé e-mailové adresy nebo skupiny.
- 7. Pro nastavení výchozích možností klikněte na odkaz Možnosti e-mailu. Zadejte výchozí předmět e-mailů, text a další nastavení skenování.
- 8. Dokončete nastavení kliknutím na možnost Uložit a testovat.

POZNÁMKA: Vytvořte další profily pro odchozí e-mail, pokud chcete skenovat i z jiných e-mailových účtů.
# Skenování do e-mailu

Pomocí ovládacího panelu produktu lze skenovat soubor přímo na e-mailovou adresu. Naskenovaný soubor je na e-mailovou adresu odeslán jako příloha zprávy.

<sup>2</sup>POZNÁMKA: Pro použití této funkce musí být produkt připojen k síti a pomocí aplikace Průvodce nastavením skenování do e-mailu (systém Windows) nebo integrovaného webového serveru HP musí být nastavena funkce Skenování do e-mailu.

- 1. Umístěte dokument na pracovní plochu skeneru podle indikátorů na produktu.
- 2. Na hlavní obrazovce ovládacího panelu zařízení stiskněte tlačítko Scan (Skenovat) .
- 3. Stiskněte položku Skenování do e-mailu.
- 4. Stiskněte položku Odeslat e-mail.
- 5. Vyberte adresu Od, kterou chcete použít. Toto také bývá označováno jako "profil odchozího e-mailu".
- **EZ POZNÁMKA:** Pokud jste nastavili funkci PIN, zadejte kód PIN a stiskněte tlačítko OK. Použití teto funkce však není použitím kódu PIN podmíněno.
- 6. Stiskněte tlačítko Komu a vyberte adresu nebo skupinu, do níž si přejete soubor odeslat. Po dokončení stiskněte tlačítko Hotovo.
	- Chcete-li zprávu odeslat na jinou adresu, znovu stiskněte možnost New (Nové) a zadejte e-mailovou adresu.
- 7. V případě potřeby stiskněte tlačítko Předmět a zadejte předmět.
- 8. Stiskněte tlačítko Další.
- 9. Na ovládacím panelu se zobrazují nastavení skenování.
	- Pokud chcete některé nastavení změnit, stiskněte tlačítko Nastavení a změňte jej.
	- Pokud jsou nastavení správná, přejděte k dalšímu kroku.
- 10. Stisknutím tlačítka Skenovat zahajte skenování.

# Další úlohy skenování

Přejděte na web [www.hp.com/support/colorljMFPM277](http://www.hp.com/support/colorljMFPM277).

Jsou k dispozici pokyny pro provedení konkrétních úloh skenování, např.:

- · Skenování běžné fotografie nebo dokumentu
- Skenování do upravitelného textu (OCR)
- Skenování více stránek do jediného souboru

# 7 Fax

- [Nastavení odesílání a přijímání faxů](#page-75-0)
- [Odeslání faxu](#page-83-0)
- [Odeslání faxu ze softwaru HP \(Windows\)](#page-86-0)
- [Vytváření, úprava a odstranění položek rychlé volby](#page-87-0)

#### Další informace:

Přejděte na web [www.hp.com/support/colorljMFPM277](http://www.hp.com/support/colorljMFPM277).

Kompletní podpora společnosti HP pro daný produkt zahrnuje následující informace:

- **•** Instalace a konfigurace
- **•** Osvojování a používání
- Řešení problémů
- Stahování aktualizací softwaru
- **•** Účast ve fórech podpory
- Vyhledání informací o záruce a předpisech

# <span id="page-75-0"></span>Nastavení odesílání a přijímání faxů

- Než začnete
- Krok 1: Identifikace typu připojení telefonu
- [Krok 2: Nastavení faxu](#page-76-0)
- Krok 3: Konfigurace času, data a hlavičky faxu
- [Krok 4: Provedení testu faxu](#page-81-0)

### Než začnete

Než zařízení připojíte ke službě Fax, ujistěte se, že je plně nastaveno.

- POZNÁMKA: Připojte zařízení do telefonní zásuvky pomocí dodaného telefonního kabelu a případně i adaptéru.
- POZNÁMKA: V zemích/oblastech používajících sériový telefonní systém se se zařízením dodává adaptér. Adaptér použijte pro připojení ostatních telekomunikačních zařízení do stejné telefonní zásuvky jako toto zařízení.

Postupujte podle následujících čtyř kroků:

Krok 1: Identifikace typu připojení telefonu na stránce 66.

[Krok 2: Nastavení faxu na stránce 67.](#page-76-0)

Krok 3: Konfigurace času, data a hlavičky faxu na stránce 71.

[Krok 4: Provedení testu faxu na stránce 72.](#page-81-0)

# Krok 1: Identifikace typu připojení telefonu

Zkontrolujte následující díly a typy služeb a zjistěte, jaký způsob nastavení použít. Způsob nastavení vychází z vybavení a služeb, které jsou již nainstalované v telefonním systému.

POZNÁMKA: Produkt představuje analogové zařízení. Společnost HP doporučuje používat toto zařízení s vyhrazenou analogovou telefonní linkou.

- Vyhrazená telefonní linka: Produkt je jediným zařízením nebo službou připojenou k telefonní lince
- Hlasové hovory: Hlasové hovory a faxová volání používají stejnou telefonní linku
- Záznamník: Záznamník přijímá hlasové hovory na stejné telefonní lince, která je používána i k faxovým hovorům
- Hlasová pošta: Předplacená služba hlasové pošty využívá stejnou telefonní linku jako fax
- Služba charakteristického vyzvánění: Služba zajišťovaná telefonní společností, která umožňuje mít na jedné telefonní lince více telefonních čísel, přičemž každé číslo má jiný typ vyzvánění; zařízení detekuje typ vyzvánění, které je přiřazeno jemu, a převezme hovor
- Počítačový modem pro vytáčené připojení: Počítač využívá telefonní linku pro vytáčené připojení k internetu
- Linka DSL: Služba DSL (Digital Subscriber Line) od telefonní společnosti; v některých zemích/oblastech se můžete setkat s názvem ADSL
- <span id="page-76-0"></span>Telefonní systém PBX nebo ISDN: Telefonní systém PBX (pobočková ústředna) nebo ISDN (Integrated Services Digital Network)
- Telefonní systém VoIP: Služba VoIP (Voice over Internet protocol) od poskytovatele internetového připojení

## Krok 2: Nastavení faxu

Klikněte na odkaz, který nejlépe vystihuje prostředí, ve kterém bude zařízení odesílat a přijímat faxy. Pak postupujte podle zobrazených pokynů.

- Vyhrazená telefonní linka na stránce 67
- [Sdílená telefonní a faxová linka na stránce 68](#page-77-0)
- [Sdílená hlasová/faxová linka se záznamníkem na stránce 69](#page-78-0)

Příručka obsahuje pokyny pouze pro tři typy připojení. Více informací o připojení zařízení pomocí ostatních typů připojení naleznete na webu podpory [www.hp.com/support/colorljMFPM277](http://www.hp.com/support/colorljMFPM277).

**E POZNÁMKA:** Tento produkt je analogové faxové zařízení. Společnost HP doporučuje používat toto zařízení s vyhrazenou analogovou telefonní linkou. Pokud používáte digitální technologie, jako například DSL, PBX, ISDN nebo VoIP, nezapomeňte použít správné filtry a provést správnou konfiguraci digitálního nastavení. Další informace získáte u svého poskytovatele digitálních služeb.

POZNÁMKA: K telefonní lince nepřipojujte více než tři zařízení.

POZNÁMKA: Hlasová pošta není u tohoto zařízení podporována.

#### Vyhrazená telefonní linka

Podle následujících pokynů nastavte zařízení na vyhrazené telefonní lince bez dodatečných služeb.

- 1. Připojte telefonní kabel k portu faxu na produktu a k telefonní zásuvce ve stěně.
	- POZNÁMKA: V některých zemích/oblastech může být vyžadován adaptér k telefonnímu kabelu, který byl dodán s produktem.
- POZNÁMKA: U některých produktů se může port faxu vyskytovat nad telefonním portem. Pro orientaci použijte ikony na zařízení.

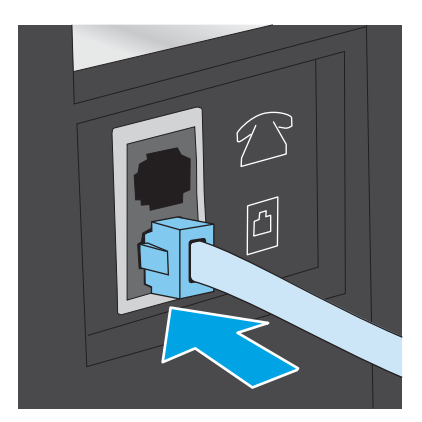

2. Nastavte zařízení, aby automaticky přijímalo faxová volání.

- <span id="page-77-0"></span>a. Zařízení zapněte.
- b. Na hlavní obrazovce ovládacího panelu produktu stiskněte tlačítko Setup (Nastavení) ...
- c. Stiskněte nabídku Nastavení faxu.
- d. Stiskněte nabídku Základní nastavení.
- e. Stiskněte nastavení Režim odpovídání.
- f. Stiskněte možnost Automaticky.
- 3. Přejděte na část Krok 3: Konfigurace času, data a hlavičky faxu na stránce 71.

#### Sdílená telefonní a faxová linka

Podle následujících pokynů nastavte zařízení na sdílené telefonní/faxové lince.

- 1. Odpojte zařízení, která jsou připojená do telefonní zásuvky.
- 2. Připojte telefonní kabel k portu faxu na produktu a k telefonní zásuvce ve stěně.
	- POZNÁMKA: V některých zemích/oblastech může být vyžadován adaptér k telefonnímu kabelu, který byl dodán s produktem.
	- POZNÁMKA: U některých produktů se může port faxu vyskytovat nad telefonním portem. Pro orientaci použijte ikony na zařízení.

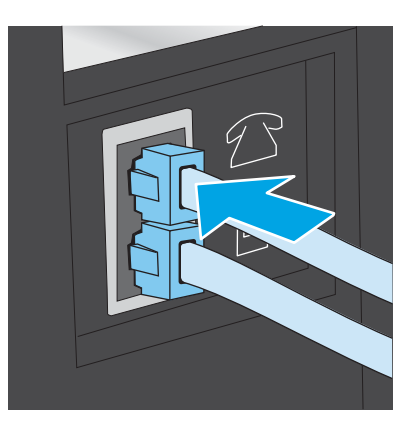

- 3. Vyjměte záslepku z portu výstupu telefonní linky v zadní části zařízení a připojte do tohoto portu telefon.
- 4. Nastavte zařízení, aby automaticky přijímalo faxová volání.
	- a. Zařízení zapněte.
	- b. Na hlavní obrazovce ovládacího panelu produktu stiskněte tlačítko Setup (Nastavení) ...
	- c. Stiskněte nabídku Nastavení faxu.
	- d. Stiskněte nabídku Základní nastavení.
	- e. Stiskněte nastavení Režim odpovídání a potom možnost Automaticky.
- 5. Nastavte, aby zařízení před odesláním faxu zkontrolovalo tón volby.

**Z POZNÁMKA:** Zařízení tak nezačne odesílat fax v době, kdy někdo používá telefon.

- <span id="page-78-0"></span>a. Na hlavní obrazovce ovládacího panelu produktu stiskněte tlačítko Setup (Nastavení) ...
- b. Stiskněte nabídku Nastavení faxu.
- c. Stiskněte nabídku Upřesnit nastavení.
- d. Stiskněte nastavení Rozpoznat oznamovací tón a potom možnost Zapnuto.
- 6. Přejděte na část Krok 3: Konfigurace času, data a hlavičky faxu na stránce 71.

#### Sdílená hlasová/faxová linka se záznamníkem

Podle následujících pokynů nastavte zařízení na sdílené telefonní/faxové lince se záznamníkem.

- 1. Odpojte zařízení, která jsou připojená do telefonní zásuvky.
- 2. Vyjměte záslepku z portu výstupu telefonní linky v zadní části zařízení.
- 3. Připojte telefonní kabel k portu faxu na produktu a k telefonní zásuvce ve stěně.
	- POZNÁMKA: V některých zemích/oblastech může být vyžadován adaptér k telefonnímu kabelu, který byl dodán s produktem.
	- POZNÁMKA: U některých produktů se může port faxu vyskytovat nad telefonním portem. Pro orientaci použijte ikony na zařízení.

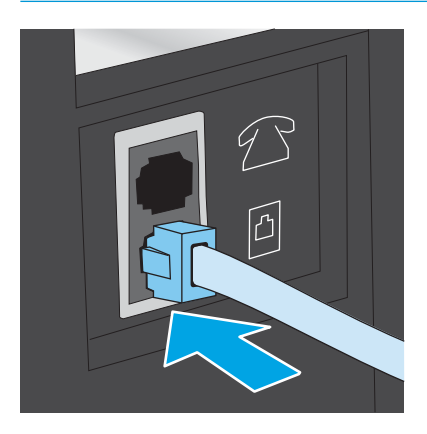

4. Připojte telefonní kabel záznamníku do portu výstupu telefonní linky v zadní části zařízení.

POZNÁMKA: Záznamník připojte přímo k zařízení, jinak by záznamník mohl nahrávat tóny faxového volání z odesílajícího faxového přístroje a zařízení by tak nepřijímalo faxy.

- POZNÁMKA: Pokud záznamník nemá vestavěný telefon, připojte telefon do výstupního (OUT) portu na záznamníku.
- POZNÁMKA: U některých produktů se může port faxu vyskytovat nad telefonním portem. Pro orientaci použijte ikony na zařízení.

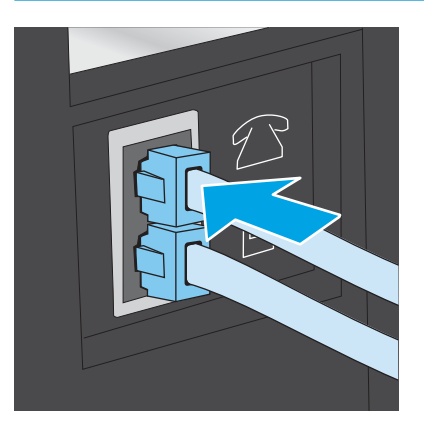

- 5. Nastavte na zařízení počet zazvonění před odpovědí.
	- a. Zařízení zapněte.
	- b. Na hlavní obrazovce ovládacího panelu produktu stiskněte tlačítko Setup (Nastavení) ...
	- c. Stiskněte nabídku Nastavení faxu.
	- d. Stiskněte nabídku Základní nastavení.
	- e. Stiskněte možnost Počet zazvonění před odpovědí.
	- f. Na numerické klávesnici na ovládacím panelu zařízení zadejte počet vyzvánění na 5 a více a pak stiskněte tlačítko OK.
	- g. Stisknutím tlačítka Domů  $\bigoplus$  se vraťte do hlavní nabídky.
- 6. Nastavte zařízení, aby automaticky přijímalo faxová volání.
	- a. Na hlavní obrazovce ovládacího panelu produktu stiskněte tlačítko Setup (Nastavení) .
	- b. Stiskněte nabídku Nastavení faxu.
	- c. Stiskněte nabídku Základní nastavení.
	- d. Stiskněte nastavení Režim odpovídání a potom možnost Automaticky.
	- e. Stisknutím tlačítka Domů  $\bigoplus$  se vraťte do hlavní nabídky.
- 7. Nastavte, aby zařízení před odesláním faxu zkontrolovalo tón volby.

**EZ POZNÁMKA:** Zařízení tak nezačne odesílat fax v době, kdy někdo používá telefon.

- <span id="page-80-0"></span>a. Na hlavní obrazovce ovládacího panelu produktu stiskněte tlačítko Setup (Nastavení) ...
- b. Stiskněte nabídku Nastavení faxu.
- c. Stiskněte nabídku Upřesnit nastavení.
- d. Stiskněte nastavení Rozpoznat oznamovací tón a potom možnost Zapnuto.
- 8. Přejděte na část Krok 3: Konfigurace času, data a hlavičky faxu na stránce 71.

### Krok 3: Konfigurace času, data a hlavičky faxu

Některým z následujících způsobů nastavte volby faxu na zařízení:

- Průvodce nastavením faxů HP na stránce 71 (doporučená metoda)
- Ovládací panel produktu na stránce 71
- [Integrovaný webový server HP \(EWS\) a nástroj HP Device Toolbox \(Windows\) na stránce 72](#page-81-0) (pokud je software nainstalovaný)

**2 POZNÁMKA:** Ve Spojených státech a mnoha dalších zemích/oblastech je nastavení času, data a dalších informací v hlavičce faxu zákonem stanovenou povinností.

#### Průvodce nastavením faxů HP

Po *úvodním* nastavení a instalaci softwaru spusťte pomocí následujícího postupu Průvodce nastavením faxu.

- 1. V nabídce Start klikněte na příkaz Programy.
- 2. Klikněte na položku HP, na název produktu a potom na položku Průvodce nastavením faxu HP.
- 3. Podle pokynů na obrazovce Průvodce nastavením faxu HP nakonfigurujte nastavení faxu.
- 4. Přejděte na část [Krok 4: Provedení testu faxu na stránce 72](#page-81-0).

#### Ovládací panel produktu

Při nastavení času, data a hlavičky faxu pomocí ovládacího panelu postupujte následujícím způsobem.

- 1. Na hlavní obrazovce stiskněte tlačítko Setup (Nastavení) ...
- 2. Stiskněte nabídku Nastavení faxu.
- 3. Stiskněte nabídku Základní nastavení.
- 4. Přejděte na tlačítko Čas/datum a stiskněte je.
- 5. Vyberte 12hodinový nebo 24hodinový formát času.
- 6. Pomocí klávesnice zadejte aktuální čas a potom stiskněte tlačítko OK.

**POZNÁMKA:** V případě potřeby stiskněte tlačítko 123 a otevřete klávesnici, která obsahuje speciální znaky.

- 7. Vyberte formát data.
- 8. Pomocí klávesnice zadejte aktuální datum a potom stiskněte tlačítko OK.
- <span id="page-81-0"></span>9. Stiskněte nabídku Hlavička faxu.
- 10. Pomocí klávesnice zadejte číslo faxu a potom stiskněte tlačítko OK.
- POZNÁMKA: Maximální počet znaků pro číslo faxu je 20.
- 11. Pomocí klávesnice zadejte název nebo hlavičku své společnosti. Potom stiskněte tlačítko OK.

POZNÁMKA: Maximální počet znaků pro hlavičku faxu je 25.

12. Přejděte na část Krok 4: Provedení testu faxu na stránce 72.

#### Integrovaný webový server HP (EWS) a nástroj HP Device Toolbox (Windows)

1. Integrovaný webový server HP můžete spustit buď z nabídky Start, nebo z webového prohlížeče.

#### Nabídka Start

- a. Klikněte na tlačítko Start a poté klikněte na položku Programy.
- b. Klikněte na skupinu produktů HP a na položku HP Device Toolbox.

#### Webový prohlížeč

- a. Na hlavní obrazovce ovládacího panelu zařízení stiskněte tlačítko Connection Information  $\frac{\Box}{\Box\Box}$   $/$  ( $\degree$ ) (Informace o připojení) a pak stiskněte tlačítko Network Connected (Síť připojena) <sub>다</sub>구<sub>가</sub> nebo Network Wi-Fi ON (Síť Wi-Fi ZAPNUTÁ) (pro zobrazení IP adresy nebo názvu hostitele.
- b. Otevřete webový prohlížeč a do adresního řádku zadejte IP adresu nebo název hostitele v přesném tvaru, v jakém se zobrazil na ovládacím panelu zařízení. Na klávesnici počítače stiskněte klávesu Enter. Spustí se server EWS.

#### https://10.10.XXXXX/

**POZNÁMKA:** Jestliže webový prohlížeč při pokusu o otevření integrovaného webového serveru (EWS) zobrazí zprávu There is a problem with this website's security certificate (Existuje problém s certifikátem zabezpečení tohoto webu), klikněte na možnost Continue to this website (not recommended) (Pokračovat na tento web (nedoporučujeme)).

Pokud vyberete možnost **Continue to this website (not recommended)** (Pokračovat na tento web (nedoporučujeme)), při procházení integrovaného webového serveru (EWS) zařízení HP nehrozí poškození počítače.

- 2. Klikněte na kartu Faxování.
- 3. Nastavení faxu nakonfigurujte podle pokynů na obrazovce.
- 4. Přejděte na část Krok 4: Provedení testu faxu na stránce 72.

### Krok 4: Provedení testu faxu

Testem faxu se ujistěte, zda je fax nastaven správně.

- 1. Na hlavní obrazovce stiskněte tlačítko Setup (Nastavení) ...
- 2. Přejděte na nabídku Servis a stiskněte ji.
- 3. Stiskněte nabídku Služba Fax.
- 4. Stiskněte možnost Spustit test faxu. Produkt vytiskne zprávu o testu.
- 5. Přečtěte si zprávu.
	- Pokud je ve zprávě uvedeno, že zařízení absolvovalo test úspěšně (passed the test), zařízení je připraveno odesílat a přijímat faxy.
	- Pokud je ve zprávě uvedeno, že zařízení neabsolvovalo test úspěšně (failed the test), najdete další informace pro odstranění potíží ve zprávě. Další informace o řešení potíží s faxem naleznete v kontrolním seznamu před řešením potíží s faxem.

# <span id="page-83-0"></span>Odeslání faxu

- Podporované faxové aplikace
- Odeslání faxu ručně z ovládacího panelu produktu
- Faxování ze skleněné desky skeneru
- [Faxování z podavače dokumentů](#page-84-0)
- [Použití rychlých voleb a voleb skupinového vytáčení](#page-84-0)
- [Zrušení faxu](#page-85-0)

### Podporované faxové aplikace

Faxovací program pro počítače dodaný se zařízením je jediným faxovacím programem pro počítače, který s produktem funguje. Chcete-li nadále používat faxovací program pro počítače, který byl v počítači nainstalován dříve, je třeba jej používat s modemem, který je již připojen k počítači; prostřednictvím modemu tohoto produktu nebude fungovat.

## Odeslání faxu ručně z ovládacího panelu produktu

- 1. Vložte dokument do podavače dokumentů nebo na skleněnou desku skeneru.
- 2. Na ovládacím panelu zařízení stiskněte tlačítko Fax ...
- 3. Pomocí klávesnice zadejte faxové číslo.
- 4. Stisknutím tlačítka Start Fax (Spustit faxování) odešlete fax.

### Faxování ze skleněné desky skeneru

- 1. Dokument umístěte přední stranou dolů na sklo skeneru.
- 2. Na hlavní obrazovce ovládacího panelu zařízení stiskněte tlačítko Fax ...
- 3. Pomocí klávesnice zadejte faxové číslo.
- 4. Stiskněte tlačítko Spustit faxování.
- 5. Zařízení zobrazí výzvu k potvrzení, že odesíláte z pracovní plochy skeneru. Stiskněte tlačítko Ano.
- 6. Zařízení zobrazí výzvu k vložení první stránky. Stiskněte tlačítko OK.
- 7. Zařízení naskenuje první stránku a vyzve vás k vložení druhé stránky. V případě vícestránkového dokumentu stiskněte tlačítko Ano. Pokračujte v tomto procesu, dokud nenaskenujete všechny stránky.
- 8. Po naskenování poslední stránky stiskněte při výzvě tlačítko Ne. Zařízení odešle fax.

# <span id="page-84-0"></span>Faxování z podavače dokumentů

1. Umístěte předlohy do podavače dokumentů lícem nahoru.

UPOZORNĚNÍ: Aby nedošlo k poškození zařízení, nepoužívejte předlohy opravované korekční páskou nebo barvou, obsahující kancelářské sponky nebo sešité svorkami. Do podavače dokumentů nevkládejte ani fotografie, malé nebo křehké předlohy.

2. Nastavte vodítka papíru tak, aby přiléhala k papíru.

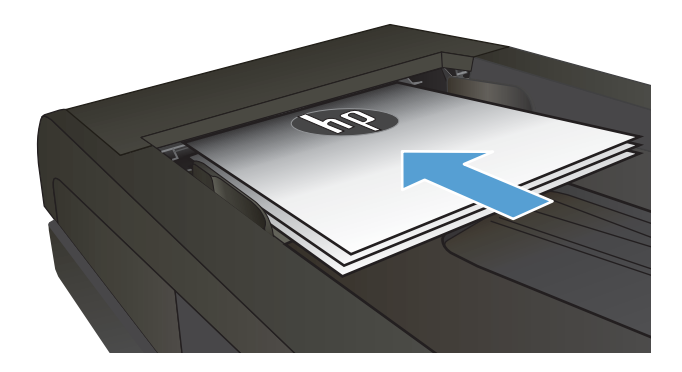

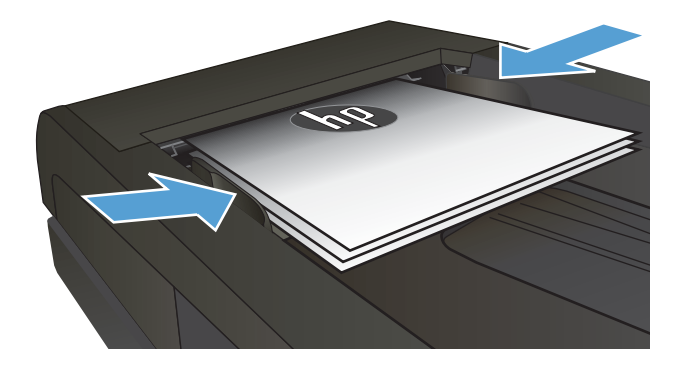

- 3. Na hlavní obrazovce ovládacího panelu zařízení stiskněte tlačítko Fax .
- 4. Pomocí klávesnice zadejte faxové číslo.
- 5. Stiskněte tlačítko Spustit faxování.

# Použití rychlých voleb a voleb skupinového vytáčení

<sup>2</sup> POZNÁMKA: Než začnete pro odesílání faxů používat telefonní seznam, je nutné v Nabídce Fax nastavit položky telefonního seznamu.

1. Umístěte dokument na pracovní plochu skeneru nebo do podavače dokumentů.

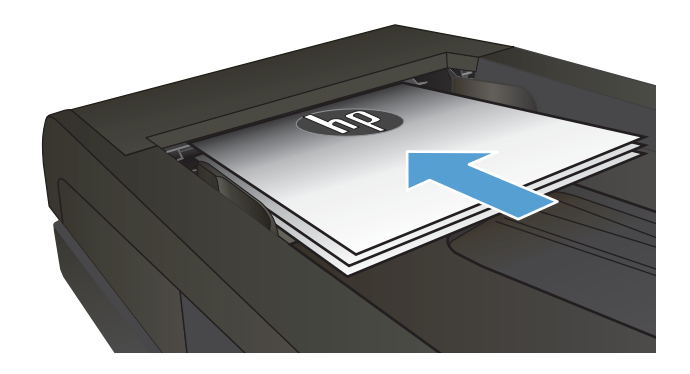

- <span id="page-85-0"></span>2. Na hlavní obrazovce ovládacího panelu zařízení stiskněte tlačítko Fax **.**
- 3. Na klávesnici stiskněte ikonu faxového telefonního seznamu.
- 4. Stiskněte název samostatné nebo skupinové volby, kterou chcete použít.
- 5. Stiskněte tlačítko Spustit faxování.

# Zrušení faxu

#### Zrušení aktuálního faxu

▲ Na ovládacím panelu stiskněte tlačítko Cancel (Zrušit). Budou zrušeny všechny stránky, které nebyly přeneseny. Stisknutím tlačítka Cancel (Zrušit) se zastaví také úlohy skupinového vytáčení.

#### Zrušení čekající faxové úlohy

Faxovou úlohu lze popsaným způsobem zrušit v následujících situacích:

Zařízení čeká na opakování vytáčení po obsazovacím signálu, nepřijatém hovoru nebo komunikační chybě.

Odeslání faxu je naplánováno na pozdější dobu.

- 1. Na úvodní obrazovce stiskněte tlačítko Fax
- 2. Stiskněte tlačítko Nabídka Fax.
- 3. Stiskněte tlačítko Send Options (Možnosti odeslání).
- 4. Stiskněte tlačítko Fax Job Status (Stav faxových úloh).
- 5. Stiskněte číslo faxu u úlohy, kterou chcete zrušit.

# <span id="page-86-0"></span>Odeslání faxu ze softwaru HP (Windows)

- 1. Založte dokument.
	- Pokut vkládáte předlohu na pracovní plochu skeneru, položte ji na pracovní plochu skeneru lícem dolů do zadního levého rohu.
	- Pokud vkládáte několik stránek do podavače dokumentů, vložte stránky lícem nahoru a nastavte vodítka papíru tak, aby přiléhala k papíru.

<sup>2</sup> POZNÁMKA: Pokud se budou dokumenty nacházet současně v podavači dokumentů a na skleněné desce skeneru, zařízení zpracuje pouze dokument v podavači dokumentů.

- 2. V nabídce Start klikněte na volbu Programy (nebo Všechny programy v systému Windows XP) a poté na volbu HP.
- 3. Klikněte na název produktu a poté na možnost HP send Fax. Otevře se software pro faxování.
- 4. Zadejte faxové číslo jednoho či více příjemců.
- 5. Kllikněte na tlačítko Odeslat.

# <span id="page-87-0"></span>Vytváření, úprava a odstranění položek rychlé volby

Můžete uložit často volaná faxová čísla (až 120 položek), a to buď jako samostatná faxová čísla, nebo jako skupinu faxových čísel.

- Vytvoření a úprava telefonního seznamu faxu pomocí ovládacího panelu
- Použití dat telefonního seznamu z jiných programů
- Odstranění položek z telefonního seznamu

### Vytvoření a úprava telefonního seznamu faxu pomocí ovládacího panelu

- 1. Na hlavní obrazovce ovládacího panelu produktu stiskněte tlačítko Fax.
- 2. Stiskněte tlačítko Nabídka Fax.
- 3. Stiskněte tlačítko Nastavení telefonního seznamu.
- 4. Stiskněte tlačítko Jednotlivá nastavení nebo Nastavení skupiny a vytvořte položku rychlé volby.
- 5. V seznamu vyberte nepřiřazené číslo.
- 6. Pomocí klávesnice zadejte název položky a stiskněte tlačítko OK.
- 7. Pomocí klávesnice zadejte faxové číslo položky a stiskněte tlačítko OK.

### Použití dat telefonního seznamu z jiných programů

 $\mathcal{F}$  TIP: Před importováním telefonního seznamu z jiného programu je třeba v tomto druhém programu použít funkci exportu.

Nástroj HP Device Toolbox dokáže importovat kontaktní informace z telefonních seznamů následujících softwarových programů:

- Microsoft Outlook
- **Lotus Notes**
- Microsoft Outlook Express
- Telefonní seznam dříve exportovaný ze softwaru DeviceToolbox jiného produktu HP

### Odstranění položek z telefonního seznamu

Můžete odstranit všechny položky telefonního seznamu naprogramované v produktu.

A UPOZORNĚNÍ: Odstraněné položky nelze obnovit.

- 1. Na hlavní obrazovce ovládacího panelu produktu stiskněte tlačítko Fax.
- 2. Stiskněte tlačítko Nabídka Fax.
- 3. Stiskněte tlačítko Nastavení telefonního seznamu.
- 4. Stiskněte tlačítko Odstranit položku. Případně, pokud chcete odstranit všechny položky, stiskněte tlačítko Odstranit všechny položky.
- 5. Stiskněte vybranou možnost, kterou chcete odstranit.
- 6. Stisknutím tlačítka OK odstranění potvrďte.

# 8 Správa produktu

- [Použití aplikací Webových služeb HP](#page-91-0)
- [Změna typu připojení produktu \(Windows\)](#page-92-0)
- · Pokročilá konfigurace pomocí integrovaného webového serveru HP (EWS) a nástroje HP Device Toolbox [\(Windows\)](#page-93-0)
- · Pokročilá konfigurace pomocí nástroje HP Utility pro operační systém OS X
- · Konfigurace nastavení sítě IP
- [Funkce zabezpečení produktu](#page-100-0)
- [Úsporné nastavení](#page-101-0)
- [HP Web Jetadmin](#page-103-0)
- Aktualizace firmwaru

#### Další informace:

Přejděte na web [www.hp.com/support/colorljMFPM277](http://www.hp.com/support/colorljMFPM277).

Kompletní podpora společnosti HP pro daný produkt zahrnuje následující informace:

- Instalace a konfigurace
- Osvojování a používání
- Řešení problémů
- Stahování aktualizací softwaru
- Účast ve fórech podpory
- Vyhledání informací o záruce a předpisech

# <span id="page-91-0"></span>Použití aplikací Webových služeb HP

Pro tento produkt je k dispozici několik inovativních aplikací, které lze stáhnout přímo z Internetu. Další informace a možnost stažení těchto aplikací naleznete na webu služby HP Connected na adrese [www.hpconnected.com](http://www.hpconnected.com).

Chcete-li používat tuto funkci, musí být produkt připojen k počítači nebo síti s připojením k Internetu. V produktu musí být povoleny Webové služby HP.

- 1. Na hlavní obrazovce ovládacího panelu zařízení stiskněte tlačítko Connection Information (Informace o připojení)  $\frac{1}{\sqrt{2}}$  (1).
- 2. Otevřete následující nabídky:
	- ePrint
	- Nastavení
- 3. Stiskněte tlačítko Povolit webové služby.

Po stažení aplikace z webu služby HP Connected je aplikace k dispozici na ovládacím panelu produktu v nabídce Aplikace. Tento proces aktivuje funkci Webové služby HP i tlačítko Apps (Aplikace) .

# <span id="page-92-0"></span>Změna typu připojení produktu (Windows)

Pokud produkt již používáte a přejete si změnit způsob připojení, použijte k změně připojení zástupce Překonfigurace zařízení HP na pracovní ploše. Produkt lze například nakonfigurovat na používání jiné bezdrátové adresy, připojení ke kabelové nebo bezdrátové síti nebo změnit síťové připojení na připojení USB. Konfiguraci lze změnit, aniž by bylo třeba vkládat produktový disk CD. Po výběru požadovaného typu připojení program přímo přejde k části postupu nastavení produktu, kde je třeba provést změnu.

# <span id="page-93-0"></span>Pokročilá konfigurace pomocí integrovaného webového serveru HP (EWS) a nástroje HP Device Toolbox (Windows)

Integrovaný webový server HP umožňuje spravovat tiskové funkce z počítače místo z ovládacího panelu produktu.

- Zobrazení informací o stavu zařízení
- Určení zbývající životnosti spotřebního materiálu a objednání nového
- Zobrazení a změna konfigurace zásobníků (typy a formáty papíru)
- Zobrazení a tisk interních stránek
- Zobrazení a změna konfigurace sítě

Integrovaný webový server HP funguje, pokud je produkt připojen k síti používající protokol IP. Integrovaný webový server HP nepodporuje připojení produktu používající protokol IPX. Použití integrovaného webového serveru HP není podmíněno přístupem na Internet.

Pokud je produkt připojen k síti, implementovaný webový server HP je k dispozici automaticky.

POZNÁMKA: Nástroj HP Device Toolbox je k dispozici pouze v případě, že jste při instalaci produktu provedli úplnou instalaci. V závislosti na tom, jak je produkt připojen, nemusí být některé funkce k dispozici.

POZNÁMKA: K integrovanému webovému serveru HP nelze přistoupit zpoza síťové brány firewall.

#### Spuštění integrovaného webového serveru HP (EWS) z nabídky Start

- 1. Klikněte na tlačítko Start a poté klikněte na položku Programy.
- 2. Klikněte na skupinu produktů HP a pak na položku HP Device Toolbox.

#### Spuštění integrovaného webového serveru HP (EWS) z webového prohlížeče

1. 2řádkové ovládací panely: Na ovládacím panelu produktu stiskněte tlačítko OK. Otevřete nabídku Network Setup (Nastavení sítě) a vyberte položku Show IP Address (Zobrazit IP adresu), tím zobrazíte IP adresu nebo název hostitele.

Dotykové ovládací panely: Na hlavní obrazovce ovládacího panelu zařízení stiskněte tlačítko Connection Information  $\Box$ /(() (Informace o připojení) a pak stiskněte tlačítko Network Connected (Síť připojena) nebo Network Wi-Fi ON (Síť Wi-Fi ZAPNUTÁ) pro zobrazení IP adresy nebo názvu hostitele.

2. Otevřete webový prohlížeč a do adresního řádku zadejte IP adresu nebo název hostitele v přesném tvaru, v jakém se zobrazil na ovládacím panelu zařízení. Na klávesnici počítače stiskněte klávesu Enter. Otevře se server EWS.

#### https://10.10.XXXX/

POZNÁMKA: Jestliže webový prohlížeč při pokusu o otevření integrovaného webového serveru (EWS) zobrazí zprávu There is a problem with this website's security certificate (Existuje problém s certifikátem zabezpečení tohoto webu), klikněte na možnost Continue to this website (not recommended) (Pokračovat na tento web (nedoporučujeme)).

Pokud vyberete možnost Continue to this website (not recommended) (Pokračovat na tento web (nedoporučujeme)), při procházení integrovaného webového serveru (EWS) zařízení HP nehrozí poškození počítače.

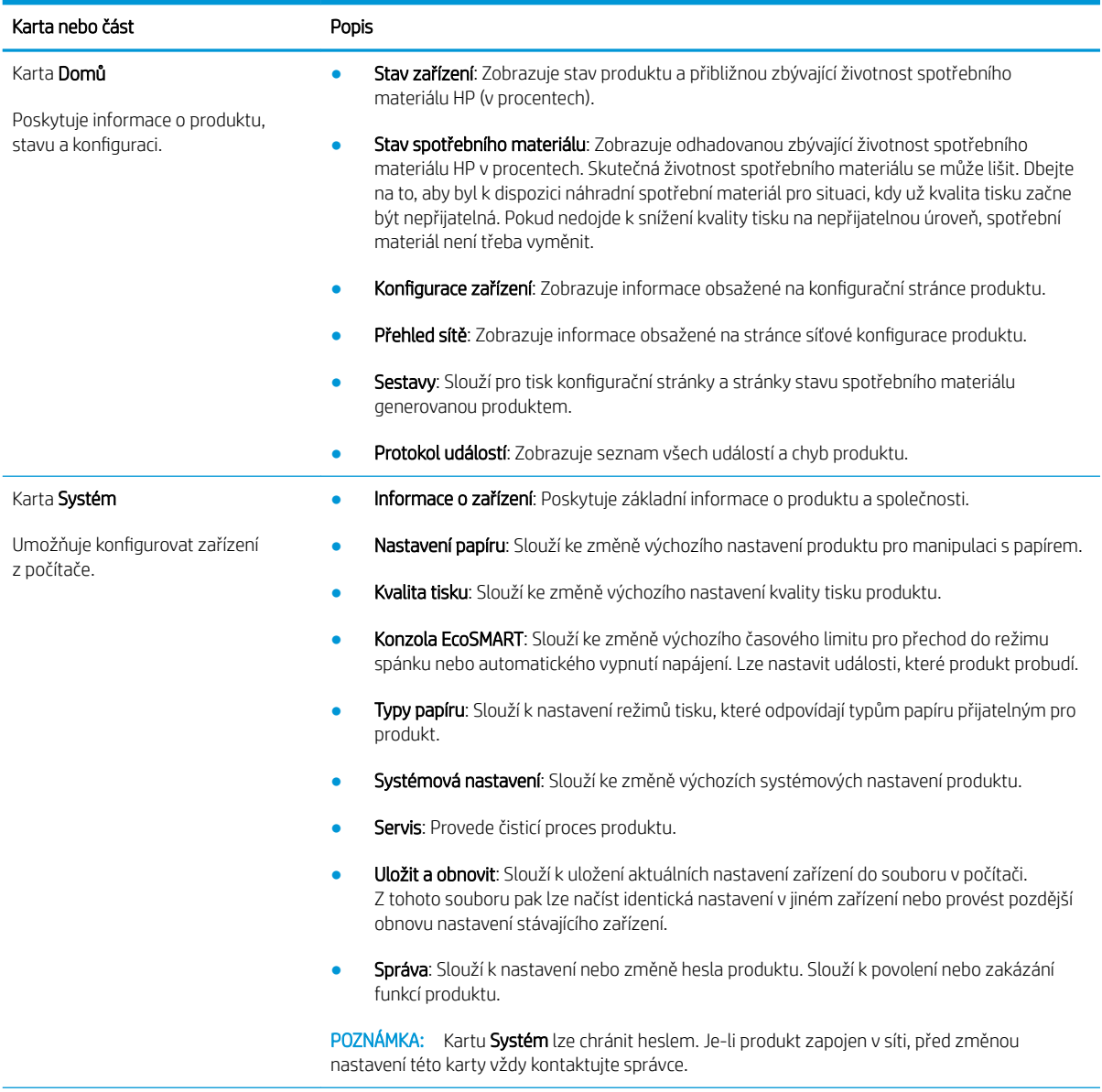

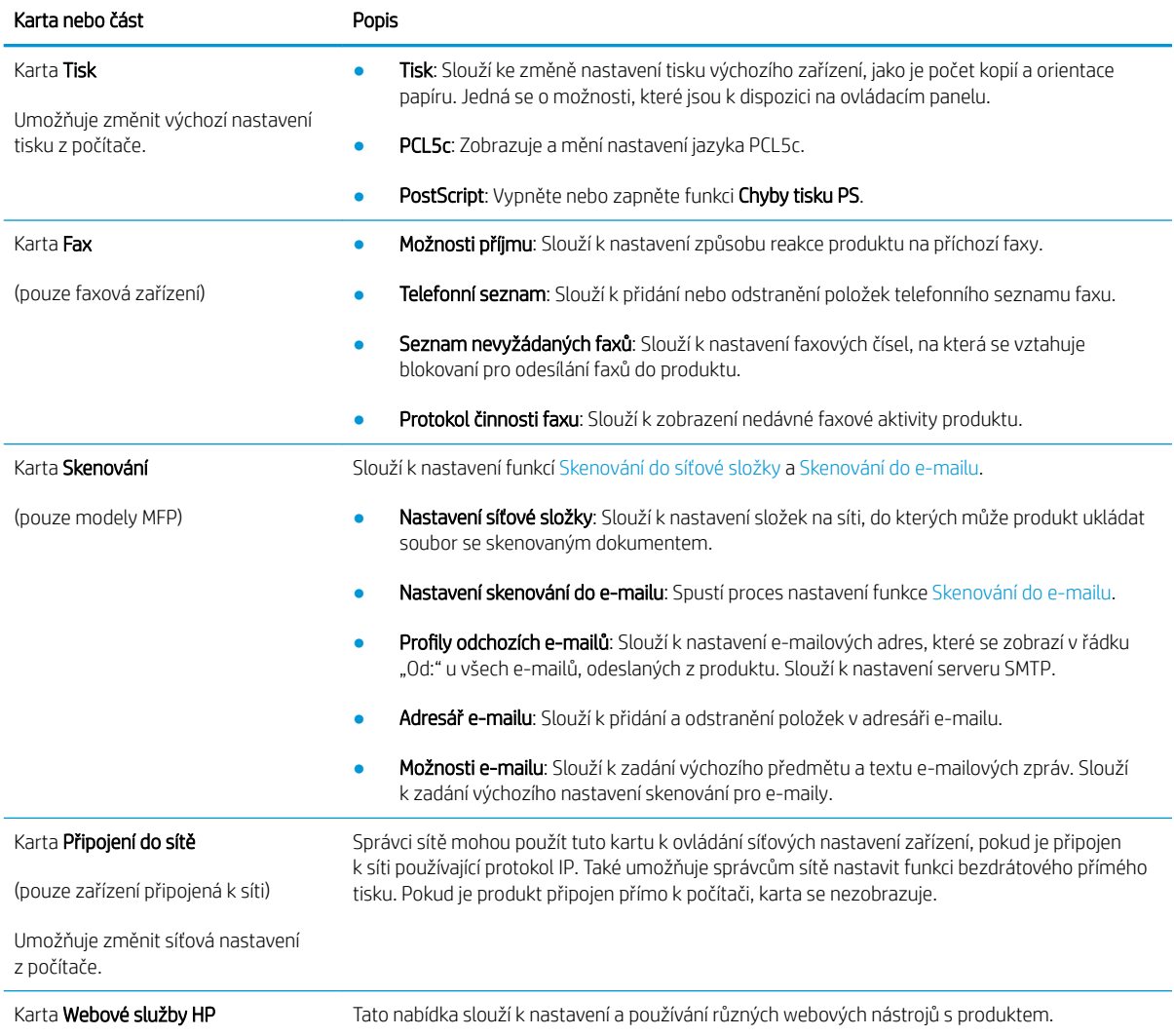

# <span id="page-96-0"></span>Pokročilá konfigurace pomocí nástroje HP Utility pro operační systém OS X

Pro kontrolu stavu produktu, zobrazení a změnu nastavení produktu z počítače použijte aplikaci HP Utility.

Nástroj HP Utility můžete použít v případě, že je produkt připojen USB kabelem nebo je připojen k síti s protokolem TCP/IP.

## Spuštění nástroje HP Utility

- 1. V počítači otevřete nabídku Předvolby systému a klikněte na položku Tisk a fax, Tisk a skenování nebo Tiskárny a skenery.
- 2. Ze seznamu vyberte daný produkt.
- 3. Klikněte na tlačítko Možnosti a spotřební materiál.
- 4. Klikněte na kartu Nástroj.
- 5. Klikněte na tlačítko Otevřít nástroj tiskárny.

### Funkce nástroje HP Utility

Panel nástrojů HP Utility obsahuje následující položky:

- **· Zařízení:** Kliknutím na toto tlačítko lze zobrazit nebo skrýt produkty Mac nalezené nástrojem HP Utility.
- · Všechna nastavení: Kliknutím na toto tlačítko se lze vrátit na hlavní stránku nástroje HP Utility.
- Podpora HP: Kliknutím na toto tlačítko lze otevřít prohlížeč a přejít na web podpory HP.
- Spotřební materiál: Kliknutím na tlačítko lze přejít na web HP SureSupply.
- Registrace: Kliknutím na tlačítko lze přejít na web registrace HP.
- Recyklace: Kliknutím na tlačítko lze přejít na web programu recyklace HP Planet Partners.

Nástroj HP Utility obsahuje stránky, které se otevírají kliknutím na položku v seznamu **All Settings** (Všechna nastavení). Následující tabulka popisuje úlohy, které nástroj HP Utility umožňuje provádět.

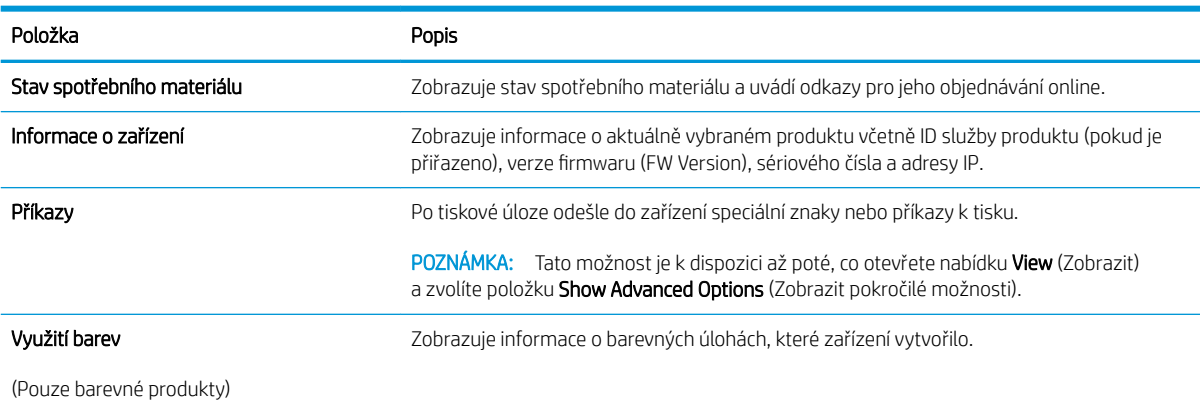

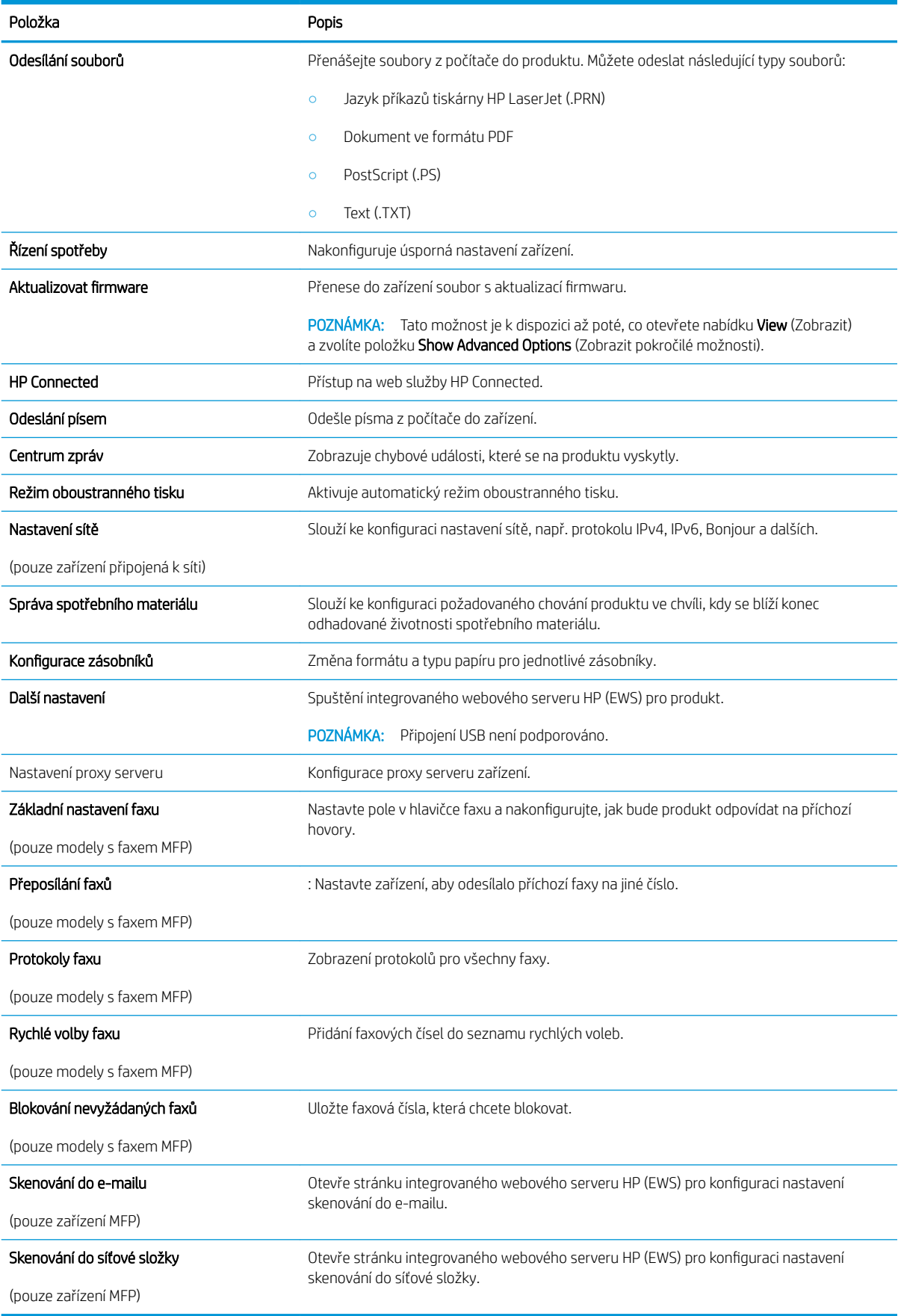

# <span id="page-98-0"></span>Konfigurace nastavení sítě IP

# Úvod

Při konfiguraci síťových nastavení zařízení postupujte podle následujících částí:

- Zřeknutí se záruk při sdílení tiskárny
- Zobrazení nebo změna nastavení sítě
- Přejmenování produktu v síti
- Ruční konfigurace parametrů TCP/IP IPv4 pomocí ovládacího panelu

# Zřeknutí se záruk při sdílení tiskárny

Společnost HP nepodporuje sítě peer-to-peer, protože se jedná o funkci operačních systémů společnosti Microsoft, a nikoli ovladače tiskáren HP. Přejděte na web společnosti Microsoft na adrese [www.microsoft.com.](http://www.microsoft.com)

# Zobrazení nebo změna nastavení sítě

K zobrazení a změně konfigurace IP adresy lze použít integrovaný webový server HP.

- 1. Otevřete integrovaný webový server HP EWS:
	- a. Na hlavní obrazovce ovládacího panelu zařízení stiskněte tlačítko Connection Information  $\frac{1}{n+1}$  () (Informace o připojení) a pak stiskněte tlačítko Network Connected (Síť připojena) <sub>다</sub>구<sub>가</sub> nebo Network Wi-Fi ON (Síť Wi-Fi ZAPNUTÁ) ((?) pro zobrazení IP adresy nebo názvu hostitele.
	- b. Otevřete webový prohlížeč a do adresního řádku zadejte IP adresu nebo název hostitele v přesném tvaru, v jakém se zobrazil na ovládacím panelu zařízení. Na klávesnici počítače stiskněte klávesu Enter. Otevře se server EWS.

### https://10.10.XXXXX/

POZNÁMKA: Jestliže webový prohlížeč při pokusu o otevření integrovaného webového serveru (EWS) zobrazí zprávu There is a problem with this website's security certificate (Existuje problém s certifikátem zabezpečení tohoto webu), klikněte na možnost **Continue to this website (not** recommended) (Pokračovat na tento web (nedoporučujeme)).

Pokud vyberete možnost Continue to this website (not recommended) (Pokračovat na tento web (nedoporučujeme)), při procházení integrovaného webového serveru (EWS) zařízení HP nehrozí poškození počítače.

2. Kliknutím na kartu Připojení do sítě získáte informace o síti. Podle přání změňte nastavení.

# Přejmenování produktu v síti

Pokud chcete přejmenovat produkt v síti, aby měl jedinečný název, použijte integrovaný webový server HP.

1. Otevřete integrovaný webový server HP EWS:

- <span id="page-99-0"></span>a. Na hlavní obrazovce ovládacího panelu zařízení stiskněte tlačítko Connection Information  $\frac{1}{n+1}$   $/$  ( $\gamma$ ) (Informace o připojení) a pak stiskněte tlačítko Network Connected (Síť připojena) <sub>다</sub>구<sub>가</sub> nebo Network Wi-Fi ON (Síť Wi-Fi ZAPNUTÁ) (P) pro zobrazení IP adresy nebo názvu hostitele.
- b. Otevřete webový prohlížeč a do adresního řádku zadejte IP adresu nebo název hostitele v přesném tvaru, v jakém se zobrazil na ovládacím panelu zařízení. Na klávesnici počítače stiskněte klávesu Enter. Otevře se server EWS.

### https://10.10.XXXX/

**EZ POZNÁMKA:** Jestliže webový prohlížeč při pokusu o otevření integrovaného webového serveru (EWS) zobrazí zprávu There is a problem with this website's security certificate (Existuje problém s certifikátem zabezpečení tohoto webu), klikněte na možnost Continue to this website (not recommended) (Pokračovat na tento web (nedoporučujeme)).

Pokud vyberete možnost **Continue to this website (not recommended)** (Pokračovat na tento web (nedoporučujeme)), při procházení integrovaného webového serveru (EWS) zařízení HP nehrozí poškození počítače.

- 2. Otevřete kartu Systém.
- 3. Na stránce Informace o zařízení je uveden výchozí název produktu v poli Stav zařízení. Tento název lze změnit, takže bude označení produktu jedinečné.

POZNÁMKA: Vyplnění dalších polí na této stránce je volitelné.

4. Kliknutím na tlačítko Použít uložte změny.

### Ruční konfigurace parametrů TCP/IP IPv4 pomocí ovládacího panelu

K ručnímu nastavení adresy IPv4, masky podsítě a výchozí brány použijte nabídky ovládacího panelu.

- 1. Na hlavní obrazovce ovládacího panelu produktu stiskněte tlačítko Setup (Nastavení) ...
- 2. Přejděte na položku Nastavení sítě a stiskněte ji.
- 3. Stiskněte nabídku IPv4 Config Method (Způsob konfigurace IPv4) a poté stiskněte tlačítko Manual (Ručně).
- 4. Pomocí klávesnice na dotykovém displeji zadejte IP adresu a stiskněte tlačítko OK. Potvrďte stisknutím tlačítka Ano.
- 5. Zadejte masku podsítě na klávesnici na dotykovém displeji a stiskněte tlačítko OK. Potvrďte stisknutím tlačítka Ano.
- 6. Zadejte výchozí bránu na klávesnici na dotykovém displeji a stiskněte tlačítko OK. Potvrďte stisknutím tlačítka Ano.

# <span id="page-100-0"></span>Funkce zabezpečení produktu

# Úvod

Zařízení obsahuje několik funkcí zabezpečení, které omezují přístup k nastavením konfigurace a k zabezpečeným datům a také zabraňují přístupu k cenným hardwarovým součástem.

Přiřazení nebo změna systémového hesla pomocí integrovaného webového serveru

# Přiřazení nebo změna systémového hesla pomocí integrovaného webového serveru

Přiřaďte heslo správce pro přístup k zařízení a integrovanému webovému serveru HP, aby neoprávnění uživatelé nemohli měnit nastavení produktu.

- 1. Spuštění integrovaného webového serveru HP:
	- a. Na hlavní obrazovce ovládacího panelu zařízení stiskněte tlačítko Connection Information  $\frac{1}{\sqrt{1-\frac{1}{n}}}$ (Informace o připojení) a pak stiskněte tlačítko Network Connected (Síť připojena) <sub>다</sub>규, nebo Network Wi-Fi ON (Síť Wi-Fi ZAPNUTÁ) ((?) pro zobrazení IP adresy nebo názvu hostitele.
	- b. Otevřete webový prohlížeč a do řádku s adresou zadejte IP adresu nebo název hostitele přesně tak, jak je uveden na ovládacím panelu produktu. Stiskněte tlačítko Enter na klávesnici počítače. Spustí se integrovaný webový server HP.

https://10.10.XXXXX/

**EX** POZNÁMKA: Jestliže webový prohlížeč při pokusu o otevření integrovaného webového serveru (EWS) zobrazí zprávu There is a problem with this website's security certificate (Existuje problém s certifikátem zabezpečení tohoto webu), klikněte na možnost Continue to this website (not recommended) (Pokračovat na tento web (nedoporučujeme)).

Pokud vyberete možnost Continue to this website (not recommended) (Pokračovat na tento web (nedoporučujeme)), při procházení integrovaného webového serveru (EWS) zařízení HP nehrozí poškození počítače.

- 2. Klikněte na kartu Zabezpečení.
- 3. Otevřete nabídku Obecné zabezpečení.
- 4. V části označené Set the Local Administrator Password (Nastavit heslo místního správce) zadejte jméno, se kterým bude spojeno heslo v poli Username (Uživatelské jméno).
- 5. Zadejte heslo do pole Nové heslo a pak ještě jednou do pole Ověřit heslo.
	- 学 pOZNÁMKA: Chcete-li stávající heslo změnit, nejprve zadejte stávající heslo do pole Old Password (Staré heslo).
- 6. Klikněte na tlačítko Apply (Použít).

**POZNÁMKA:** Poznamenejte si heslo a uložte jej na bezpečném místě.

# <span id="page-101-0"></span>Úsporné nastavení

# Úvod

Tento produkt obsahuje několik úsporných funkcí, které šetří energii a spotřební materiál.

- Tisk v režimu EconoMode
- Konfigurace nastavení Režim spánku / automatické vypnutí po
- Nastavte Prodlevu automatického vypnutí po a nakonfigurujte produkt pro spotřebu energie do 1 wattu
- Konfigurace nastavení zpožděného vypnutí

# Tisk v režimu EconoMode

Toto zařízení je vybaveno možností režimu EconoMode pro tisk konceptu dokumentů. Režim EconoMode šetří toner. Při používání režimu EconoMode však může dojít ke snížení kvality tisku.

Společnost HP nedoporučuje trvalé používání režimu EconoMode. Při trvalém provozu tiskárny v režimu EconoMode hrozí, že zásoba toneru překoná životnost mechanických součástí tonerové kazety. Pokud se kvalita tisku začíná zhoršovat a nejsou-li výtisky přijatelné, je vhodné vyměnit tonerovou kazetu.

- <sup>2</sup> POZNÁMKA: Pokud tato možnost není v ovladači tisku k dispozici, můžete ji nastavit pomocí integrovaného webového serveru HP.
	- 1. Vyberte ze softwarového programu možnost Tisk.
	- 2. Vyberte produkt a klikněte na tlačítko Vlastnosti nebo Předvolby.
	- 3. Klikněte na kartu Papír/Kvalita.
	- 4. Zaškrtněte políčko EconoMode.

### Konfigurace nastavení Režim spánku / automatické vypnutí po

- 1. Na hlavní obrazovce ovládacího panelu produktu stiskněte tlačítko Setup (Nastavení) .
- 2. Otevřete následující nabídky:
	- Nastavení systému
	- Nastavení úspory energie
	- Režim spánku/automatické vypnutí po
- 3. Vyberte čas pro Prodlevu režimu Spánku / automatického vypnutí po.

### Nastavte Prodlevu automatického vypnutí po a nakonfigurujte produkt pro spotřebu energie do 1 wattu

POZNÁMKA: Jakmile se produkt vypne, spotřeba energie bude 1 watt nebo méně.

- 1. Na hlavní obrazovce ovládacího panelu produktu stiskněte tlačítko Setup (Nastavení) ...
- 2. Otevřete následující nabídky:
- <span id="page-102-0"></span>● Nastavení systému
- Nastavení úspory energie
- Vypnout po
- 3. Vyberte dobu pro Prodlevu automatického vypnutí po.

**POZNÁMKA:** Výchozí hodnota je 4 hodiny.

## Konfigurace nastavení zpožděného vypnutí

- 1. Na ovládacím panelu produktu stiskněte tlačítko Setup (O) (Nastavení).
- 2. Otevřete následující nabídky:
	- Nastavení systému
	- Nastavení spotřeby energie
	- Zpožděné vypnutí
- 3. Vyberte jednu z možností zpoždění:
	- No Delay (Žádné zpoždění): Produkt se vypne po neaktivitě trvající po dobu nastavení doby automatického vypnutí po.
	- When Ports Are Active (Jsou-li porty aktivní): Po výběru této možnosti se produkt nevypne, dokud nebudou všechny porty neaktivní. Aktivní připojení k síti nebo faxové připojení zabrání vypnutí produktu.

# <span id="page-103-0"></span>HP Web Jetadmin

HP Web Jetadmin je oceňovaný, špičkový nástroj pro efektivní správu široké škály produktů HP propojených sítí, včetně tiskáren, multifunkčních zařízení a zařízení pro digitální odesílání. Toto řešení vám umožňuje vzdálenou instalaci, monitorování, údržbu a zabezpečení tiskového a zobrazovacího prostředí a také odstraňování potíží s tímto prostředím. Tím vám šetří čas a náklady na správu a chrání vaše investice, takže významně přispívá ke zvýšení produktivity firmy

Pravidelně jsou zveřejňovány aktualizace nástroje HP Web Jetadmin, které poskytují podporu pro konkrétní funkce produktu. Další informace o upgradech naleznete na stránce [www.hp.com/go/webjetadmin](http://www.hp.com/go/webjetadmin) po kliknutí na odkaz Self Help and Documentation (Samoobslužná pomoc a dokumentace).

# <span id="page-104-0"></span>Aktualizace firmwaru

Společnost HP pravidelně vydává aktualizace produktů, nové aplikace webových služeb a nové funkce pro existující aplikace webových služeb. Podle následujících kroků proveďte aktualizaci firmwaru jednoho produktu. Při aktualizaci firmwaru se automaticky aktualizují i aplikace webových služeb.

Aktualizaci firmwaru zařízení lze provést pomocí jednoho ze dvou podporovaných způsobů. K aktualizaci firmwaru zařízení použijte pouze jednu z těchto metod.

## První metoda: Aktualizace firmwaru z ovládacího panelu

Pomocí následujícího postupu načtěte firmware z ovládacího panelu (pouze pro produkty připojené k síti) a nastavte, aby zařízení automaticky načetlo budoucí aktualizace firmwaru. V případě zařízení připojeného pomocí kabelu USB přejděte k části Druhá metoda.

1. Ujistěte se, že je zařízení připojené ke kabelové síti (Ethernet) nebo k bezdrátové síti s aktivním připojením k internetu.

POZNÁMKA: Zařízení musí být připojeno k internetu, aby bylo možné aktualizovat firmware přes připojení k síti.

- 2. Na hlavní obrazovce ovládacího panelu produktu otevřete nabídku Nastavení.
	- Na ovládacím panelu s dotykovou obrazovkou stiskněte tlačítko Nastavení .
	- Na standardním ovládacím panelu stiskněte tlačítko s šipkou doleva nebo doprava.
- 3. Přejděte na nabídku Servis a otevřete ji. Poté otevřete nabídku LaserJet Update.

**POZNÁMKA:** Pokud v ní nenajdete možnost LaserJet Update, přejděte k části Druhá metoda.

- 4. Vyhledejte aktualizace.
	- Na ovládacím panelu s dotykovou obrazovkou stiskněte tlačítko Vyhledat aktualizace.
	- Na ovládacím panelu se standardní obrazovkou zvolte možnost Vyhledat aktualizace.
- **POZNÁMKA:** Zařízení automaticky ověří dostupnost aktualizací, a pokud detekuje novější verzi, automaticky se spustí proces aktualizace.
- 5. Nastavte zařízení tak, aby automaticky aktualizovalo firmware, jakmile bude aktualizace k dispozici.

Na hlavní obrazovce ovládacího panelu produktu otevřete nabídku Nastavení.

- Na ovládacím panelu s dotykovou obrazovkou stiskněte tlačítko Nastavení .
- Na standardním ovládacím panelu stiskněte tlačítko s šipkou doleva nebo doprava.

Přejděte na nabídku Servis a otevřete ji. Poté otevřete nabídku LaserJet Update a zvolte nabídku Správa aktualizací.

Nastavte automatické aktualizace firmwaru produktu.

- Na ovládacím panelu s dotykovou obrazovkou nastavte možnost Povolit aktualizace na hodnotu ANO a pak nastavte možnost Automaticky kontrolovat na hodnotu Zapnuto.
- Na standardním ovládacím panelu nastavte možnost Povolit aktualizace na hodnotu ANO a pak nastavte možnost Automaticky kontrolovat na hodnotu Zapnuto.

# Druhá metoda: Aktualizace firmwaru pomocí nástroje pro aktualizaci firmwaru

Pomocí následujícího postupu manuálně stáhněte a nainstalujte nástroj pro aktualizaci firmwaru ze stránek HP.com.

- POZNÁMKA: Tato metoda je jedinou možnou metodou aktualizace firmwaru pro zařízení připojená k počítači kabelem USB. Lze ji použít i pro zařízení připojená k síti.
	- 1. Přejděte na stránku [www.hp.com/go/support,](http://www.hp.com/go/support) klikněte na odkaz Drivers & Software (Ovladače a software), do pole pro hledání vepište název produktu, stiskněte klávesu ENTER a v seznamu vyhledaných produktů zvolte své zařízení.
	- 2. Vyberte operační systém.
	- 3. V části Firmware vyhledejte Firmware Update Utility (Nástroj pro aktualizaci firmwaru).
	- 4. Klikněte na tlačítko Download (Stáhnout), pak na možnost Run (Spustit) a poté ještě jednou na možnost Run (Spustit).
	- 5. Jakmile se nástroj spustí, vyberte v rozevíracím seznamu produkt a klikněte na možnost Send Firmware (Odeslat firmware).
	- <sup>2</sup> POZNÁMKA: Kliknutím na možnost Print Config (Tisk konfigurační stránky) vytiskněte stránku konfigurace a ověřte verzi instalovaného firmwaru.
	- 6. Dokončete instalaci podle pokynů na obrazovce a kliknutím na tlačítko Exit (Konec) zavřete nástroj.

# 9 Řešení problémů

- [Zákaznická podpora](#page-107-0)
- [Systém nápovědy na ovládacím panelu](#page-108-0)
- [Obnovení výchozích nastavení z výroby](#page-109-0)
- · [Na ovládacím panelu produktu se zobrazí zpráva "Dochází kazeta" nebo "Kazeta je téměř prázdná"](#page-110-0)
- [Produkt nepodává papír nebo dochází k chybám](#page-112-0)
- [Odstranění uvíznutého papíru](#page-114-0)
- **•** [Zlepšení kvality tisku](#page-128-0)
- [Zlepšení kvality kopírovaného a skenovaného obrazu](#page-136-0)
- **·** [Zlepšení kvality faxového obrázku](#page-141-0)
- [Řešení potíží s kabelovou sítí](#page-145-0)
- [Řešení potíží s bezdrátovou sítí](#page-147-0)
- [Řešení problémů s faxem](#page-151-0)

#### Další informace:

Přejděte na web [www.hp.com/support/colorljMFPM277](http://www.hp.com/support/colorljMFPM277).

Kompletní podpora společnosti HP pro daný produkt zahrnuje následující informace:

- **•** Instalace a konfigurace
- **•** Osvojování a používání
- Řešení problémů
- **•** Stahování aktualizací softwaru
- **•** Účast ve fórech podpory
- Vyhledání informací o záruce a předpisech

# <span id="page-107-0"></span>Zákaznická podpora

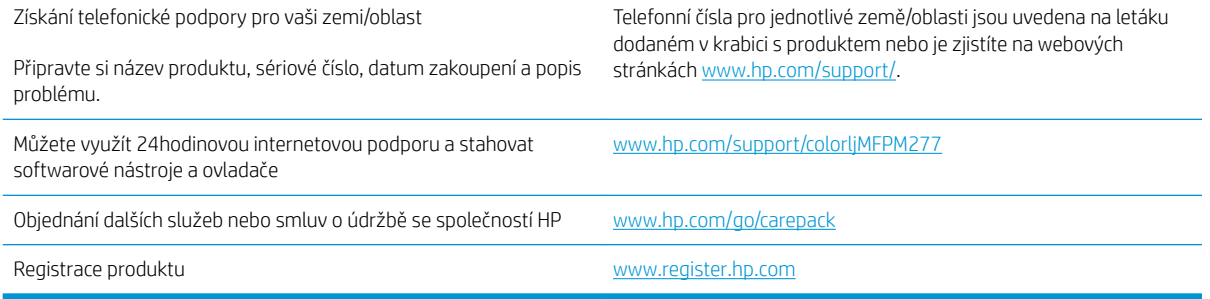
# Systém nápovědy na ovládacím panelu

Produkt obsahuje integrovaný systém nápovědy, který vysvětluje použití každé obrazovky. Systém nápovědy otevřete stisknutím tlačítka nápovědy v pravém horním rohu obrazovky.

Na některých obrazovkách nápověda otevře globální nabídku, v níž lze hledat konkrétní témata. Strukturou nabídky lze procházet stisknutím tlačítek v nabídce.

Některé obrazovky nápovědy obsahují animace, které vás provedou postupy, jako je například odstranění uvíznutého papíru.

Na obrazovkách obsahujících nastavení jednotlivých úloh otevře nápověda téma, které vysvětluje možnosti pro danou obrazovku.

Pokud produkt signalizuje chybu nebo varování, stisknutím tlačítka Nápověda ? můžete zobrazit zprávu s popisem problému. Zpráva obsahuje i pokyny, které pomohou při řešení problému.

# Obnovení výchozích nastavení z výroby

Obnovením výchozích nastavení od výrobce dojde ke změně všech nastavení produktu a sítě na výrobní nastavení. Nevynuluje se tím počet stránek, velikost zásobníku ani jazyk. Výchozí nastavení produktu obnovíte podle následujících pokynů.

A UPOZORNĚNÍ: Po obnovení výchozích nastavení z výroby jsou všechna nastavení vrácena zpět na výchozí hodnoty nastavené výrobcem a také se odstraní veškeré stránky uložené v paměti.

- 1. Na ovládacím panelu produktu stiskněte tlačítko Nastavení ...
- 2. Přejděte na nabídku Servis a stiskněte ji.
- 3. Přejděte na tlačítko Obnovit výchozí hodnoty a stiskněte jej, poté stiskněte tlačítko OK.

Zařízení se automaticky restartuje.

# Na ovládacím panelu produktu se zobrazí zpráva "Dochází kazeta" nebo "Kazeta je téměř prázdná"

Dochází kazeta: Produkt signalizuje nedostatek toneru v kazetě. Skutečná doba zbývající životnosti tonerové kazety se může lišit. Zvažte pořízení náhradní kazety pro případ, kdy by kvalita tisku přestala být přijatelná. Zatím není nutné tonerovou kazetu vyměnit.

V tisku pokračujte se stávající kazetou, dokud toner poskytuje přijatelnou kvalitu tisku. Aby byl toner rovnoměrně rozložen, vyjměte tiskovou kazetu z tiskárny a opatrně s ním pohybujte ve vodorovném směru ze strany na stranu. Tonerovou kazetu vložte zpět do tiskárny a poté zavřete přední kryt.

Kazeta je téměř prázdná: Produkt signalizuje stav, kdy je úroveň obsahu tonerové kazety velmi nízká. Skutečná doba zbývající životnosti tonerové kazety se může lišit. Chcete-li prodloužit životnost toneru, jemně s ním zatřeste ze strany na stranu. Zvažte pořízení náhradní kazety pro případ, kdy by kvalita tisku přestala být přijatelná. Dokud nedojde ke snížení kvality tisku na nepřijatelnou úroveň, tonerovou kazetu není nutné v tuto chvíli měnit.

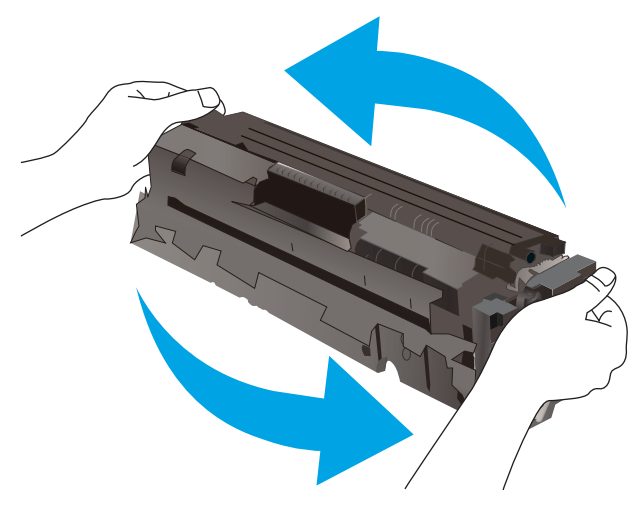

Jakmile se u tonerové kazety HP zobrazí zpráva Téměř prázdné, skončí u ní platnost záruky HP Premium Protection Warranty.

### Změna nastavení "Téměř prázdné"

Můžete změnit způsob reakce produktu při nízké úrovni spotřebního materiálu. Při instalaci nové tonerové kazety není tato nastavení nutné znovu měnit.

- 1. Na hlavní obrazovce ovládacího panelu produktu stiskněte tlačítko Nastavení ...
- 2. Otevřete následující nabídky:
	- Nastavení systému
	- Nastavení spotřebního materiálu
	- Černá tisková kazeta nebo Kazety s barevným tonerem
	- Nastavení při velmi nízké úrovni
- 3. Vyberte jednu z následujících možností:
- Pokud vyberete možnost Pokračovat, produkt vás upozorní, že je tonerová kazeta téměř prázdná, ale tisk bude pokračovat.
- Volbou možnosti Zastavit lze produkt nastavit tak, aby přestal tisknout až do výměny tonerové kazety.
- Volbou možnosti Výzva lze produkt nastavit tak, aby přestal tisknout a zobrazil výzvu k výměně tonerové kazety. Výzvu můžete potvrdit a pokračovat v tisku. Uživatel může na tomto zařízení vybrat jednu z následujících možností "Připomenutí po 100 stránkách, po 200 stránkách, po 300 stránkách, po 400 stránkách nebo nikdy". Tato možnost je k dispozici pouze pro pohodlí uživatelů, neslouží jako známka přijatelné kvality tisku.

#### U produktů s možností faxu

Je-li zařízení nastaveno na možnost Zastavit nebo Výzva, existuje určité riziko, že se faxy po obnovení tisku nevytisknou. Tento případ může nastat, pokud zařízení během čekání přijalo více faxů, než je jeho paměť schopna pojmout.

Vyberete-li pro tonerovou kazetu možnost Pokračovat, může zařízení po dosažení hodnoty Téměř prázdné dále bez přerušení tisknout faxy, může však dojít ke snížení kvality tisku.

## Objednání spotřebního materiálu

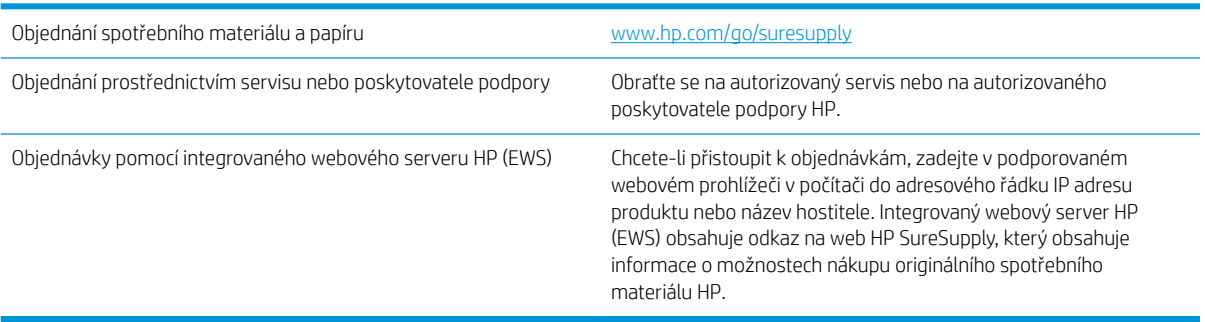

# Produkt nepodává papír nebo dochází k chybám

# Úvod

Následující řešení pomohou vyřešit problémy v těchto případech: produkt nepodává papír ze zásobníku nebo podává více listů papíru najednou.

- Produkt nepodává papír
- Produkt podává více listů papíru.
- Uvíznutí papíru, podavač mačká papír, nebo podává více listů papíru

## Produkt nepodává papír

Pokud produkt nepodává papír ze zásobníku, vyzkoušejte následující řešení.

- 1. Otevřete produkt a odstraňte veškeré uvízlé listy papíru.
- 2. Vložte zásobník se správným formátem papíru pro danou úlohu.
- 3. Ujistěte se, že je na ovládacím panelu produktu správně nastaven formát a typ papíru.
- 4. Ujistěte se, že jsou vodítka papíru v zásobníku správně nastavena pro daný formát papíru. Vodítka nastavte podle odpovídající zarážky zásobníku.
- 5. Na ovládacím panelu produktu ověřte, zda produkt čeká na výzvu k ručnímu vložení papíru. Vložte papír a pokračujte.
- 6. Válce nad zásobníkem mohou být znečištěny. Válce vyčistěte hadříkem, který nepouští vlákna, navlhčeným v teplé vodě.

## Produkt podává více listů papíru.

Pokud produkt podává ze zásobníku více listů papíru, vyzkoušejte následující řešení.

- 1. Vyjměte stoh papíru ze zásobníku a ohněte jej, otočte o 180 stupňů a přetočte. *Neprofukujte papír.* Vraťte stoh papíru do zásobníku.
- 2. Používejte pouze papír, který vyhovuje specifikacím stanoveným pro tento produkt společností HP.
- 3. Používejte papír, který není zvrásněný, zvlněný nebo poškozený. Je-li to nutné, použijte papír z jiné hromádky.
- 4. Ověřte, zda není zásobník přeplněný. Pokud je, vyjměte ze zásobníku celý stoh papíru, vyrovnejte jej a vraťte část papíru do zásobníku.
- 5. Ujistěte se, že jsou vodítka papíru v zásobníku správně nastavena pro daný formát papíru. Vodítka nastavte podle odpovídající zarážky zásobníku.
- 6. Ujistěte se, že tiskové prostředí vyhovuje doporučeným specifikacím.

## Uvíznutí papíru, podavač mačká papír, nebo podává více listů papíru

**POZNÁMKA:** Tato informace se vztahuje pouze na multifunkční produkty.

- Předloha obsahuje cizí předmět, jako například svorky nebo samolepku s poznámkami, které je nutné odstranit.
- Zkontrolujte, že jsou všechny válce na svých místech a že je uzavřen otvor pro přístup k válcům v podavači dokumentů.
- Zkontrolujte, že je zavřené horní víko podavače dokumentů.
- Stránky pravděpodobně nejsou umístěny správně. Srovnejte je a zarovnejte stoh papíru vodítky na střed.
- Aby fungovala správně, musejí se vodítka papíru dotýkat stran stohu papíru. Zajistěte, aby byl stoh papíru rovně a aby byla vodítka přisunuta ke stohu papíru.
- Vstupní nebo výstupní zásobník podavače dokumentů pravděpodobně obsahuje větší než maximální povolený počet stran. Ujistěte se, že se stoh papíru vejde pod vodítka vstupního zásobníku, a vyjměte stránky z výstupního zásobníku.
- Zkontrolujte, zda se v dráze papíru nenachází kousky papíru, sponky, či jiné drobné předměty.
- Očistěte podávací válečky a oddělovací podložku podavače dokumentů. Použijte stlačený vzduch nebo čistý hadřík nepouštějící vlákna, navlhčený v teplé vodě. Pokud dochází k chybám při podávání i poté, vyměňte válce.
- Na hlavní obrazovce ovládacího panelu produktu přejděte k tlačítku Spotřební materiál a stiskněte je. Zkontrolujte stav sady podavače dokumentů a v případě potřeby proveďte její výměnu.

# Odstranění uvíznutého papíru

# Úvod

Následující informace zahrnují pokyny pro odstranění zaseknutého papíru z produktu.

- Dochází k častému nebo opakujícímu se uvíznutí papíru?
- [Místa uvíznutí papíru](#page-115-0)
- [Odstranění papíru uvíznutého v podavači dokumentů](#page-117-0)
- [Odstranění uvíznutého papíru v podávacím otvoru pro jeden list papíru \(zásobníku 1\)](#page-119-0)
- [Odstranění uvíznutého papíru v zásobníku 2](#page-121-0)
- · Odstranění uvíznutého papíru z oblasti zadních dvířek a fixační jednotky
- [Odstranění uvíznutí papíru ve výstupní přihrádce](#page-125-0)
- [Odstranění uvíznutého papíru v duplexní jednotce \(pouze pro modely s duplexní jednotkou\)](#page-126-0)

## Dochází k častému nebo opakujícímu se uvíznutí papíru?

Při řešení problémů s častým uvíznutím papíru proveďte následující kroky. Pokud první krok problém nevyřeší, pokračujte k dalšímu až do vyřešení problému.

- 1. Pokud papír uvízl v produktu, vyjměte jej a vytiskněte pro test produktu konfigurační stránku.
- 2. Na ovládacím panelu produktu zkontrolujte, zda je zásobník nastaven na správný formát a typ papíru. Podle potřeby upravte nastavení papíru.
	- a. Na ovládacím panelu klepněte na tlačítko Nastavení ...
	- b. Otevřete nabídku Systémová nastavení.
	- c. Otevřete nabídku Nastavení papíru.
	- d. Ze seznamu vyberte zásobník.
	- e. Vyberte položku Typ papíru a poté vyberte typ papíru, který se nachází v zásobníku.
	- f. Vyberte položku Formát papíru a poté vyberte formát papíru, který se nachází v zásobníku.
- 3. Vypněte produkt, vyčkejte 30 sekund a znovu jej zapněte.
- 4. Pro odstranění nadbytečného toneru z vnitřních částí produktu vytiskněte čisticí stránku.
	- a. Na ovládacím panelu klepněte na tlačítko Nastavení ...
	- b. Otevřete nabídku Služby.
	- c. Vyberte položku Čisticí stránka.
- <span id="page-115-0"></span>d. Po zobrazení výzvy vložte obyčejný papír formátu Letter nebo A4.
- e. Proces čištění spustíte stisknutím tlačítka OK.

Zařízení vytiskne první stranu a následně vás vyzve k odebrání stránky z výstupní přihrádky a k jejímu vložení do zásobníku 1 se zachováním stejné orientace. Počkejte na dokončení procesu. Vytištěnou stránku vyhoďte.

- 5. Vytiskněte konfigurační stránku a ověřte funkčnost produktu.
	- a. Na ovládacím panelu klepněte na tlačítko Nastavení .<sup>6</sup>.
	- b. Rozbalte nabídku Sestavy.
	- c. Vyberte položku Sestava konfigurace.

Pokud žádný z těchto kroků problém nevyřeší, je možné, že je třeba provést servis produktu. Obraťte se na zákaznickou podporu společnosti HP.

## Místa uvíznutí papíru

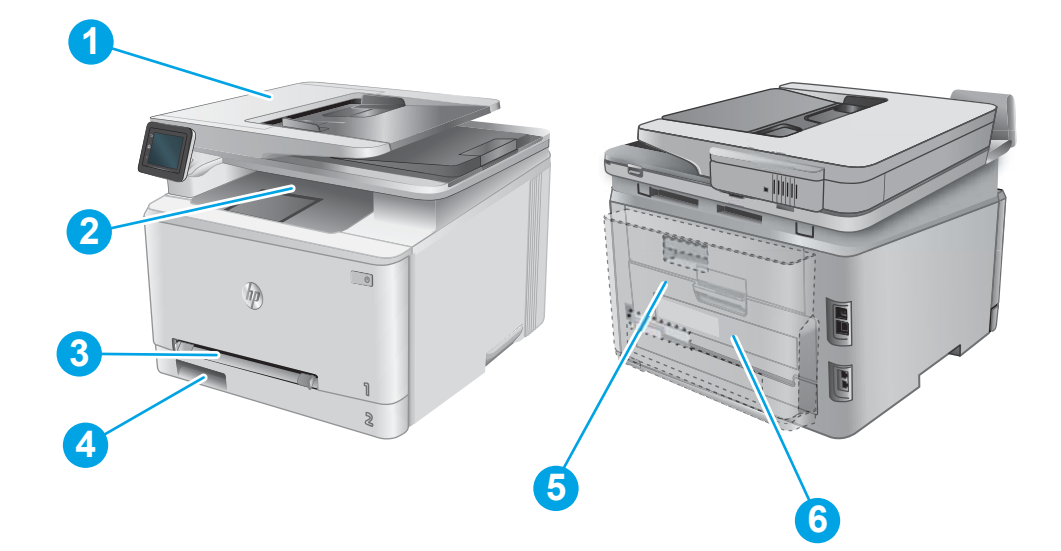

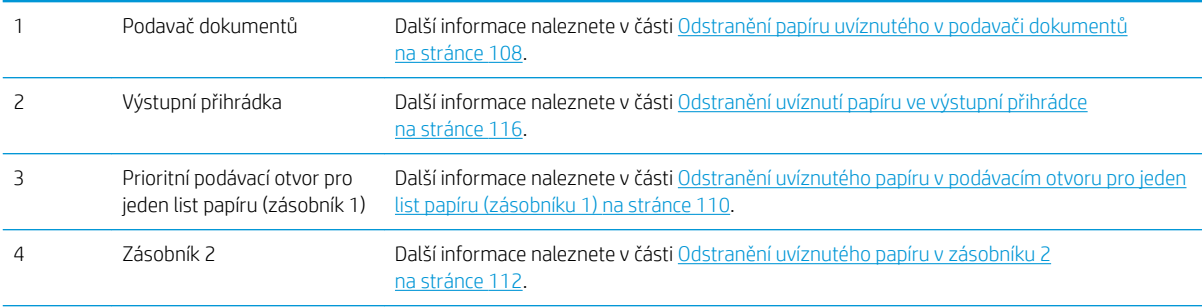

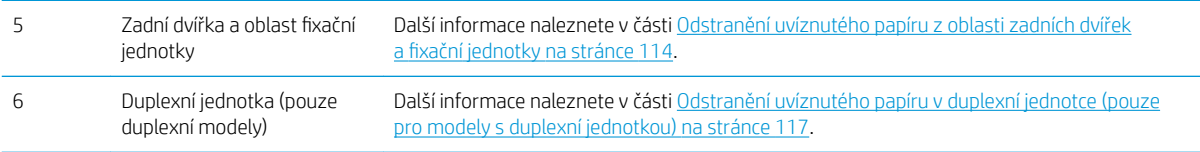

# <span id="page-117-0"></span>Odstranění papíru uvíznutého v podavači dokumentů

Následující informace popisují, jak odstranit uvíznutý papír v podavači dokumentů. Dojde-li k uvíznutí papíru, na ovládacím panelu se zobrazí animace, podle které můžete papír odstranit.

1. Otevřete kryt podavače dokumentů.

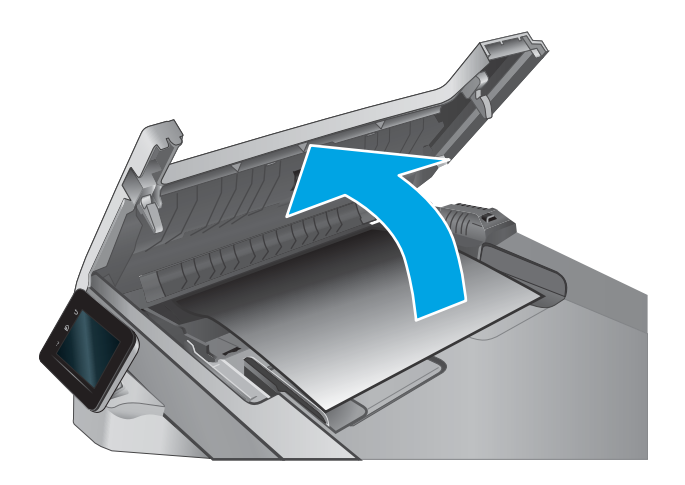

2. Odstraňte uvíznutý papír.

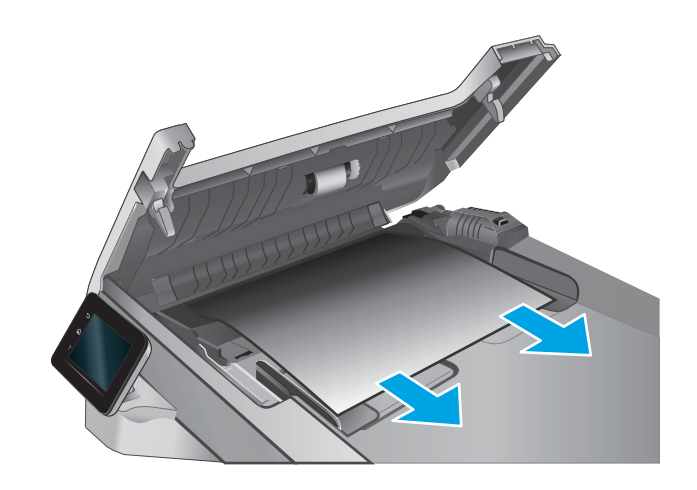

3. Zavřete víko skeneru.

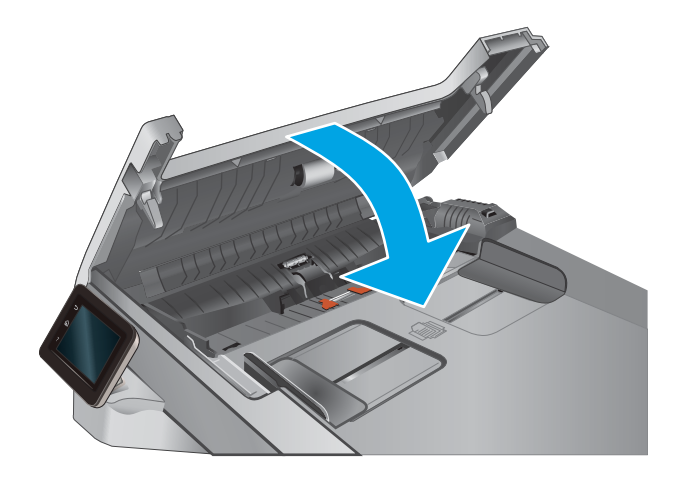

4. Pro lepší přístup k výstupnímu zásobníku podavače dokumentů zvedněte vstupní zásobník podavače dokumentů a poté z výstupní oblasti odstraňte uvíznutý papír.

5. Otevřete víko skeneru. Pokud papír uvízl za bílým zadním plastovým krytem, jemně jej vytáhněte.

6. Zavřete víko skeneru.

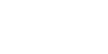

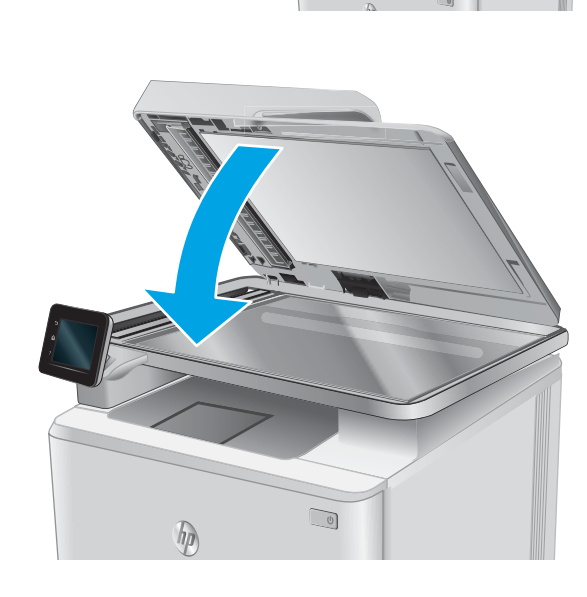

POZNÁMKA: Chcete-li předejít uvíznutím, umístěte vodítka ve vstupním zásobníku podavače dokumentů těsně

k dokumentu. Sejměte z předloh všechny svorky a spony papíru.

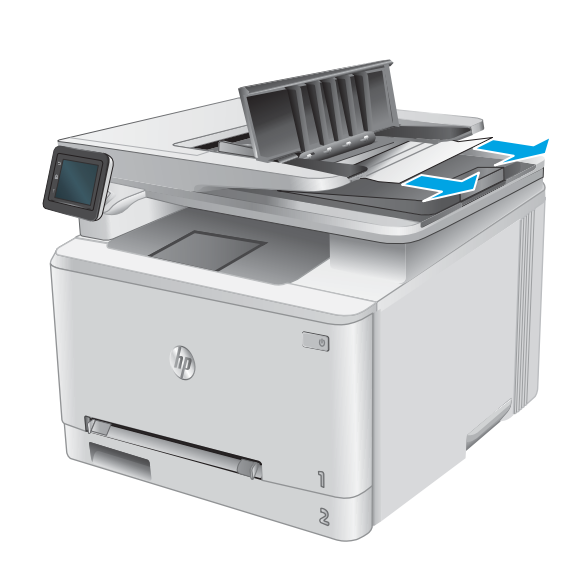

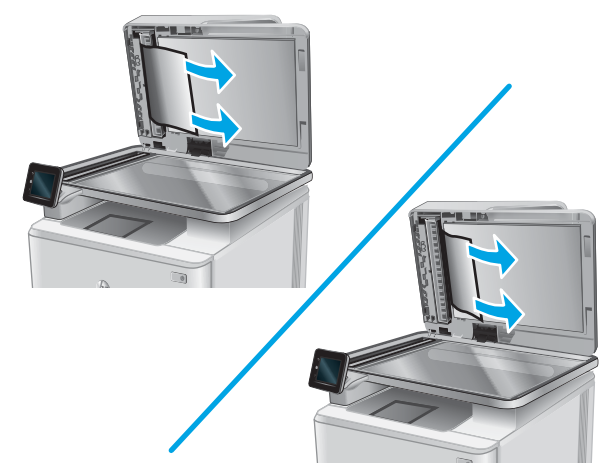

<span id="page-119-0"></span>POZNÁMKA: Předlohy vytištěné na těžkém lesklém papíru mohou uvíznout častěji než předlohy vytištěné na běžném papíru.

## Odstranění uvíznutého papíru v podávacím otvoru pro jeden list papíru (zásobníku 1)

Dojde-li k uvíznutí papíru, na ovládacím panelu se zobrazí animace, podle které můžete papír odstranit.

1. Zcela vytáhněte zásobník 2 ze zařízení.

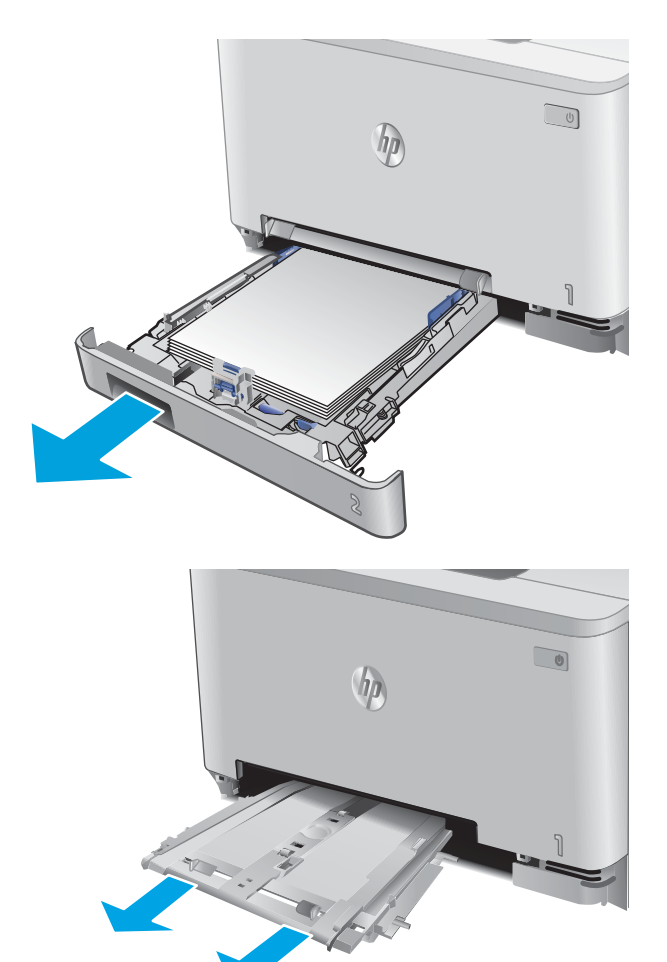

2. Stlačte prioritní podávací otvor pro jeden list papíru směrem dolů a poté zásobník vytáhněte.

3. Opatrně z prioritního podávacího otvoru pro jeden list papíru přímo vytáhněte jakýkoli uvíznutý papír.

4. Zasuňte zásobník prioritního podávacího otvoru

pro jeden list papíru do tiskárny.

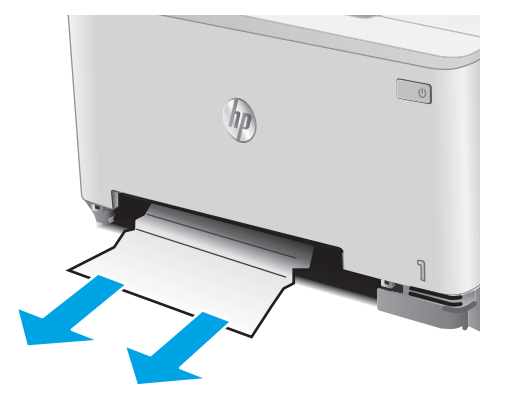

 $\Box$ hn

5. Vložte zpět zásobník 2 a zavřete jej.

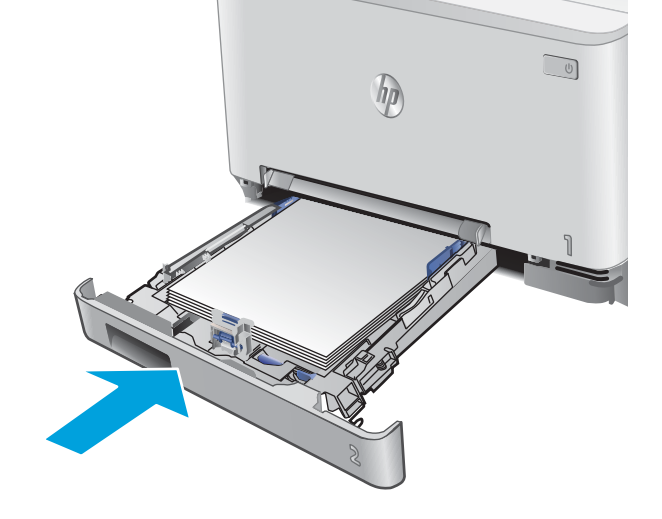

## <span id="page-121-0"></span>Odstranění uvíznutého papíru v zásobníku 2

Podle následujícího postupu zkontrolujete, zda v zásobníku 2 neuvízl papír. Dojde-li k uvíznutí papíru, na ovládacím panelu se zobrazí animace, podle které můžete papír odstranit.

1. Zcela vytáhněte zásobník ze zařízení.

2. Odstraňte všechny uvíznuté a poškozené listy papíru.

3. Pokud nevidíte žádný uvíznutý papír nebo pokud papír uvízl v zásobníku 2 tak hluboko, že je obtížné jej odstranit, stlačte prioritní podávací otvor pro jeden list papíru směrem dolů a poté zásobník vytáhněte.

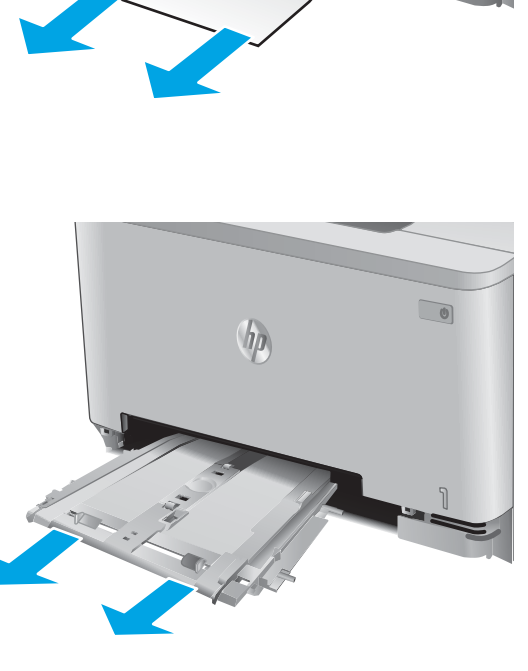

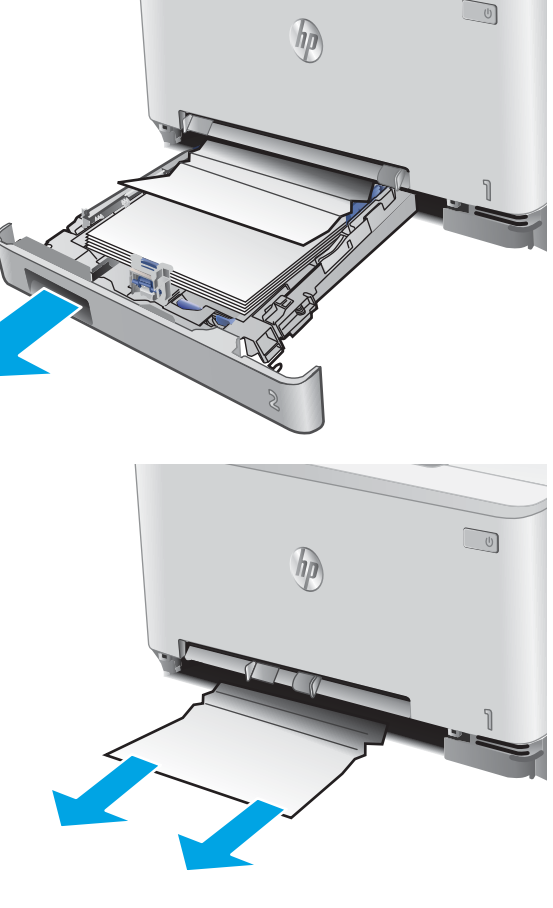

4. Odstraňte všechny uvíznuté a poškozené listy papíru.

5. Zasuňte zásobník prioritního podávacího otvoru

pro jeden list papíru do tiskárny.

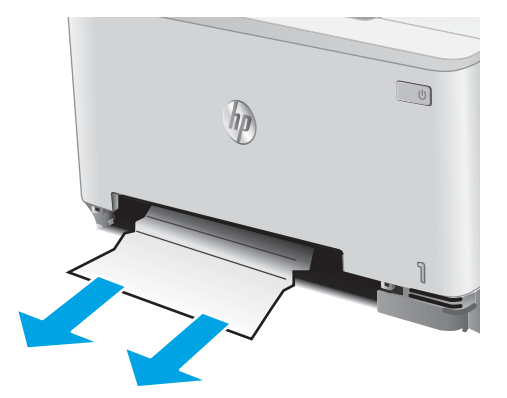

 $\Box$ 

 $\sqrt{h}$ 

6. Vložte zpět zásobník 2 a zavřete jej.

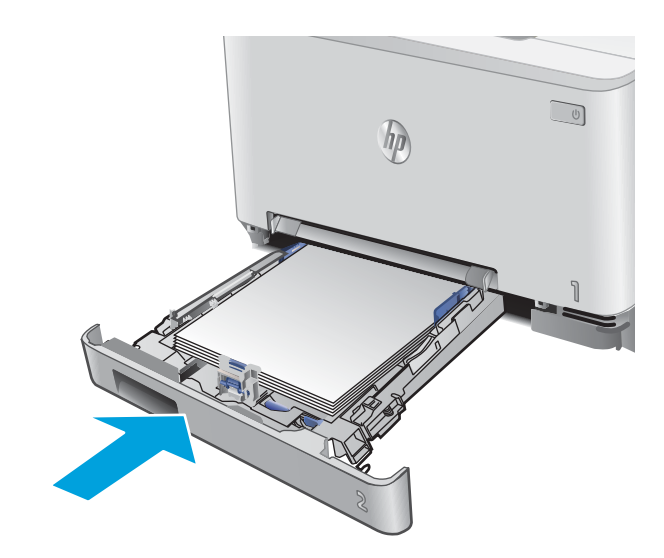

## <span id="page-123-0"></span>Odstranění uvíznutého papíru z oblasti zadních dvířek a fixační jednotky

Podle následujícího postupu zkontrolujte, zda v zadních dvířkách neuvízl papír. Dojde-li k uvíznutí papíru, na ovládacím panelu se zobrazí animace, podle které můžete papír odstranit.

- <u>A UPOZORNĚNÍ:</u> Fixační jednotka je umístěna nad zadními dvířky a je horká. Dokud fixační jednotka nevychladne, nesahejte do oblasti nad zadními dvířky.
- 1. Otevřete zadní dvířka.

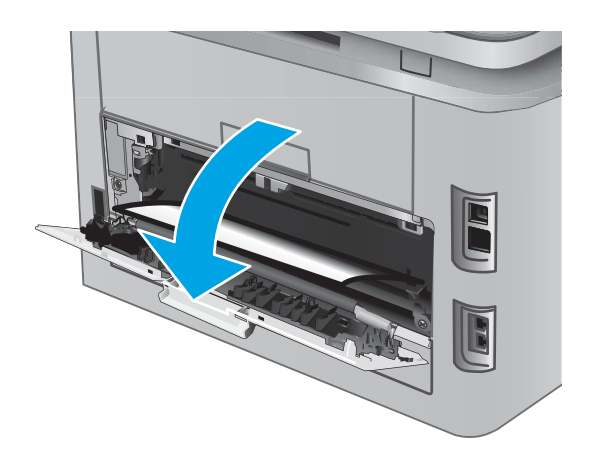

2. Opatrně vytáhněte veškerý uvíznutý papír z podávacích válců v oblasti zadních dvířek.

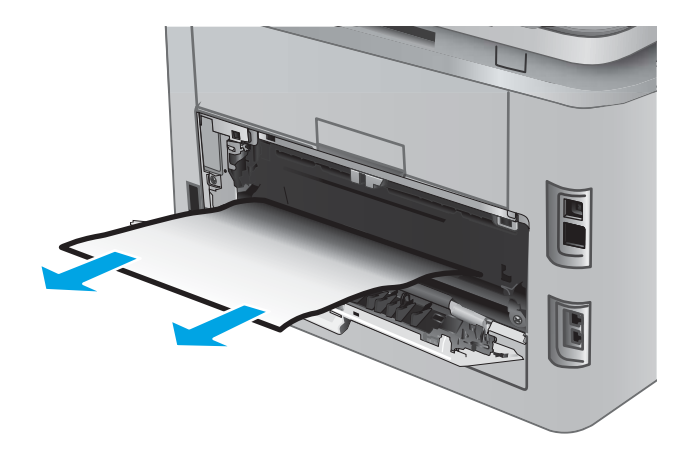

3. Zavřete zadní dvířka.

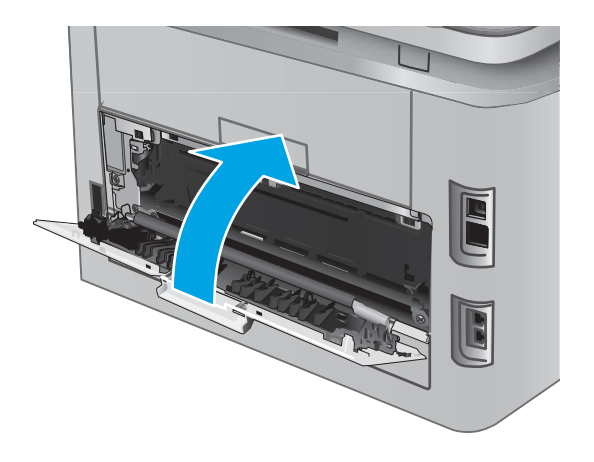

# <span id="page-125-0"></span>Odstranění uvíznutí papíru ve výstupní přihrádce

Při odstraňování papíru uvíznutého ve výstupní přihrádce postupujte podle následujících pokynů. Dojde-li k uvíznutí papíru, na ovládacím panelu se zobrazí animace, podle které můžete papír odstranit.

1. Pokud je papír vidět ve výstupní přihrádce, uchopte jeho přední okraj a vyjměte jej.

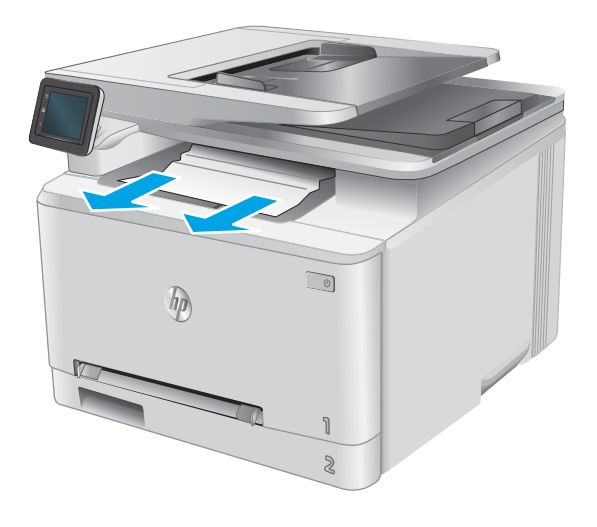

## <span id="page-126-0"></span>Odstranění uvíznutého papíru v duplexní jednotce (pouze pro modely s duplexní jednotkou)

Podle následujícího postupu odstraníte papír uvíznutý v duplexní jednotce. Dojde-li k uvíznutí papíru, na ovládacím panelu se zobrazí animace, podle které můžete papír odstranit.

1. Otevřete duplexní jednotku umístěnou v zadní části tiskárny.

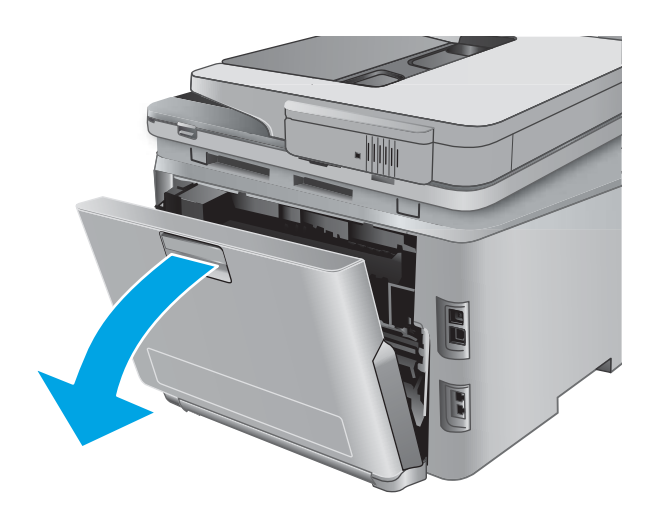

2. Odstraňte všechny uvíznuté a poškozené listy papíru.

UPOZORNĚNÍ: Fixační jednotka je umístěna nad zadními dvířky a je horká. Dokud fixační jednotka nevychladne, nesahejte do oblasti nad zadními dvířky.

3. Zavřete duplexní jednotku.

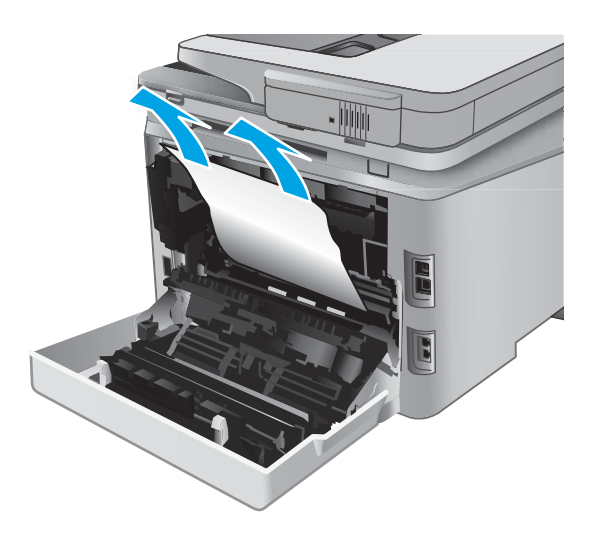

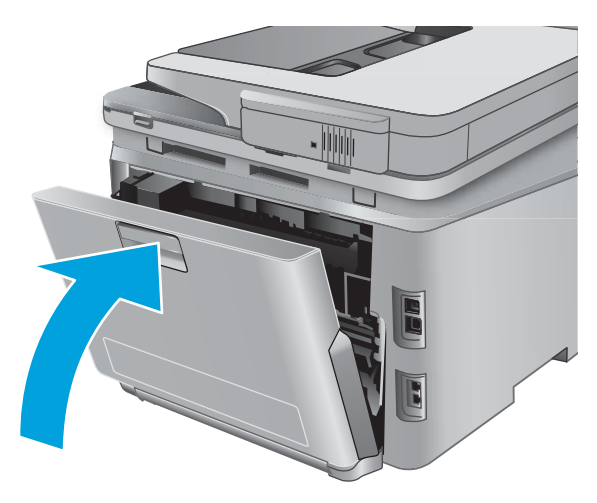

# Zlepšení kvality tisku

## Úvod

Pokud máte potíže s kvalitou tisku, zkuste je vyřešit následujícími postupy.

Pokud máte potíže se skenováním, faxováním nebo kopírováním, zkuste následující řešení a nahlédněte také do témat "Zlepšení kvality skenování", "Zlepšení kvality faxování" a "Zlepšení kvality kopírování".

- Tisk pomocí jiného programu
- Kontrola nastavení typu papíru pro tiskovou úlohu
- [Kontrola stavu tonerové kazety](#page-129-0)
- [Tisk a interpretace stránky kvality tisku](#page-130-0)
- [Čištění zařízení](#page-130-0)
- [Vizuální kontrola tonerové kazety](#page-131-0)
- [Kontrola papíru a tiskového prostředí](#page-131-0)
- [Kalibrace produktu pro vyrovnání barev](#page-132-0)
- [Kontrola ostatních nastavení tiskových úloh](#page-132-0)
- [Vyzkoušení odlišného ovladače tisku](#page-134-0)

#### Tisk pomocí jiného programu

Zkuste tisknout pomocí jiného programu. Pokud se stránka vytiskne správně, problém spočívá v použitém programu.

### Kontrola nastavení typu papíru pro tiskovou úlohu

Pokud tisknete pomocí softwaru a na stránkách jsou šmouhy, výtisk je rozostřený nebo tmavý, papír je zvlněný nebo na něm jsou zbytky toneru (případně toner na některých místech chybí), zkontrolujte nastavení typu papíru.

#### Kontrola nastavení typu papíru (Windows)

- 1. Vyberte ze softwarového programu možnost Tisk.
- 2. Vyberte produkt a pak klikněte na tlačítko Vlastnosti nebo Předvolby.
- 3. Klikněte na kartu Papír/Kvalita.
- 4. V rozevíracím seznamu Typ papíru klikněte na možnost Další....
- 5. Rozbalte seznam Typ: možnosti.
- 6. Rozbalte kategorii typů papíru, která nejlépe popisuje daný papír.
- 7. Vyberte možnost odpovídající typu papíru, který používáte, a klikněte na tlačítko OK.
- 8. Kliknutím na tlačítko OK zavřete dialogové okno Vlastnosti dokumentu. V dialogovém okně Tisk klikněte na tlačítko OK, tím úlohu vytisknete.

#### <span id="page-129-0"></span>Kontrola nastavení typu papíru (OS X)

- 1. Klikněte na nabídku File (Soubor) a možnost Print (Tisk).
- 2. V nabídce Printer (Tiskárna) vyberte produkt.
- 3. V tiskovém ovladači se standardně zobrazuje nabídka Copies & Pages (Kopie a stránky). Otevřete rozevírací seznam nabídky a klikněte na nabídku Finishing (Úpravy).
- 4. Vyberte typ z rozevíracího seznamu Media Type (Typ média).
- 5. Klikněte na tlačítko Print (Tisk).

#### Kontrola stavu tonerové kazety

Stránka stavu spotřebního materiálu obsahuje tyto informace:

- Odhadované procento zbývající životnosti kazety
- Přibližný počet zbývajících stran
- Čísla dílů tonerových kazet HP
- Počet vytištěných stran

Při tisku stránky stavu spotřebního materiálu postupujte následujícím způsobem:

- 1. Na hlavní obrazovce ovládacího panelu zařízení stiskněte tlačítko Supplies (Spotřební materiál) ...
- 2. Stisknutím tlačítka Sestava vytiskněte stránku stavu spotřebního materiálu.
- 3. Zkontrolujte zbývající množství toneru v kazetě a u některých zařízení také stav jiných vyměnitelných dílů.

Pokud používáte tonerovou kazetu, která se blíží ke konci své životnosti, mohou se vyskytnout problémy s kvalitou tisku. Na obrazovce stavu spotřebního materiálu se zobrazuje upozornění na docházející spotřební materiál. Jakmile úroveň spotřebního materiálu HP dosáhne velmi nízkého stavu, skončí u něj platnost záruky HP Premium Protection Warranty.

Dokud nedojde ke snížení kvality tisku na nepřijatelnou úroveň, tonerovou kazetu není nutné v tuto chvíli měnit. Zvažte pořízení náhradní kazety pro případ, kdy by kvalita tisku přestala být přijatelná.

V případě nutnosti objednání náhradní tonerové kazety nebo jiného příslušenství můžete využít čísla originálních dílů HP uvedená na stránce se stavem spotřebního materiálu.

4. Zkontrolujte, zda používáte originální kazety HP.

Originální inkoustová kazeta HP má na sobě uveden název "HP" nebo logo společnosti HP. Další informace o identifikaci kazet HP naleznete na stránce [www.hp.com/go/learnaboutsupplies](http://www.hp.com/go/learnaboutsupplies).

Společnost HP nedoporučuje použití nového nebo recyklovaného spotřebního materiálu od jiných výrobců. Vzhledem k tomu, že nejde o originální výrobky, nemůže společnost HP ovlivnit jejich konstrukci ani kontrolovat jejich kvalitu. Pokud používáte znovu naplněnou nebo recyklovanou tonerovou kazetu a nejste spokojeni s kvalitou tisku, vyměňte tuto kazetu za originální tonerovou kazetu HP.

## <span id="page-130-0"></span>Tisk a interpretace stránky kvality tisku

- 1. Na hlavní obrazovce stiskněte tlačítko Setup (Nastavení) ...
- 2. Stiskněte tlačítko Sestavy.
- 3. Stiskněte tlačítko Tisk stránky zabezpečení.

Tato stránka obsahuje pět barevných pásem, která jsou rozdělena do čtyř skupin, jak znázorňuje následující obrázek. Prozkoumáním jednotlivých skupin lze lokalizovat konkrétní tonerovou kazetu, která problém způsobuje.

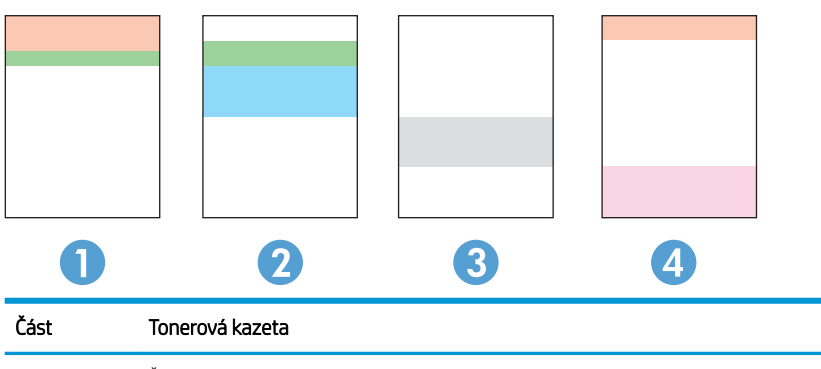

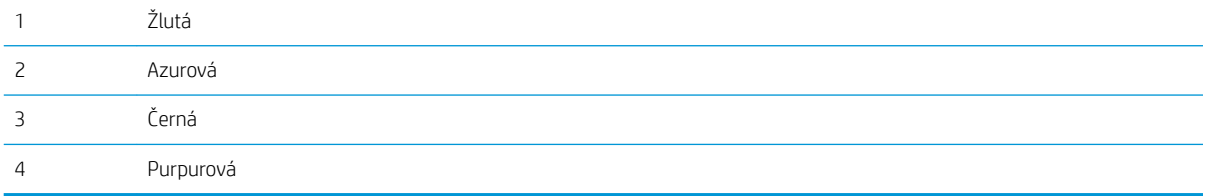

- Pokud se tečky nebo skvrny zobrazují pouze v jedné ze skupin, vyměňte tonerovou kazetu, která s danou skupinou koreluje.
- Pokud se tečky zobrazují ve více skupinách, vytiskněte čisticí stránku. Jestliže se tím problém nevyřeší, posuďte, zda jsou tečky vždy stejné barvy, například pokud se purpurové tečky zobrazují ve všech pěti barevných pásmech. Jsou-li tečky stejné barvy, vyměňte danou tonerovou kazetu.
- Pokud se skvrny objevují ve více barevných pásmech, obraťte se na společnost HP. Příčinou problému může být jiná součást než tonerová kazeta.

## Čištění zařízení

#### Tisk čisticí stránky

Během tisku se mohou uvnitř zařízení usazovat částečky prachu, papíru a toneru, což může způsobit potíže s kvalitou tisku, jako například šmouhy, pruhy, zbytky toneru na papíru nebo opakované vzory.

Při tisku čisticí stránky postupujte následujícím způsobem.

- 1. Na hlavní obrazovce ovládacího panelu produktu stiskněte tlačítko Setup (Nastavení) ...
- 2. Stiskněte nabídku Servis.
- 3. Stiskněte tlačítko Čisticí stránka.
- <span id="page-131-0"></span>4. Po zobrazení výzvy vložte obyčejný papír formátu Letter nebo A4.
- 5. Proces čištění spustíte stisknutím tlačítka OK.

Zařízení vytiskne první stranu a následně vás vyzve k odebrání stránky z výstupní přihrádky a k jejímu vložení do zásobníku 1 se zachováním stejné orientace. Počkejte na dokončení procesu. Vytištěnou stránku vyhoďte.

#### Kontrola nečistot na skenovací ploše skeneru

Při provozu se mohou na skle skeneru a bílém plastovém podkladu nashromáždit nečistoty, které mohou mít dopad na výkon zařízení. Při čištění skeneru postupujte podle následujících pokynů.

- 1. Stisknutím vypínače produkt vypněte a odpojte napájecí kabel ze zásuvky.
- 2. Otevřete víko skeneru.
- 3. Očistěte sklo skeneru a bílou plastovou podložku pod jeho víkem měkkým hadříkem nebo hubkou lehce navlhčenou prostředkem na čištění skla, který neobsahuje brusné složky.

A UPOZORNĚNÍ: Na žádné části zařízení nepoužívejte brusné prostředky, aceton, benzen, čpavek, etanol nebo chlorid uhličitý. Tyto látky mohou zařízení poškodit. Zabraňte přímému kontaktu skla nebo desky s tekutinami. Ty by mohly zatéci do zařízení a poškodit je.

- 4. Osušte sklo a bílé plastové části jelenicí nebo buničinou, aby na nich nezůstaly skvrny.
- 5. Připojte napájecí kabel k zásuvce a stisknutím vypínače produkt zapněte.

#### Vizuální kontrola tonerové kazety

- 1. Vyjměte tonerovou kazetu z produktu a ověřte, zda byla sundána těsnicí páska.
- 2. Zkontrolujte, zda není poškozen paměťový čip.
- 3. Zkontrolujte povrch zobrazovacího válce tonerové kazety.

UPOZORNĚNÍ: Nedotýkejte se válečku (zobrazovacího válce) na tiskové kazetě. Otisky prstů na zobrazovacím válci mohou způsobit problémy s kvalitou tisku.

- 4. Pokud na obrazovém válci uvidíte škrábance, otisky prstů nebo jiná poškození, vyměňte tonerovou kazetu.
- 5. Jestliže obrazový válec nejeví známky poškození, několikrát tonerovou kazetou zakývejte a pak ji znovu vložte. Zkuste vytisknout několik stránek, abyste zjistili, zda došlo k vyřešení problému.

### Kontrola papíru a tiskového prostředí

#### Krok 1: Použití papíru odpovídajícího specifikacím společnosti HP

Některé problémy s kvalitou tisku jsou způsobeny používáním papíru, který neodpovídá parametrům stanoveným společností HP.

- Vždy používejte papír typu a hmotnosti, které tento produkt podporuje.
- Používejte papír dobré kvality, který není naříznutý, poškrábaný, potrhaný, neobsahuje hrbolky, uvolněné částice, prach, díry, není zkrabatělý a nemá zvlněné nebo ohnuté okraje.
- <span id="page-132-0"></span>Používejte papír, na který se zatím netisklo.
- Nepoužívejte papír, který obsahuje kovové příměsi (např. lesk).
- Používejte papír určený pro laserové tiskárny. Nepoužívejte papír určený pouze pro inkoustové tiskárny.
- Nepoužívejte příliš hrubý papír. Použití jemnějšího papíru zpravidla zajistí lepší kvalitu tisku.

#### Krok 2: Kontrola prostředí

Prostředí může mít přímý vliv na kvalitu tisku a je běžnou příčinou potíží s nekvalitním tiskem a nesprávným podáváním papíru. Vyzkoušejte následující řešení:

- Pokud se zařízení nachází na místě s nadměrným prouděním vzduchu, jako jsou vývody ventilace nebo otevřená okna či dveře, přemístěte jej.
- Ujistěte se, že produkt není vystaven teplotám nebo vlhkosti, které by překračovaly specifikace produktu.
- Produkt nesmí být umístěn v uzavřeném prostoru, jako je například skříň.
- Produkt umístěte na rovný a pevný povrch.
- Odstraňte vše, co by mohlo blokovat ventilační otvory produktu. Produkt vyžaduje po stranách a v horní části dostatečnou ventilaci.
- Chraňte produkt před polétavým prachem, výpary a ostatními mastnými nebo jinými nečistotami, které by mohly zanést vnitřek produktu.

#### Kalibrace produktu pro vyrovnání barev

Kalibrace je funkce produktu, která optimalizuje kvalitu tisku.

Potíže s kvalitou tisku (neseřízené barvy, barevné stíny, neostré obrázky atd.) zkuste vyřešit následujícím postupem.

- 1. Na ovládacím panelu produktu stiskněte tlačítko Setup (O) (Nastavení).
- 2. Otevřete následující nabídky:
	- Nastavení systému
	- Kvalita tisku
	- Kalibrace barev
	- Kalibrovat hned
- 3. Na ovládacím panelu zařízení se zobrazí zpráva Kalibrace. Kalibrace trvá několik minut. Nevypínejte produkt, dokud se kalibrace nedokončí.
- 4. Počkejte na dokončení kalibrace zařízení a pak se znovu pokuste tisknout.

#### Kontrola ostatních nastavení tiskových úloh

Při tisku pomocí softwaru zkuste potíže vyřešit úpravou dalších nastavení tiskového ovladače podle následujícího postupu.

#### Kontrola nastavení režimu EconoMode

Společnost HP nedoporučuje trvalé používání režimu EconoMode. Při trvalém provozu tiskárny v režimu EconoMode hrozí, že zásoba toneru překoná životnost mechanických součástí tonerové kazety. Pokud se kvalita tisku začíná zhoršovat a nejsou-li výtisky přijatelné, je vhodné vyměnit tonerovou kazetu.

POZNÁMKA: Tato funkce je dostupná s tiskovým ovladačem PCL 6 pro systém Windows. Pokud tento ovladač nepoužíváte, můžete tuto funkci povolit prostřednictvím integrovaného webového serveru HP.

Jestliže je celá stránka příliš tmavá nebo příliš světlá, postupujte podle těchto kroků.

- 1. Vyberte ze softwarového programu možnost Tisk.
- 2. Vyberte produkt a klikněte na tlačítko Vlastnosti nebo Předvolby.
- 3. Klikněte na kartu Papír/Kvalita a vyhledejte oblast Kvalita tisku.
- 4. Jestliže je celá stránka příliš tmavá, použijte tato nastavení:
	- Vyberte možnost 600 dpi.
	- Povolte ji zaškrtnutím políčka EconoMode.

Jestliže je celá stránka příliš světlá, použijte tato nastavení:

- Vyberte možnost FastRes 1200.
- Chcete-li ji zakázat, zrušte zaškrtnutí políčka EconoMode.
- 5. Kliknutím na tlačítko OK zavřete dialogové okno Vlastnosti dokumentu. V dialogovém okně Tisk klikněte na tlačítko OK, tím úlohu vytisknete.

#### Úprava nastavení barev (Windows)

Pokud barvený výstup neodpovídá barvám na obrazovce nebo pokud není kvalita barev dostatečná, postupujte podle tohoto postupu.

#### Změna barevného motivu

- 1. Vyberte ze softwarového programu možnost Tisk.
- 2. Vyberte produkt a pak klikněte na tlačítko Vlastnosti nebo Předvolby.
- 3. Klikněte na kartu Barva.
- 4. Kliknutím na políčko HP EasyColor zrušte označení.
- 5. V rozevíracím seznamu Motivy barev vyberte požadovaný motiv barev.
	- Výchozí (sRGB): Tento motiv nastaví produkt pro tisk dat RGB v režimu zařízení typu raw. Při použití tohoto motivu můžete spravovat barvy v softwarovém programu nebo v operačním systému pro správné vykreslení.
	- Živé barvy (sRGB): Produkt zvyšuje barevnou sytost ve středních tónech. Tento motiv používejte při tisku obchodní grafiky.
	- Fotografie (sRGB): Produkt interpretuje barvu RGB tak, jak by byla vytištěna na fotografii z digitálního minilabu. Vytváří hlubší a sytější barvy jinak než při použití motivu Výchozí (sRBG). Tento motiv využijte k tisku fotografií.
- <span id="page-134-0"></span>Foto (Adobe RGB 1998): Tento motiv zvolte při tisku digitálních fotografií, které využívají barevný prostor AdobeRGB místo barevného prostoru sRGB. Při použití tohoto motivu vypněte správu barev v softwarovém programu.
- **Žádné:** Není použit žádný barevný motiv.
- · Vlastní profil: Tuto možnost vyberte v případě, že chcete použít vlastní vstupní profil pro přesné ovládání barevného výstupu (například k emulaci určitého produktu HP Color LaserJet). Vlastní profily lze stáhnout z webu [www.hp.com](http://www.hp.com).
- 6. Kliknutím na tlačítko OK zavřete dialogové okno Vlastnosti dokumentu. V dialogovém okně Tisk klikněte na tlačítko OK, tím úlohu vytisknete.

#### Změna možností barev

- 1. Vyberte ze softwarového programu možnost Tisk.
- 2. Vyberte produkt a pak klikněte na tlačítko Vlastnosti nebo Předvolby.
- 3. Klikněte na kartu Barva.
- 4. Kliknutím na políčko HP EasyColor zrušte označení.
- 5. Klikněte na nastavení Automaticky nebo Ručně.
	- · Nastavení **Automaticky**: Toto nastavení vyberte pro většinu tiskových úloh
	- Nastavení Ručně: Toto nastavení vyberte k úpravě nastavení barev nezávisle na ostatních nastaveních. Kliknutím na tlačítko Nastavení otevřete okno ruční úpravy nastavení barev.
	- $\mathbb{B}$  POZNÁMKA: Pokud nastavení barev změníte ručně, může to mít vliv na výstup. Společnost HP doporučuje, aby změny těchto nastavení prováděli pouze odborníci na barevnou grafiku.
- 6. Kliknutím na možnost Tisk ve stupních šedi vytisknete barevný dokument v černé barvě a ve stupních šedé. Tuto volbu použijte k tisku barevných dokumentů ke kopírování nebo faxování. Lze ji použít také k tisku konceptů nebo z důvodu úspory barevného toneru.
- 7. Kliknutím na tlačítko OK zavřete dialogové okno Vlastnosti dokumentu. V dialogovém okně Tisk klikněte na tlačítko OK, tím úlohu vytisknete.

#### Vyzkoušení odlišného ovladače tisku

V případě, že tisknete z počítačového programu a na vytištěných stránkách se nachází neočekávané čáry v obrázcích, chybí na nich text nebo obrázky nebo je písmo nesprávně naformátováno či nahrazeno, zkuste použít jiný tiskový ovladač.

Stáhněte z webové stránky společnosti HP kterýkoli z následujících ovladačů: [www.hp.com/support/](http://www.hp.com/support/colorljMFPM277) [colorljMFPM277](http://www.hp.com/support/colorljMFPM277).

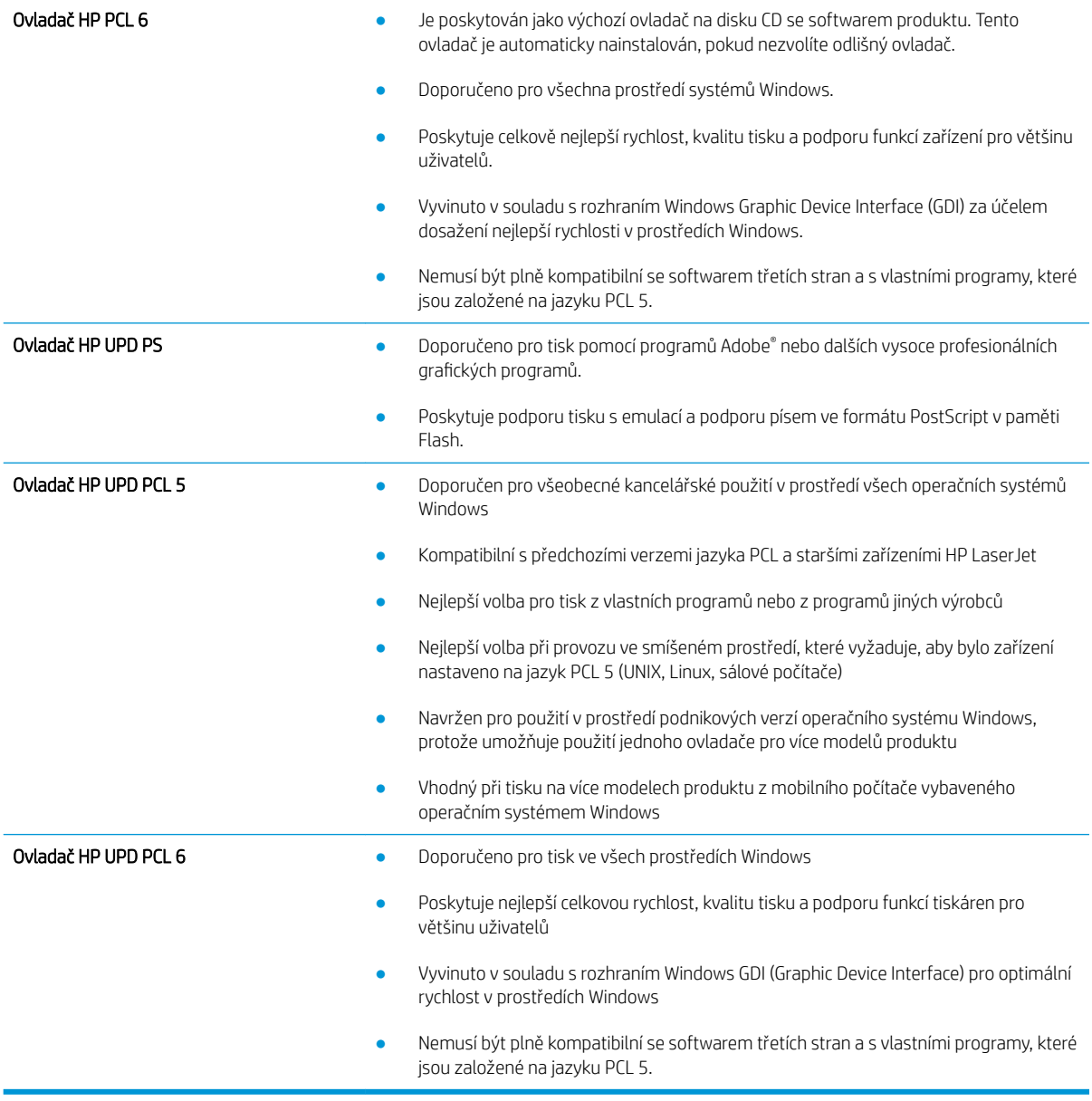

# Zlepšení kvality kopírovaného a skenovaného obrazu

# Úvod

Pokud máte potíže s kvalitou tisku, zkuste je vyřešit následujícími způsoby. Postupujte podle uvedeného pořadí.

- Kontrola nečistot na skenovací ploše skeneru
- Odstranění šmouh a pruhů vznikajících při používání podavače dokumentů
- [Kontrola nastavení papíru](#page-137-0)
- [Kontrola nastavení úpravy obrazu](#page-137-0)
- [Optimalizace pro text nebo obrázky](#page-138-0)
- [Kontrola nastavení rozlišení skeneru a barev na počítači](#page-138-0)
- [Kopírování od okraje k okraji](#page-139-0)
- [Čištění podávacích válečků a oddělovací podložky podavače dokumentů](#page-139-0)

Nejprve vyzkoušejte toto jednoduché řešení:

- Namísto podavače dokumentů použijte plochý skener.
- Používejte kvalitní předlohy.
- Pokud používáte podavač dokumentů, vkládejte do něj předlohu pečlivě. Používejte vodítka papíru, aby se předloha nezmačkala a výsledné obrázky nebyly rozostřené.

Pokud potíže přetrvávají, zkuste další řešení. Pokud se problém ani tak nevyřeší, přečtěte si část "Zlepšení kvality tisku".

## Kontrola nečistot na skenovací ploše skeneru

Při provozu se mohou na skle skeneru a bílém plastovém podkladu nashromáždit nečistoty, které mohou mít dopad na výkon zařízení. Při čištění skeneru postupujte podle následujících pokynů.

- 1. Stisknutím vypínače produkt vypněte a odpojte napájecí kabel ze zásuvky.
- 2. Otevřete víko skeneru.
- 3. Očistěte sklo skeneru a bílou plastovou podložku pod jeho víkem měkkým hadříkem nebo hubkou lehce navlhčenou prostředkem na čištění skla, který neobsahuje brusné složky.

<u>A UPOZORNĚNÍ:</u> Na žádné části zařízení nepoužívejte brusné prostředky, aceton, benzen, čpavek, etanol nebo chlorid uhličitý. Tyto látky mohou zařízení poškodit. Zabraňte přímému kontaktu skla nebo desky s tekutinami. Ty by mohly zatéci do zařízení a poškodit je.

- 4. Osušte sklo a bílé plastové části jelenicí nebo buničinou, aby na nich nezůstaly skvrny.
- 5. Připojte napájecí kabel k zásuvce a stisknutím vypínače produkt zapněte.

## Odstranění šmouh a pruhů vznikajících při používání podavače dokumentů

Pokud se při používání podavače dokumentů na naskenovaných nebo okopírovaných dokumentech objevují pruhy nebo šmouhy, odstraňte ze skla podavače dokumentů nečistoty pomocí níže uvedeného postupu.

<span id="page-137-0"></span>Nečistotu může tvořit prach, papírový nebo tonerový prach, zbytky lepidla ze samolepicích štítků, korekční barvy či pásky, inkoust, otisky prstů apod.

- 1. Otevřete víko skeneru.
- 2. Najděte proužek skla o šířce přibližně 2,5 cm, který se nachází nalevo od hlavního osvitového skla skeneru, a očistěte jej pomocí měkkého, vodou navlhčeného hadříku, který nepouští vlákna.

A UPOZORNĚNÍ: Na žádné části zařízení nepoužívejte brusné prostředky, aceton, benzen, čpavek, etanol nebo chlorid uhličitý. Tyto látky mohou zařízení poškodit. Zabraňte přímému kontaktu skla nebo desky s tekutinami. Ty by mohly zatéci do zařízení a poškodit je.

- 3. Na spodní straně víka skeneru nad proužkem skla použijte k očištění horního plastového proužku měkký, vodou navlhčený hadřík, který nepouští vlákna.
- 4. Osušte proužek skla a horní proužek měkkým, suchým hadříkem, abyste zabránili vzniku skvrn, a poté opět zkuste kopírovat nebo skenovat.

#### Kontrola nastavení papíru

- 1. Na hlavní obrazovce ovládacího panelu produktu stiskněte tlačítko Kopírovat.
- 2. Stiskněte tlačítko Nastavení, přejděte na tlačítko Papír a stiskněte jej.
- 3. V seznamu formátů papíru stiskněte název formátu papíru, který je v zásobníku.
- 4. V seznamu typů papíru stiskněte název typu papíru, který je v zásobníku.

#### Kontrola nastavení úpravy obrazu

- 1. Na hlavní obrazovce klepněte na tlačítko Kopírování.
- 2. Stiskněte tlačítko Nastavení a poté přejděte k tlačítku Úprava obrazu a stiskněte jej.
- 3. Stiskněte název nastavení, které chcete upravit.
	- Světlost: Slouží k úpravě nastavení světlosti nebo tmavosti.
	- Kontrast: Slouží k úpravě kontrastu mezi nejsvětlejšími a nejtmavšími oblastmi obrazu.
	- Zaostření: Slouží k úpravě ostrosti textových znaků.
	- Odstranění pozadí: Slouží k úpravě tmavosti pozadí obrazu. Tato možnost je zvlášť vhodná pro originální dokumenty tištěné na barevný papír.
	- Vyvážení barev: Slouží k úpravě odstínů červené, zelené a modré.
	- Stupeň šedé: Slouží k úpravě živosti barev.
- 4. Chcete-li upravit hodnotu nastavení, stiskněte tlačítka nebo +. Poté klepněte na tlačítko OK.
- 5. Upravte další nastavení nebo se stisknutím šipky zpět vraťte do hlavní nabídky kopírování.

## <span id="page-138-0"></span>Optimalizace pro text nebo obrázky

- 1. Na hlavní obrazovce ovládacího panelu produktu stiskněte tlačítko Kopírovat.
- 2. Stiskněte tlačítko Nastavení, přejděte na tlačítko Optimalizovat a stiskněte jej.
- 3. Stiskněte název nastavení, které chcete upravit.
	- Autom. výběr: Toto nastavení použijte, pokud nemáte pochybnosti o kvalitě kopírování. Toto je výchozí nastavení.
	- · Kombinovaná: Toto nastavení použijte u dokumentů obsahujících kombinaci textu a grafiky.
	- Text: Toto nastavení vyberte u dokumentů obsahujících převážně text.
	- Obrázek: Toto nastavení vyberte u dokumentů obsahujících převážně obrázky.

### Kontrola nastavení rozlišení skeneru a barev na počítači

Tisknete-li skenovaný obraz a kvalita neodpovídá očekávání, zřejmě jste v programovém vybavení skeneru zvolili rozlišení nebo nastavení barev, které neodpovídá vašim potřebám. Rozlišení a barevnost má vliv na následující kvality skenovaných obrázků:

- Čistota obrazu
- Textura odstupňování (hladká nebo hrubá)
- Doba skenování
- Velikost souboru

Rozlišení skenování se měří v pixelech na palec (ppi).

 $\mathbb{B}$  POZNÁMKA: Hodnoty skenování v jednotkách ppi nelze zaměňovat s hodnotami tisku v jednotkách dpi (body na palec).

Barvy, odstíny šedé a černobílá definují počet možných barev. Hardwarové rozlišení skeneru lze nastavit až na hodnotu 1200 ppi.

V tabulce s pokyny pro nastavení rozlišení a barevnosti naleznete jednoduché tipy, pomocí kterých dosáhnete požadované kvality při skenování.

<sup>2</sup> POZNÁMKA: Nastavení vysokých hodnot rozlišení a barevnosti vede k vytváření velkých souborů na disku a zpomaluje proces skenování. Dříve, než nastavíte rozlišení a barevnost, určete, jak naskenovaný obrázek použijete.

#### Pokyny pro nastavení rozlišení a barevnosti

V následující tabulce jsou uvedena doporučená nastavení rozlišení a barev pro různé typy úloh skenování.

**POZNÁMKA:** Výchozí velikost písma je 200 ppi.

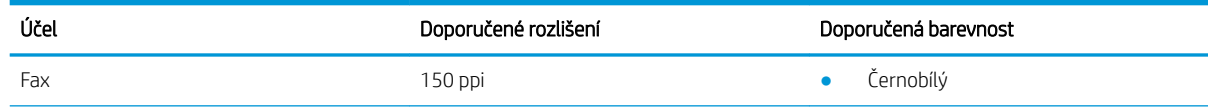

<span id="page-139-0"></span>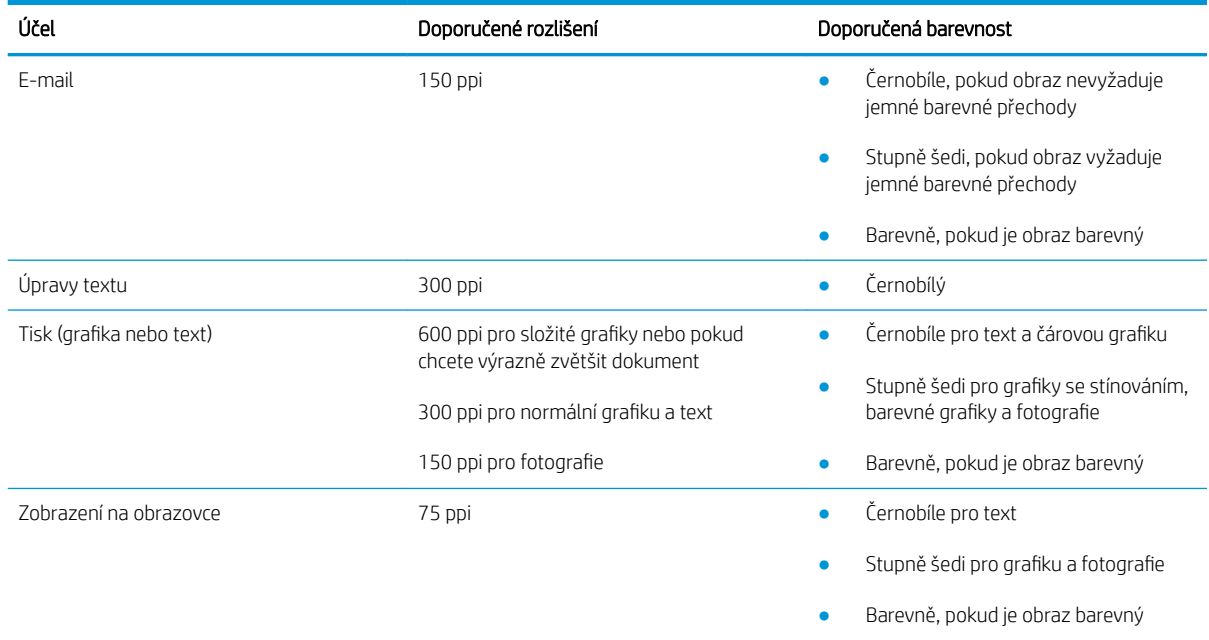

#### Barva

Při skenování můžete nastavit barevné hodnoty následovně.

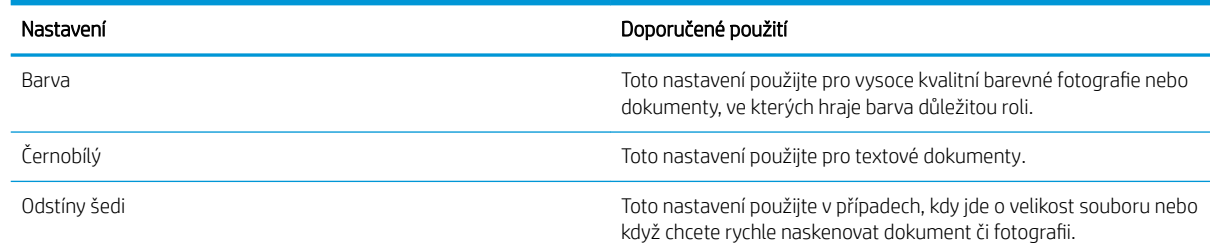

## Kopírování od okraje k okraji

Zařízení nedokáže tisknout zcela od okraje k okraji. Kolem stránky je prázdný okraj o velikosti 4 mm.

#### Rady pro tisk nebo skenování dokumentů s oříznutými okraji:

- Pokud je předloha menší než výstupní velikost kopie, posuňte předlohu 4 mm od rohu naznačeného ikonou na skeneru. Opakujte kopírování nebo skenování v nové poloze.
- Pokud má předloha stejný formát jako požadovaný tištěný výstup, pomocí funkce Zmenšit/zvětšit zmenšete obrázek tak, aby kopie nebyla oříznutá.

## Čištění podávacích válečků a oddělovací podložky podavače dokumentů

Má-li podavač dokumentů problémy s manipulací s papírem, například dochází-li k uvíznutí nebo podávání více stránek, vyčistěte jeho válečky a oddělovací podložky.

1. Otevřete kryt přístupu k podavači dokumentů.

2. Navlhčenou utěrkou nepouštící vlákna setřete z podávacích válečků a oddělovacích podložek nečistotu.

UPOZORNĚNÍ: Na žádné části zařízení nepoužívejte brusné prostředky, aceton, benzen, čpavek, etanol nebo chlorid uhličitý. Tyto látky mohou zařízení poškodit. Zabraňte přímému kontaktu skla nebo desky s tekutinami. Ty by mohly zatéci do zařízení a poškodit je.

3. Zavřete kryt přístupu k podavači dokumentů.

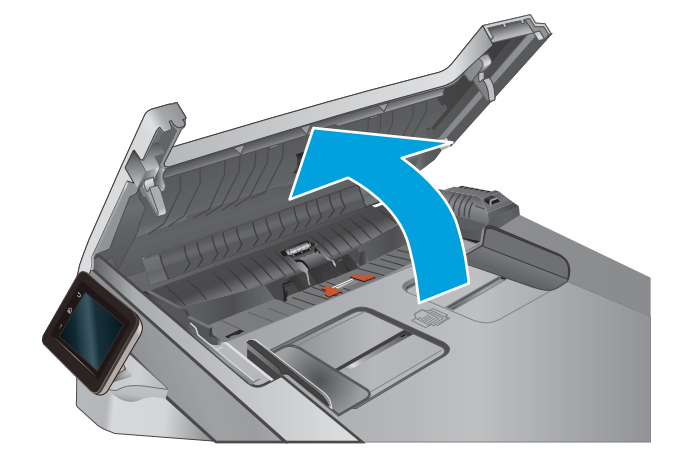

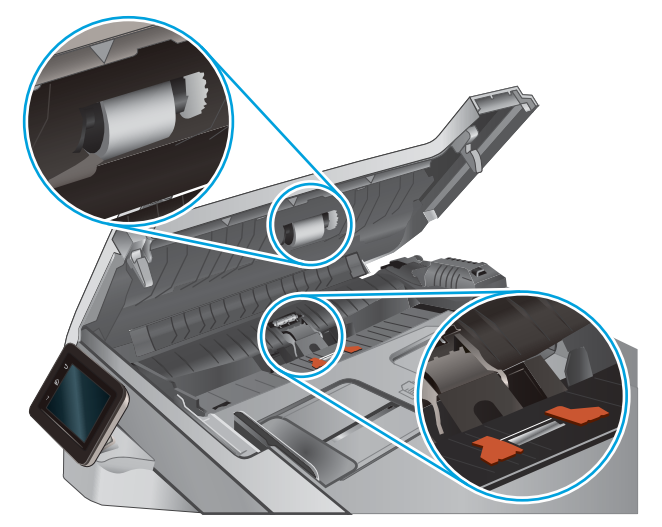

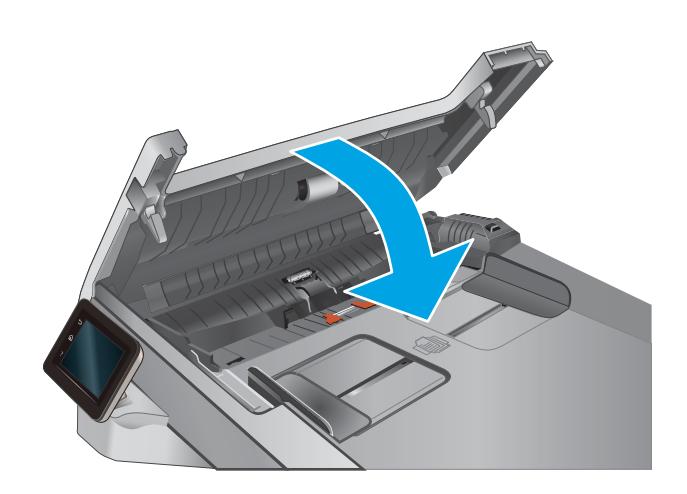

# Zlepšení kvality faxového obrázku

# Úvod

Pokud máte potíže s kvalitou tisku, zkuste je vyřešit následujícími způsoby. Postupujte podle uvedeného pořadí.

- Kontrola nečistot na skenovací ploše skeneru
- Kontrola nastavení rozlišení odesílaného faxu
- [Kontrola nastavení opravy chyb](#page-142-0)
- [Kontrola nastavení přizpůsobení na stránku](#page-142-0)
- [Čištění podávacích válečků a oddělovací podložky podavače dokumentů](#page-142-0)
- [Odeslání na jiný fax](#page-144-0)
- [Kontrola faxu odesílatele](#page-144-0)

Nejprve vyzkoušejte toto jednoduché řešení:

- Namísto podavače dokumentů použijte plochý skener.
- Používejte kvalitní předlohy.
- Pokud používáte podavač dokumentů, vkládejte do něj předlohu pečlivě. Používejte vodítka papíru, aby se předloha nezmačkala a výsledné obrázky nebyly rozostřené.

Pokud potíže přetrvávají, zkuste další řešení. Pokud se problém ani tak nevyřeší, přečtěte si část "Zlepšení kvality tisku".

### Kontrola nečistot na skenovací ploše skeneru

Při provozu se mohou na skle skeneru a bílém plastovém podkladu nashromáždit nečistoty, které mohou mít dopad na výkon zařízení. Při čištění skeneru postupujte podle následujících pokynů.

- 1. Stisknutím vypínače produkt vypněte a odpojte napájecí kabel ze zásuvky.
- 2. Otevřete víko skeneru.
- 3. Očistěte sklo skeneru a bílou plastovou podložku pod jeho víkem měkkým hadříkem nebo hubkou lehce navlhčenou prostředkem na čištění skla, který neobsahuje brusné složky.
- A UPOZORNĚNÍ: Na žádné části zařízení nepoužívejte brusné prostředky, aceton, benzen, čpavek, etanol nebo chlorid uhličitý. Tyto látky mohou zařízení poškodit. Zabraňte přímému kontaktu skla nebo desky s tekutinami. Ty by mohly zatéci do zařízení a poškodit je.
- 4. Osušte sklo a bílé plastové části jelenicí nebo buničinou, aby na nich nezůstaly skvrny.
- 5. Připojte napájecí kabel k zásuvce a stisknutím vypínače produkt zapněte.

### Kontrola nastavení rozlišení odesílaného faxu

Pokud se ze zařízení nepodaří odeslat fax, protože volaný faxový přístroj je obsazen nebo neodpovídá, pokusí se zařízení opakovat vytáčení na základě možností opakování při obsazovacím tónu, opakování při nereagování volané stanice a opakování při chybě komunikace.

- <span id="page-142-0"></span>1. Na hlavní obrazovce ovládacího panelu produktu stiskněte tlačítko Nastavení ...
- 2. Stiskněte nabídku Nastavení faxu.
- 3. Stiskněte nabídku Upřesnit nastavení.
- 4. Otevřete nabídku Rozlišení faxu.

### Kontrola nastavení opravy chyb

Při odesílání a příjmu faxů zařízení standardně monitoruje signály na telefonní lince. Zjistí-li zařízení během přenosu chybu a nastavení opravy chyb má přitom hodnotu Zapnout, může si vyžádat opakované odeslání dané části faxu. Výchozí hodnota opravy chyb nastavená výrobcem je Zapnout.

Opravu chyb byste měli vypnout pouze v případě, že máte problémy s odesíláním nebo příjmem faxů a jste ochotni akceptovat chyby v přenosu. Vypnutí tohoto nastavení může být užitečné, pokud odesíláte nebo přijímáte fax ze zámoří nebo pokud používáte satelitní telefonní spojení.

- 1. Na hlavní obrazovce ovládacího panelu produktu stiskněte tlačítko Nastavení ...
- 2. Stiskněte nabídku Servis.
- 3. Stiskněte nabídku Služba Fax.
- 4. Stiskněte tlačítko Oprava chyb a poté tlačítko Zapnout.

### Kontrola nastavení přizpůsobení na stránku

Pokud produkt vytiskl fax mimo stránku, vypněte na ovládacím panelu funkci pro přizpůsobení na stránku.

POZNÁMKA: Zkontrolujte, zda se výchozí nastavení formátu papíru shoduje s formátem papíru vloženého v zásobníku.

- 1. Na hlavní obrazovce ovládacího panelu produktu stiskněte tlačítko Nastavení .
- 2. Stiskněte nabídku Nastavení faxu.
- 3. Stiskněte nabídku Upřesnit nastavení.
- 4. Stiskněte tlačítko Přizpůsobit na stránku a poté tlačítko Zapnout.

## Čištění podávacích válečků a oddělovací podložky podavače dokumentů

Má-li podavač dokumentů problémy s manipulací s papírem, například dochází-li k uvíznutí nebo podávání více stránek, vyčistěte jeho válečky a oddělovací podložky.

1. Otevřete kryt přístupu k podavači dokumentů.

2. Navlhčenou utěrkou nepouštící vlákna setřete z podávacích válečků a oddělovacích podložek nečistotu.

UPOZORNĚNÍ: Na žádné části zařízení nepoužívejte brusné prostředky, aceton, benzen, čpavek, etanol nebo chlorid uhličitý. Tyto látky mohou zařízení poškodit. Zabraňte přímému kontaktu skla nebo desky s tekutinami. Ty by mohly zatéci do zařízení a poškodit je.

3. Zavřete kryt přístupu k podavači dokumentů.

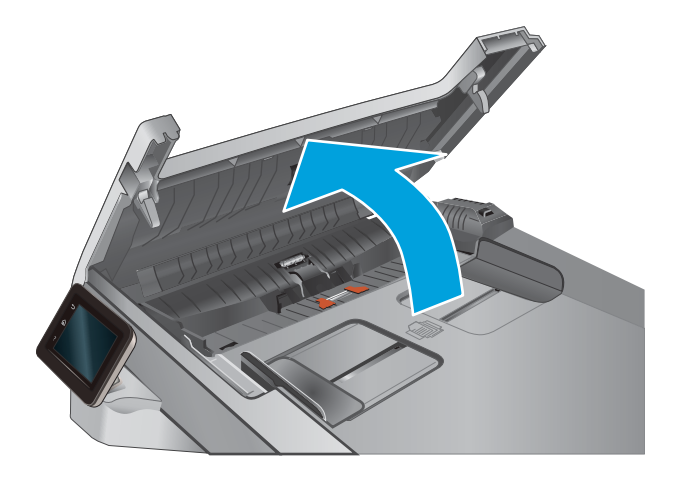

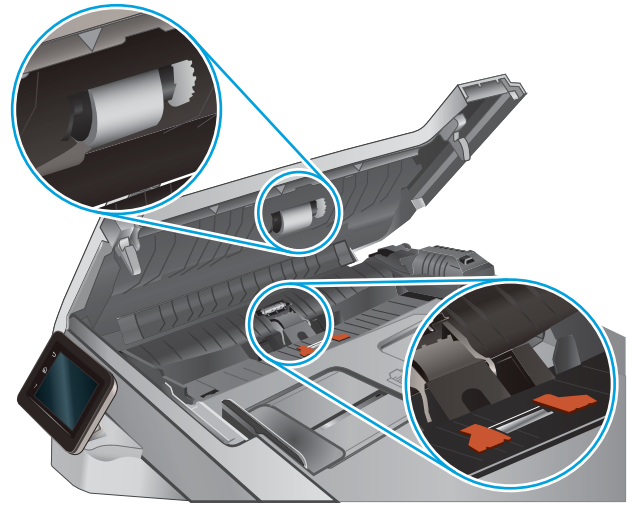

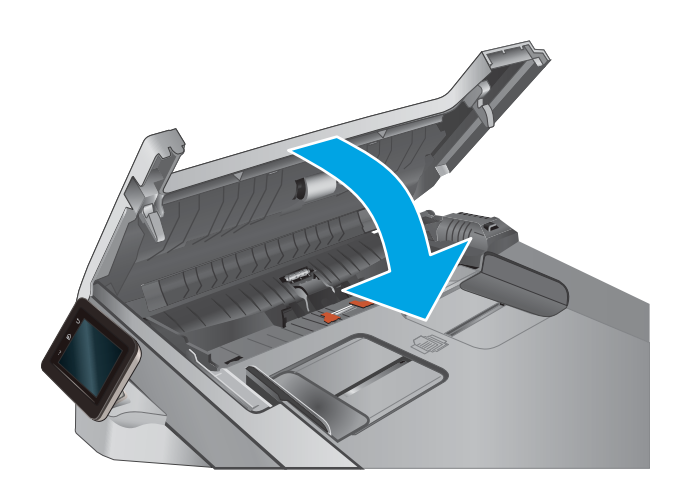
## Odeslání na jiný fax

Zkuste odeslat fax do jiného faxového přístroje. Pokud bude kvalita faxu lepší, problém se týká faxového přístroje původního příjemce, případně stavu jeho spotřebního materiálu.

### Kontrola faxu odesílatele

Požádejte odesílatele, aby fax poslal z jiného faxového zařízení. Pokud bude kvalita faxu lepší, je problém způsoben faxovým zařízením odesílatele. Pokud není k dispozici jiný faxový přístroj, zkuste odesílatele požádat o provedení těchto činností:

- Ujistit se, že je předloha na bílém (nikoli barevném) papíru.
- Zvýšit rozlišení faxu, kvalitu nebo změnit nastavení kontrastu.
- Pokud to lze, provést odeslání faxu z jiného počítačového programu.

# <span id="page-145-0"></span>Řešení potíží s kabelovou sítí

## Úvod

Zkontrolováním následujících položek ověřte, zda produkt komunikuje se sítí. Než začnete, vytiskněte konfigurační stránku z ovládacího panelu produktu a vyhledejte IP adresu produktu uvedenou na této stránce.

- Špatné fyzické připojení
- Počítač používá nesprávnou IP adresu produktu
- Počítač nekomunikuje s produktem
- [Produkt používá nesprávný odkaz a nastavení duplexní sítě](#page-146-0)
- [Nové softwarové aplikace mohou způsobovat problémy s kompatibilitou](#page-146-0)
- [Počítač nebo pracovní stanice mohou být nesprávně nastaveny](#page-146-0)
- [Produkt je zakázán nebo jsou ostatní nastavení sítě nesprávná](#page-146-0)

POZNÁMKA: Společnost HP nepodporuje sítě typu peer-to-peer, protože se jedná o funkci operačních systémů společnosti Microsoft, nikoli ovladače tisku HP. Více informací najdete na webu společnosti Microsoft na adrese [www.microsoft.com.](http://www.microsoft.com)

# Špatné fyzické připojení

- 1. Zkontrolujte, zda je produkt připojený ke správnému síťovému portu pomocí kabelu odpovídající délky.
- 2. Zkontrolujte, zda jsou kabelová spojení v pořádku.
- 3. Zkontrolujte připojení síťového portu na zadní straně produktu a ujistěte se, že oranžový indikátor aktivity a zelený indikátor stavu připojení aktivity svítí.
- 4. Pokud se tím problém nevyřeší, zkuste použít jiný kabel nebo port na rozbočovači.

### Počítač používá nesprávnou IP adresu produktu

- 1. Otevřete vlastnosti tiskárny a klikněte na kartu Porty. Ověřte, zda je vybrána aktuální IP adresa produktu. IP adresa produktu je uvedená na konfigurační stránce produktu.
- 2. Pokud jste produkt nainstalovali pomocí standardního portu TCP/IP HP, zaškrtněte políčko Vždy tisknout z této tiskárny, i když se změní IP adresa.
- 3. Pokud jste produkt nainstalovali pomocí standardního portu TCP/IP společnosti Microsoft, použijte místo IP adresy název hostitele.
- 4. Pokud je adresa IP správná, odeberte produkt a znovu jej přidejte.

### Počítač nekomunikuje s produktem

- 1. Ověřte síťovou komunikaci zadáním příkazu ping v síti.
	- a. Otevřete příkazový řádek v počítači:
- <span id="page-146-0"></span>V systému Windows klikněte na tlačítka Start a Spustit, zadejte řetězec cmd a stiskněte tlačítko Enter.
- V systému OS X vyberte možnosti Applications (Aplikace), Utilities (Nástroje) a poté Terminal (Terminál).
- b. Zadejte příkaz ping následovaný IP adresou produktu.
- c. Pokud se v okně zobrazí časy připojování, znamená to, že síť funguje.
- 2. Jestliže se provedení příkazu ping nezdařiIo, zkontrolujte, zda jsou zapnuty síťové rozbočovače a zda jsou síťová nastavení, produkt a počítač nakonfigurovány pro stejnou síť.

### Produkt používá nesprávný odkaz a nastavení duplexní sítě

Společnost HP doporučuje ponechat u těchto nastavení automatický režim (výchozí nastavení). Pokud toto nastavení změníte, je nutné provést změnu i v síti.

### Nové softwarové aplikace mohou způsobovat problémy s kompatibilitou

Ujistěte se, že jsou nové softwarové aplikace řádně nainstalovány a že používají správný ovladač tisku.

### Počítač nebo pracovní stanice mohou být nesprávně nastaveny

- 1. Zkontrolujte síťové ovladače, tiskové ovladače a nastavení přesměrování v síti.
- 2. Zkontrolujte, zda je operační systém správně nakonfigurován.

### Produkt je zakázán nebo jsou ostatní nastavení sítě nesprávná

- 1. Zkontrolujte konfigurační stránku pro zjištění stavu síťového protokolu. V případě potřeby jej povolte.
- 2. V případě potřeby změňte konfiguraci nastavení sítě.

# <span id="page-147-0"></span>Řešení potíží s bezdrátovou sítí

## Úvod

Informace v této části využijete při řešení potíží.

POZNÁMKA: Abyste zjistili, zda má zařízení povoleny funkce HP NFC a HP Wireless Direct, vytiskněte z ovládacího panelu zařízení stránku konfigurace. Pokud její součástí bude stránka Wireless (Bezdrátové připojení), jsou u zařízení aktivní funkce tisku pro příslušenství HP Jetdirect 2800w NFC & Wireless Direct.

- Kontrolní seznam bezdrátové konektivity
- Produkt po dokončení bezdrátové konfigurace netiskne
- Produkt netiskne a počítač má nainstalovanou bránu firewall třetí strany
- [Bezdrátové připojení po přesunutí bezdrátového směrovače nebo produktu nefunguje](#page-148-0)
- [K bezdrátovému produktu nelze připojit více počítačů](#page-148-0)
- [Bezdrátový produkt přestává při připojení k síti VPN komunikovat](#page-149-0)
- [Síť není uvedena v seznamu bezdrátových sítí](#page-149-0)
- [Bezdrátová síť nefunguje](#page-149-0)
- [Provedení diagnostického testu bezdrátové sítě](#page-149-0)
- [Redukce rušení v bezdrátové síti](#page-149-0)

### Kontrolní seznam bezdrátové konektivity

- Ujistěte se, že není připojen síťový kabel.
- Ověřte, zda jsou zařízení a bezdrátový směrovač zapnuté a napájené. Ujistěte se také, že je bezdrátové rádio v zařízení zapnuté.
- Ověřte, zda je identifikátor SSID správný. Určete identifikátor SSID vytištěním konfigurační stránky. Pokud si nejste jistí, zda je identifikátor SSID správný, znovu spusťte bezdrátové nastavení.
- U zabezpečených sítí se ujistěte, že jsou informace o zabezpečení správné. Pokud informace o zabezpečení nejsou správné, znovu spusťte bezdrátové nastavení.
- Jestliže bezdrátová síť správně funguje, zkuste přejít k jiným počítačům v bezdrátové síti. Pokud je bezdrátová síť vybavena přístupem na Internet, zkuste se k němu bezdrátově připojit.
- Ověřte, zda je metoda šifrování (AES nebo TKIP) stejná pro produkt jako pro bezdrátový přístupový bod (v sítích používajících zabezpečení WPA).
- Ověřte, zda je zařízení v dosahu bezdrátové sítě. U většiny sítí musí být zařízení v dosahu 30 m od bezdrátového přístupového bodu (bezdrátový směrovač).
- Ověřte, zda bezdrátový signál neblokují žádné překážky. Odstraňte jakékoli velké kovové předměty mezi přístupovým bodem a produktem. Zajistěte, aby tyčky, stěny nebo podpůrné sloupky obsahující kovy nebo beton neoddělovaly produkt od bezdrátového přístupového bodu.
- <span id="page-148-0"></span>● Ověřte, zda je zařízení umístěno mimo elektronická zařízení, která by se mohla rušit s bezdrátovým signálem. Spousta zařízení se může rušit s bezdrátovým signálem včetně motorů, bezdrátových telefonů, kamer zabezpečovacího systému, jiných bezdrátových sítí a některých zařízení Bluetooth.
- Ověřte, zda je v počítači nainstalován ovladač tisku.
- Ověřte, zda jste vybrali správný port tiskárny.
- Ověřte, zda se počítač a produkt připojují ke stejné bezdrátové síti.
- V případě systému OS X ověřte, zda bezdrátový směrovač podporuje službu Bonjour.

### Produkt po dokončení bezdrátové konfigurace netiskne

- 1. Zkontrolujte, zda je produkt zapnutý a ve stavu Připraveno.
- 2. Vypněte jakékoli brány firewall jiných výrobců v počítači.
- 3. Zkontrolujte, zda síťové připojení funguje správně.
- 4. Zkontrolujte, zda počítač správně funguje. Pokud je to nutné, restartujte počítač.
- 5. Ověřte, že lze spustit integrovaný webový server HP z počítače v síti.

### Produkt netiskne a počítač má nainstalovanou bránu firewall třetí strany

- 1. Aktualizujte bránu firewall nejnovější aktualizací dostupnou od výrobce.
- 2. Pokud programy vyžadují při instalaci produktu nebo pokusu o tisk přístup pomocí brány firewall, umožněte spuštění programů.
- 3. Dočasně vypněte bránu firewall a nainstalujte bezdrátový produkt do počítače. Po dokončení bezdrátové instalace bránu firewall povolte.

### Bezdrátové připojení po přesunutí bezdrátového směrovače nebo produktu nefunguje

- 1. Ujistěte se, že se směrovač nebo produkt připojuje ke stejné síti jako váš počítač.
- 2. Vytiskněte konfigurační stránku.
- 3. Porovnejte identifikátor SSID na konfigurační stránce s identifikátorem SSID v konfiguraci tiskárny počítače.
- 4. Jestliže čísla nejsou stejná, zařízení se nepřipojují ke stejné síti. Znovu nakonfigurujte bezdrátovou síť pro svůj produkt.

### K bezdrátovému produktu nelze připojit více počítačů

- 1. Ujistěte se, že jsou ostatní počítače v dosahu bezdrátové sítě a že signál neblokují žádné překážky. U většiny sítí je bezdrátový rozsah do 30 m od bezdrátového přístupového bodu.
- 2. Zkontrolujte, zda je produkt zapnutý a ve stavu Připraveno.
- 3. Vypněte jakékoli brány firewall jiných výrobců v počítači.
- 4. Zkontrolujte, zda síťové připojení funguje správně.
- 5. Zkontrolujte, zda počítač správně funguje. Pokud je to nutné, restartujte počítač.

## <span id="page-149-0"></span>Bezdrátový produkt přestává při připojení k síti VPN komunikovat

Obvykle není možné se současně připojit k bezdrátové síti a jiným sítím.

### Síť není uvedena v seznamu bezdrátových sítí

- Ujistěte se, že je zapnutý bezdrátový směrovač a že je napájen.
- Síť může být skrytá. I ke skryté síti se však lze připojit.

### Bezdrátová síť nefunguje

- 1. Ujistěte se, že není připojen síťový kabel.
- 2. Chcete-li ověřit, zda nedošlo ke ztrátě komunikace sítě, zkuste k síti připojit jiná zařízení.
- 3. Ověřte síťovou komunikaci zadáním příkazu ping v síti.
	- a. Otevřete příkazový řádek v počítači:
		- V systému Windows klikněte na tlačítka Start a Spustit, zadejte řetězec cmd a stiskněte tlačítko Enter.
		- V systému OS X vyberte možnosti Applications (Aplikace), Utilities (Nástroje) a poté Terminal (Terminál).
	- b. Zadejte příkaz ping, za kterým bude následovat IP adresa směrovače.
	- c. Pokud se v okně zobrazí časy připojování, znamená to, že síť funguje.
- 4. Ujistěte se, že se směrovač nebo produkt připojuje ke stejné síti jako váš počítač.
	- a. Vytiskněte konfigurační stránku.
	- b. Porovnejte identifikátor SSID v sestavě konfigurace s identifikátorem SSID v konfiguraci tiskárny počítače.
	- c. Jestliže čísla nejsou stejná, zařízení se nepřipojují ke stejné síti. Znovu nakonfigurujte bezdrátovou síť pro svůj produkt.

### Provedení diagnostického testu bezdrátové sítě

Pomocí ovládacího panelu produktu lze spustit diagnostický test, který poskytuje informace o nastavení bezdrátové sítě.

- 1. Na hlavní obrazovce ovládacího panelu produktu stiskněte tlačítko Setup (Nastavení) ...
- 2. Otevřete nabídku Automatická diagnostika.
- 3. Stisknutím tlačítka Spustit test bezdrátové sítě zahajte test. Zařízení vytiskne zkušební stránku s výsledky testu.

### Redukce rušení v bezdrátové síti

Následující tipy vám pomohou zredukovat rušení v bezdrátové síti:

- Bezdrátová zařízení udržujte v dostatečné vzdálenosti od velkých kovových objektů, jako jsou kartotéky a jiná elektromagnetická zařízení, například mikrovlnné trouby a bezdrátové telefony. Tyto objekty mohou rušit rádiové signály.
- Udržujte bezdrátová zařízení v dostatečné vzdálenosti od velkých stěn a dalších stavebních objektů. Mohou absorbovat rádiové vlny a snížit sílu signálu.
- Umístěte bezdrátový směrovač do centrálního umístění ve vyrovnaném pohledu s bezdrátovými produkty v síti.

# <span id="page-151-0"></span>Řešení problémů s faxem

# Úvod

Informace v této části využijete při řešení potíží s faxem.

- Kontrolní seznam před řešením potíží
- [Řešení obecných problémů s faxem](#page-152-0)

### Kontrolní seznam před řešením potíží

- K dispozici je několik možných oprav. Po každé doporučené akci zkuste faxování zopakovat, abyste ověřili, zda byl problém vyřešen.
- Nejlepších výsledků při řešení potíží s faxem dosáhnete připojením linky z produktu přímo do telefonního portu ve zdi. Odpojte veškerá další zařízení připojená k produktu.
- 1. Ujistěte se, zda je telefonní kabel připojen do správného portu v zadní části produktu.
- 2. Zkontrolujte telefonní linku pomocí testu faxu:
	- a. Na hlavní obrazovce ovládacího panelu produktu stiskněte tlačítko Nastavení a potom nabídku Servis.
	- b. Vyberte nabídku Služba Fax.
	- c. Vyberte volbu Spustit test faxu. Produkt vytiskne zprávu o testu faxu.

Zpráva obsahuje jeden z následujících možných výsledků:

- Test úspěšný: Zpráva obsahuje přehled všech aktuálních nastavení faxu.
- **Test selhal:** Zpráva indikuje povahu chyby a obsahuje návrhy k řešení problému.
- 3. Ověřte, zda je firmware produktu aktuální:
	- a. Vytiskněte konfigurační stránku z nabídky ovládacího panelu Sestavy, abyste získali aktuální datový kód firmwaru.
	- b. Přejděte na stránku [www.hp.com/go/support,](http://www.hp.com/go/support) klikněte na odkaz Drivers & Software (Ovladače a software), do pole pro hledání vepište název produktu, stiskněte klávesu ENTER a v seznamu vyhledaných produktů zvolte své zařízení.
	- c. Vyberte operační systém.
	- d. V části Firmware vyhledejte Firmware Update Utility (Nástroj pro aktualizaci firmwaru).
	- PY POZNÁMKA: Ujistěte se, že používáte nástroj pro aktualizaci firmwaru, který odpovídá konkrétnímu modelu tiskárny.
	- e. Klikněte na tlačítko Download (Stáhnout), pak na možnost Run (Spustit) a poté ještě jednou na možnost Run (Spustit).
	- f. Jakmile se nástroj spustí, vyberte v rozevíracím seznamu produkt a klikněte na možnost Send Firmware (Odeslat firmware).

<span id="page-152-0"></span>POZNÁMKA: Kliknutím na možnost Print Config (Tisk konfigurační stránky) vytiskněte stránku konfigurace a ověřte verzi instalovaného firmwaru.

- g. Dokončete instalaci podle pokynů na obrazovce a kliknutím na tlačítko Exit (Konec) zavřete nástroj.
- 4. Ověřte, že byl fax nastaven při instalaci softwaru produktu.

V počítači spusťte ve složce programu HP nástroj Fax Setup Utility.

- 5. Ověřte, zda telefonní služba podporuje analogový fax.
	- Pokud používáte linku ISDN nebo digitální pobočkovou ústřednu, požádejte poskytovatele služeb o informace o konfiguraci na analogovou faxovou linku.
	- Používáte-li službu VoIP, změňte nastavení Rychlost faxu na Pomalé (V.29) z ovládacího panelu. Informujte se u poskytovatele služeb, zda podporuje fax, a jaká je doporučovaná rychlost faxového modemu. Některé společnosti mohou vyžadovat adaptér.
	- Pokud používáte službu DSL, ujistěte se, zda připojení telefonní linky k produktu obsahuje filtr. Pokud filtr nemáte, obraťte se na poskytovatele služeb DSL nebo si filtr DSL zakupte. Je-li filtr DSL nainstalován, vyzkoušejte jiný, protože filtry mohou být vadné.

### Řešení obecných problémů s faxem

- Odesílání faxů je pomalé
- [Kvalita faxu je nízká](#page-153-0)
- [Fax je oříznut nebo se vytiskne na dvou stranách](#page-153-0)

#### Odesílání faxů je pomalé

U zařízení došlo ke zhoršení kvality telefonní linky.

- Pokuste se fax znovu odeslat, jakmile dojde ke zlepšení stavu linky.
- Zeptejte se poskytovatele telefonních služeb, zda linka podporuje posílání faxů.
- Vypněte nastavení Oprava chyb.
	- a. Otevřete nabídku Nastavení.
	- b. Otevřete nabídku Služby.
	- c. Otevřete nabídku Služba Fax.
	- d. Otevřete nabídku Oprava chyb.
	- e. Vyberte nastavení Vypnuto.
- POZNÁMKA: Tím může dojít ke snížení kvality obrázku.
- Pro originál používejte bílý papír. Nepoužívejte barvy, jako je šedá, žlutá nebo růžová.
- Zvyšte hodnotu nastavení Rychlost faxu.
	- a. Otevřete nabídku Nastavení.
	- b. Otevřete nabídku Nastavení faxu.
- <span id="page-153-0"></span>c. Otevřete nabídku Upřesnit nastavení.
- d. Otevřete nabídku Rychlost faxu.
- e. Vyberte správné nastavení.
- Rozdělte velké faxové úlohy na menší části a odešlete je samostatně.
- Na ovládacím panelu změňte nastavení faxu na nižší rozlišení.
	- a. Otevřete nabídku Nastavení.
	- b. Otevřete nabídku Nastavení faxu.
	- c. Otevřete nabídku Upřesnit nastavení.
	- d. Otevřete nabídku Rozlišení faxu.
	- e. Vyberte správné nastavení.

#### Kvalita faxu je nízká

Fax je rozmazaný nebo světlý.

- Při odesílání faxu zvyšte jeho rozlišení. Rozlišení nemá vliv na odeslané faxy.
	- a. Otevřete nabídku Nastavení.
	- b. Otevřete nabídku Nastavení faxu.
	- c. Otevřete nabídku Upřesnit nastavení.
	- d. Otevřete nabídku Rozlišení faxu.
	- e. Vyberte správné nastavení.

#### **POZNÁMKA:** Zvýšení rozlišení zpomaluje přenosovou rychlost.

- Na ovládacím panelu zapněte nastavení Oprava chyb.
	- a. Otevřete nabídku Nastavení.
	- b. Otevřete nabídku Služby.
	- c. Otevřete nabídku Služba Fax.
	- d. Otevřete nabídku Oprava chyb.
	- e. Vyberte nastavení Zapnuto.
- Zkontrolujte tonerové kazety a v případě potřeby je vyměňte.
- Požádejte odesílatele o ztmavení nastavení kontrastu ve faxovém zařízení a odešlete fax znovu.

#### Fax je oříznut nebo se vytiskne na dvou stranách

Určete nastavení Výchozí formát papíru. Faxy se tisknou na jediný formát papíru podle nastavení Výchozího formátu papíru.

- a. Otevřete nabídku Nastavení.
- b. Otevřete nabídku Systémová nastavení.
- c. Otevřete nabídku Nastavení papíru.
- d. Otevřete nabídku Výchozí formát papíru.
- e. Vyberte správné nastavení.
- Nastavte typ a formát papíru pro zásobník určený pro faxy.
- Chcete-li tisknout delší faxy na papír formátu Letter nebo A4, zapněte nastavení Přizpůsobit na stránku.
	- a. Otevřete nabídku Nastavení.
	- b. Otevřete nabídku Nastavení faxu.
	- c. Otevřete nabídku Upřesnit nastavení.
	- d. Otevřete nabídku Přizpůsobit na stránku.
	- e. Vyberte nastavení Zapnuto.

<sup>2</sup> POZNÁMKA: Je-li nastavení Přizpůsobit na stránku vypnuto a možnost Výchozí formát papíru je nastavena na formát Letter, originál ve formátu Legal se vytiskne na dvě stránky.

# Rejstřík

### A

AirPrint [45](#page-54-0) akustické specifikace [12](#page-21-0) aplikace stahování [82](#page-91-0)

#### B

barevný motiv změna, Windows [124](#page-133-0) barvy kalibrace [123](#page-132-0) bezdrátová síť řešení potíží [138](#page-147-0)

### Č

čísla dílů náhradní díly [28](#page-37-0) příslušenství [28](#page-37-0) spotřební materiál [28](#page-37-0) tonerová kazeta [28](#page-37-0) tonerové kazety [28](#page-37-0) zásobníky svorek [28](#page-37-0) čištění sklo [122](#page-131-0), [127,](#page-136-0) [132](#page-141-0)

#### D

duplex [49](#page-58-0) duplexní jednotka uvíznutí [117](#page-126-0) duplexní tisk Mac [41](#page-50-0) duplexní tisk (oboustranný) Windows [39](#page-48-0) duplexní tisk (oboustranný tisk) nastavení (Windows) [39](#page-48-0)

#### E

elektrická energie spotřeba [12](#page-21-0) elektrické specifikace [12](#page-21-0) Explorer, podporované verze integrovaný webový server HP [84](#page-93-0)

### F

fax rychlé volby [75](#page-84-0) řešení obecných problémů [143](#page-152-0) faxování ze skleněné desky skeneru [74](#page-83-0) z podavače dokumentů [75](#page-84-0) fixační jednotka uvíznutí [114](#page-123-0) fólie tisk (Windows) [40](#page-49-0)

#### H

hlavní vypínač, umístění [2](#page-11-0) hmotnost produktu [11](#page-20-0) HP Device Toolbox, použití [84](#page-93-0) HP ePrint [44](#page-53-0) HP EWS, použití [84](#page-93-0) HP Utility [87](#page-96-0) HP Utility, Mac [87](#page-96-0) HP Utility pro systém Mac Bonjour [87](#page-96-0) funkce [87](#page-96-0) HP Web Jetadmin [94](#page-103-0)

#### I

integrovaný webový server přiřazení hesla [91](#page-100-0) integrovaný webový server (EWS) funkce [84](#page-93-0) integrovaný webový server HP (EWS) funkce [84](#page-93-0)

Internet Explorer, podporované verze integrovaný webový server HP [84](#page-93-0)

#### J

jednotky USB flash tisk z [46](#page-55-0) Jetadmin, HP Web [94](#page-103-0)

#### K

kalibrace barvy [123](#page-132-0) kazeta výměna [30](#page-39-0) kontrolní seznam bezdrátové připojení [138](#page-147-0) řešení potíží s faxem [142](#page-151-0) kopie jediná kopie [48](#page-57-0) kopírování nastavení formátu a typu papíru [128](#page-137-0) oboustranné dokumenty [49](#page-58-0) okraje dokumentů [130](#page-139-0) optimalizace pro text nebo obrázky [129](#page-138-0) více kopií [48](#page-57-0) kryty, umístění [2](#page-11-0)

#### M

Macintosh HP Utility [87](#page-96-0) mobilní tisk zařízení Android [45](#page-54-0) mobilní tisk, podporovaný software [10](#page-19-0) možnosti barev změna, Windows [124](#page-133-0)

#### N

Nabídka Aplikace [82](#page-91-0) náhradní díly čísla dílů [28](#page-37-0) nápověda, ovládací panel [99](#page-108-0) nápověda online, ovládací panel [99](#page-108-0) nastavení výchozí nastavení od výrobce, obnovení [100](#page-109-0) nastavení EconoMode [92](#page-101-0), [124](#page-133-0) Netscape Navigator, podporované verze integrovaný webový server HP [84](#page-93-0)

#### O

obálky orientace [19](#page-28-0) plnění do zásobníku 1 [16](#page-25-0) objednávání spotřební materiál a příslušenství [28](#page-37-0) obnova výchozího nastavení od výrobce [100](#page-109-0) oboustranné kopírování [49](#page-58-0) oboustranný tisk Mac [41](#page-50-0) nastavení (Windows) [39](#page-48-0) ruční (Mac) [41](#page-50-0) ruční (Windows) [39](#page-48-0) systém Windows [39](#page-48-0) online podpora [98](#page-107-0) operační systémy, podporované [8](#page-17-0) operační systémy (OS) podporované [7](#page-16-0) OS (operační systém) podporovaný [7](#page-16-0) otvor pro bezpečnostní zámek umístění [3](#page-12-0) ovládací panel nápověda [99](#page-108-0) umístění [2](#page-11-0) ovladače, podporované [8](#page-17-0)

#### P

paměť obsažená [7](#page-16-0) paměťový čip (toner) umístění [30](#page-39-0)

#### papír

orientace v zásobníku 1 [19](#page-28-0) orientace v zásobníku 2 [25](#page-34-0) plnění zásobníku 1 [16](#page-25-0) plnění zásobníku 2 [20](#page-29-0) výběr [122](#page-131-0) papír, objednávání [28](#page-37-0) papír, uvíznutí duplexní jednotka [117](#page-126-0) výstupní přihrádka [116](#page-125-0) Péče o zákazníky společnosti HP [98](#page-107-0) plnění papír do zásobníku 1 [16](#page-25-0) papír do zásobníku 2 [20](#page-29-0) počet kopií, změna [48](#page-57-0) počet stránek na list výběr (Mac) [42](#page-51-0) výběr (Windows) [40](#page-49-0) počet stránek za minutu [7](#page-16-0) podavač dokumentů [49](#page-58-0) faxování z [75](#page-84-0) kopírování oboustranných dokumentů [49](#page-58-0) problémy s podáváním papíru [103](#page-112-0) uvíznutí [108](#page-117-0) podpora online [98](#page-107-0) port místní sítě (USB) umístění [3](#page-12-0) port USB pro přímé použití umístění [2](#page-11-0) porty faxu umístění [3](#page-12-0) porty rozhraní umístění [3](#page-12-0) požadavky na prohlížeč integrovaný webový server HP [84](#page-93-0) požadavky na webový prohlížeč integrovaný webový server HP [84](#page-93-0) prioritní podávací otvor pro jeden list papíru orientace papíru [19](#page-28-0) plnění [16](#page-25-0) uvíznutí [110](#page-119-0) problémy s podáváním papíru řešení [103](#page-112-0)

prodleva automatického vypnutí po nastavení [92](#page-101-0) přihrádky, výstupní umístění [2](#page-11-0) přímý tisk z portu USB [46](#page-55-0) přípojka pro napájení umístění [3](#page-12-0) příslušenství čísla dílů [28](#page-37-0) objednávání [28](#page-37-0)

#### R

rozměry produktu [11](#page-20-0) ruční oboustranný tisk Mac [41](#page-50-0) Windows [39](#page-48-0) rušení bezdrátové sítě [140](#page-149-0) rychlé volby programování [75](#page-84-0)

### Ř

řešení mobilního tisku [7](#page-16-0) řešení potíží bezdrátová síť [138](#page-147-0) faxy [142](#page-151-0) kabelová síť [136](#page-145-0) problémy se sítí [136](#page-145-0) řešení potíží s faxem kontrolní seznam [142](#page-151-0) řešení problémů fax [143](#page-152-0)

### S

sady pro údržbu čísla dílů [28](#page-37-0) sítě HP Web Jetadmin [94](#page-103-0) instalace produktu [83](#page-92-0) podporované [7](#page-16-0) síťová instalace [83](#page-92-0) síťový port umístění [3](#page-12-0) skener čištění skla [122,](#page-131-0) [127](#page-136-0), [132](#page-141-0) faxování z [74](#page-83-0) skenování ze softwaru HP Scan (OS X) [53](#page-62-0) ze softwaru Skenování HP (Windows) [52](#page-61-0) sklo, čištění [122,](#page-131-0) [127](#page-136-0), [132](#page-141-0)

software HP Utility [87](#page-96-0) software HP ePrint [44](#page-53-0) Software HP Scan (OS X) [53](#page-62-0) Software Skenování HP (Windows) [52](#page-61-0) speciální papír tisk (Windows) [40](#page-49-0) specifikace elektrické a akustické [12](#page-21-0) spotřební materiál čísla dílů [28](#page-37-0) nastavení při nízké prahové hodnotě [101](#page-110-0) objednání [28](#page-37-0) používání při nedostatku [101](#page-110-0) stav, zobrazení v nástroji HP Utility for Mac [87](#page-96-0) výměna tonerových kazet [30](#page-39-0) stav HP Utility, Mac [87](#page-96-0) stav spotřebního materiálu [120](#page-129-0) stav tonerové kazety [120](#page-129-0)

### Š

štítek s číslem produktu a sériovým číslem umístění [3](#page-12-0) štítek se sériovým číslem umístění [3](#page-12-0) štítky tisk (Windows) [40](#page-49-0)

### T

technická podpora online [98](#page-107-0) telefonní seznam faxu odstranění všech položek [78](#page-87-0) přidání položek [75](#page-84-0) tisk z jednotek USB flash [46](#page-55-0) tisk na obě strany manuálně, Windows [39](#page-48-0) Windows [39](#page-48-0) tisk na obě strany média nastavení (Windows) [39](#page-48-0) tisková média plnění do zásobníku 1 [16](#page-25-0) tiskové ovladače, podporované [8](#page-17-0)

Tisk pomocí protokolu Near Field Communication [43](#page-52-0) Tisk pomocí protokolu NFC [43](#page-52-0) Tisk pomocí protokolu Wi-Fi Direct [43](#page-52-0) tlačítka ovládacího panelu umístění [4](#page-13-0) tonerová kazeta čísla dílů [28](#page-37-0) kontrola poškození [122](#page-131-0) tonerové kazety čísla dílů [28](#page-37-0) nastavení limitu pro nedostatek toneru [101](#page-110-0) použití při nedostatku toneru [101](#page-110-0) součásti [30](#page-39-0) výměna [30](#page-39-0) typ papíru výběr (Windows) [40](#page-49-0) typy papíru výběr (Mac) [42](#page-51-0)

#### U

úsporná nastavení [92](#page-101-0) uvíznutí fixační jednotka [114](#page-123-0) podavač dokumentů [108](#page-117-0) prioritní podávací otvor pro jeden list papíru [110](#page-119-0) zadní dvířka [114](#page-123-0) zásobník 1 [110](#page-119-0) zásobník 2 [112](#page-121-0) uvíznutí médií duplexní jednotka [117](#page-126-0) místa [106](#page-115-0) výstupní přihrádka [116](#page-125-0) uvíznutí papíru fixační jednotka [114](#page-123-0) místa [106](#page-115-0) podavač dokumentů [108](#page-117-0) prioritní podávací otvor pro jeden list papíru [110](#page-119-0) zadní dvířka [114](#page-123-0) zásobník 1 [110](#page-119-0) zásobník 2 [112](#page-121-0)

### $\mathbf{V}$

více stránek na list tisk (Mac) [42](#page-51-0) tisk (Windows) [40](#page-49-0) vyčištění dráha papíru [121](#page-130-0) výchozí nastavení, obnovení [100](#page-109-0) výchozí nastavení od výrobce, obnovení [100](#page-109-0) výměna tonerové kazety [30](#page-39-0) vypínač napájení, umístění [2](#page-11-0) výstupní přihrádka odstranění uvíznutí [116](#page-125-0) umístění [2](#page-11-0)

### W

webové služby aplikace [82](#page-91-0) povolení [82](#page-91-0) webové služby HP aplikace [82](#page-91-0) povolení [82](#page-91-0) webové stránky HP Web Jetadmin, stažení [94](#page-103-0) zákaznická podpora [98](#page-107-0)

### Z

zadní dvířka uvíznutí [114](#page-123-0) zákaznická podpora online [98](#page-107-0) zařízení Android tisk z [45](#page-54-0) zásobník 1 orientace papíru [19](#page-28-0) plnění [16](#page-25-0) uvíznutí [110](#page-119-0) zásobník 2 orientace papíru [25](#page-34-0) plnění [20](#page-29-0) uvíznutí [112](#page-121-0) zásobníky kapacita [7](#page-16-0) obsažené [7](#page-16-0) umístění [2](#page-11-0) zásobníky svorek čísla dílů [28](#page-37-0) zpoždění spánku nastavení [92](#page-101-0)